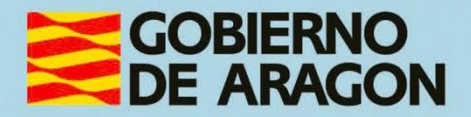

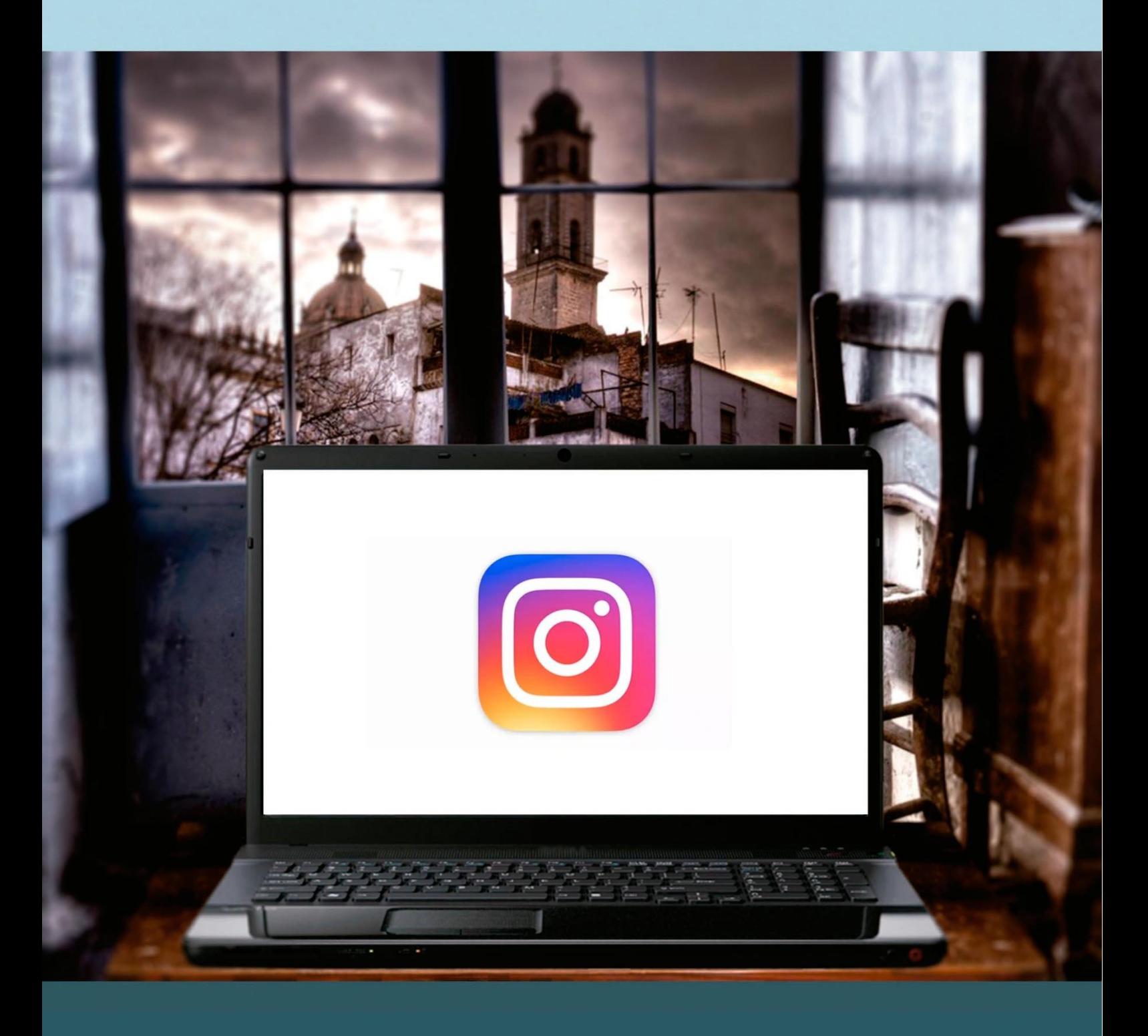

**Manual del taller** 

"REDES SOCIALES DE FOTOS Y VIDEOS (INSTAGRAM)"

# <span id="page-1-0"></span>**Presentación. Taller de "Redes sociales de fotos y vídeos (Instagram)".**

Desde el Departamento de Ciencia, Universidad y Sociedad del Conocimiento, se promueve la realización de este taller, con el objetivo de acercar a los participantes al mundo TIC relacionado con las diferentes redes sociales y específicamente con Instagram.  $\Delta$ It

Este manual forma parte de los materiales de la formación presencial que se lleva a cabo en centros públicos o de uso público de diversas localidades de la Comunidad Autónoma de Aragón.

Publicado bajo licencia [Reconocimiento-NoComercial-CompartirIgual 3.0](https://creativecommons.org/licenses/by-nc-sa/3.0/es/)  [España \(CC BY-NC-SA 3.0 ES\).](https://creativecommons.org/licenses/by-nc-sa/3.0/es/)

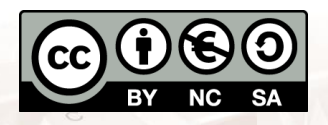

Última actualización de este manual: mayo de 2023.

 $\Delta l$ t

[Talleres TIC](https://www.aragon.es/-/talleres-tic)<sup>1</sup>

Talleres TIC. Manuales; 17

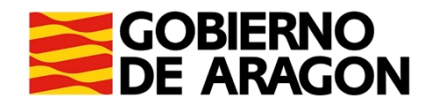

 $N_A$ 

 $\Delta$ lt

 $\overline{a}$ <sup>1</sup> https://www.aragon.es/-/talleres-tic

# **Índice de contenidos**

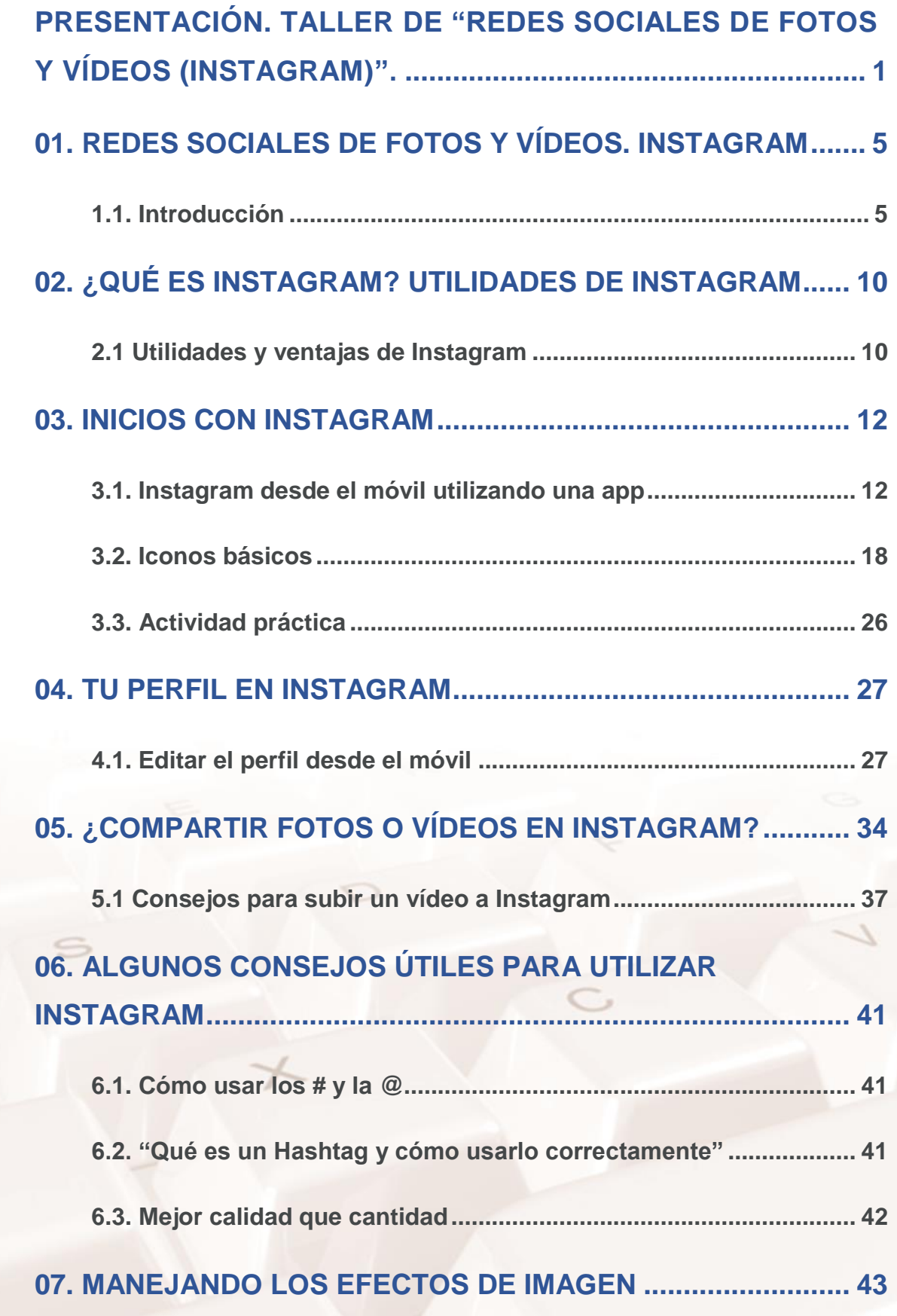

Página **2** de **94**

 $\mathbb{Z}$ 

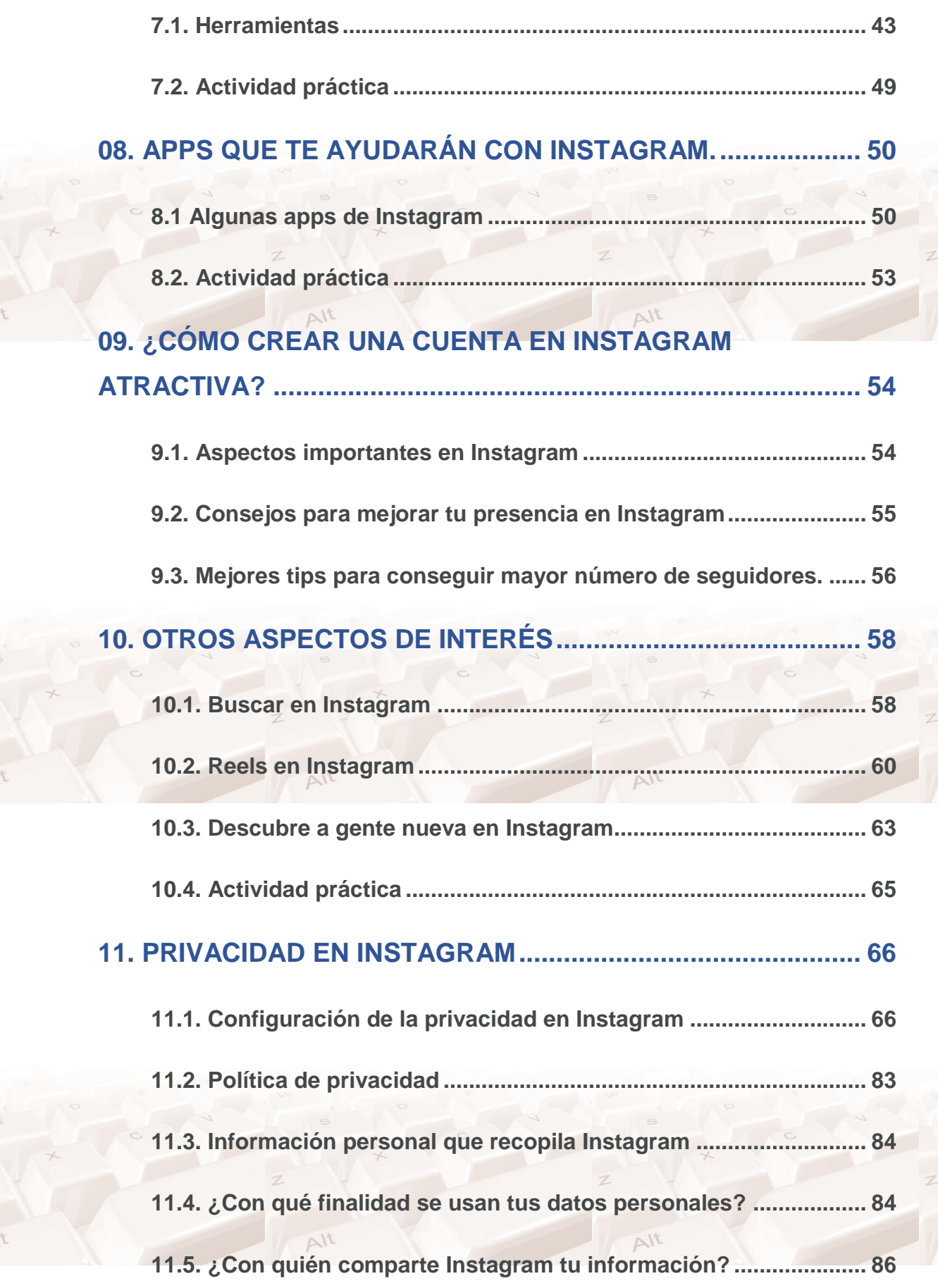

Alt

 $Alt$ 

Alt

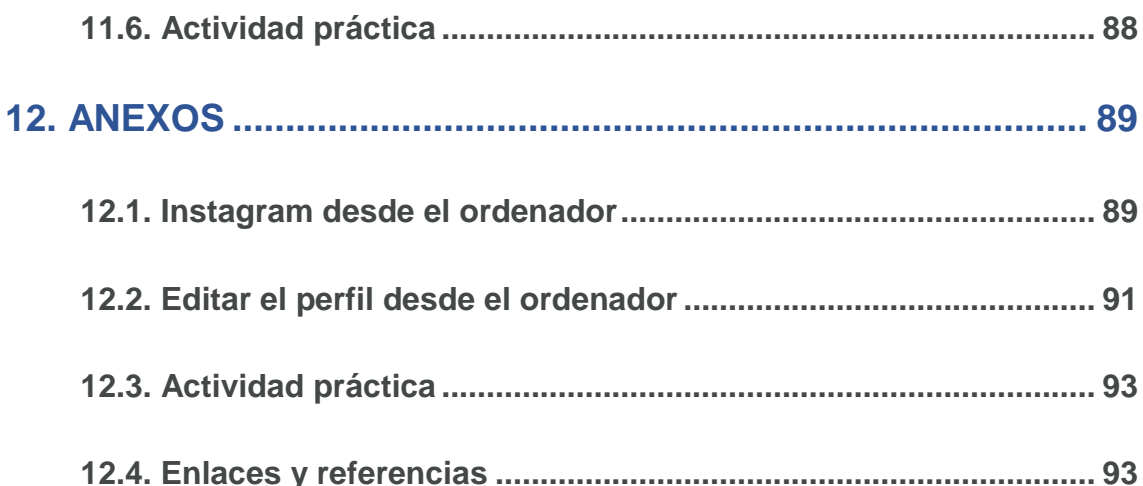

 $\overline{z}$ 

## <span id="page-5-0"></span>**01. Redes sociales de fotos y vídeos. Instagram**

### **1.1. Introducción**

<span id="page-5-1"></span>Las redes sociales son estructuras sociales compuestas por grupos de personas, las cuales están conectadas por uno o varios tipos de relaciones, tales como amistad, parentesco, intereses comunes o que comparten conocimientos.

Podemos distinguir dos tipos de redes sociales:

Las redes sociales genéricas, entre las que se encuentran Facebook, Twitter, Instagram, etc. son páginas que permiten a las personas conectarse con sus amigos e incluso realizar nuevas amistades, con el objetivo de compartir contenidos, interactuar y crear comunidades sobre intereses similares: trabajo, lecturas, juegos, amistad, etc.

Las redes sociales profesionales como Xing o Linkedin. ¿En qué consisten? A grandes rasgos, los usuarios colocan sus currículos en estos sitios, pero también definen lo que pueden aportar laboralmente, sus puntos fuertes, además de lo que desean encontrar en la red social en cuestión: nuevas colaboraciones, nuevos trabajos, ampliar conocimientos, etc.

#### **Ventajas y desventajas de las redes sociales**

#### **Ventajas:**

- Reencuentro con conocidos.
- Excelentes para propiciar contactos afectivos nuevos como: amistad o compartir intereses sin fines de lucro.
- Compartir momentos especiales con las personas cercanas a nuestras vidas. $\Delta l$ t
- Diluyen fronteras geográficas y sirven para conectar gente sin importar la distancia.
- Tener información actualizada acerca de temas de interés, además permiten acudir a eventos, participar en actos y conferencias.
- La comunicación puede ser en tiempo real.

#### **Desventajas:**

- Son peligrosas si no se configura la privacidad correctamente, pues exponen nuestra vida privada.
- Pueden darse casos de suplantación de personalidad.
- Fallo en el control de datos.
- Pueden ser utilizadas por personas con fines malintencionados para conocer nuestros datos y posible comisión de delitos.

Además, existen reglas de seguridad que debemos tener en cuenta como:

- Prestar atención cuando publiquemos y subamos material.
- Escoger cuidadosamente a nuestros amigos.
- Proteger nuestro entorno de trabajo y no poner en peligro nuestra reputación.
- Informarnos y leer con atención la política de privacidad y las condiciones y términos de uso de la red social que escojamos.

#### **Redes sociales de fotos y vídeos**

Las redes sociales basadas en imágenes toman fuerza cada día más. Generalmente no se trata de imágenes que acompañan a textos, como en cualquier red social generalista donde el texto es un aspecto fundamental en la publicación, en la que éstas forman parte del medio junto a otros elementos. Nos referimos a redes sociales simplificadas, en las que las imágenes son las reinas absolutas, y las palabras, casi sobran.

Algunas de estas redes son:

#### **Pinterest**

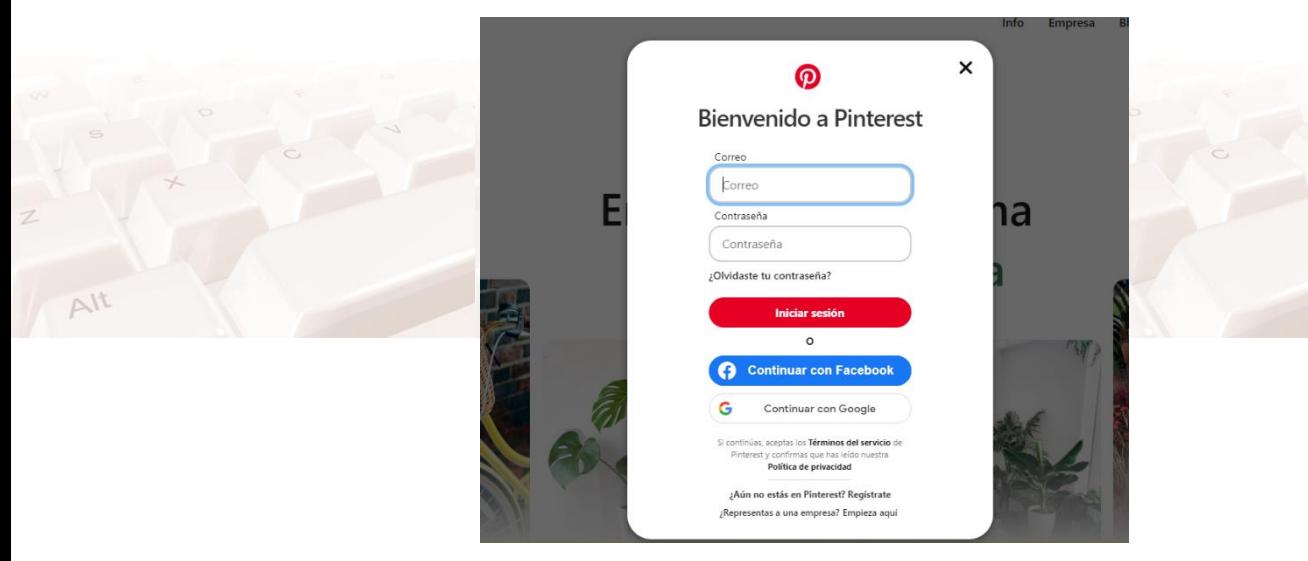

#### Imagen 1. Página Web de Pinterest

[Pinterest](https://www.pinterest.es/)<sup>2</sup> es una de las mayores redes sociales visuales, en la cual es posible compartir imágenes, vídeos, infografías y todo tipo de contenidos que sean predominantemente visuales. Además, la mayoría de usuarios que tienen un proyecto online o están pensando en crearlo la utilizan como «cajón de ideas».

Su formato permite organizar, archivar y compartir tus «pines» (publicaciones) por temáticas, intereses o hobbies, entre otras opciones.

#### **Flickr**

[Flickr](https://www.flickr.com/groups/flicrkrenespaol/)<sup>3</sup> es la red social de la imagen y la fotografía que surgió en 2004. Tuvo un crecimiento muy intenso durante su primera década de vida, aunque ha sufrido una importante pérdida de usuarios. Un aspecto muy interesante es la posibilidad de adjudicar a las imágenes que se suben a ella la licencia "Creative Commons", que facilita la difusión de estas protegiendo los derechos de autor.

Ì, <sup>2</sup> https://www.pinterest.es/

3 https://www.flickr.com/groups/flicrkrenespaol/

 $\Delta l^{\dagger}$ 

Flickr es actualmente una comunidad muy activa que forma parte de diversos grupos en base a lo que les interesa. En base a este aspecto las empresas que quieran tener éxito en esta red social deberán ofrecer contenido de interés y útil. Esta plataforma prohíbe, por normativa, hacer publicidad directa.

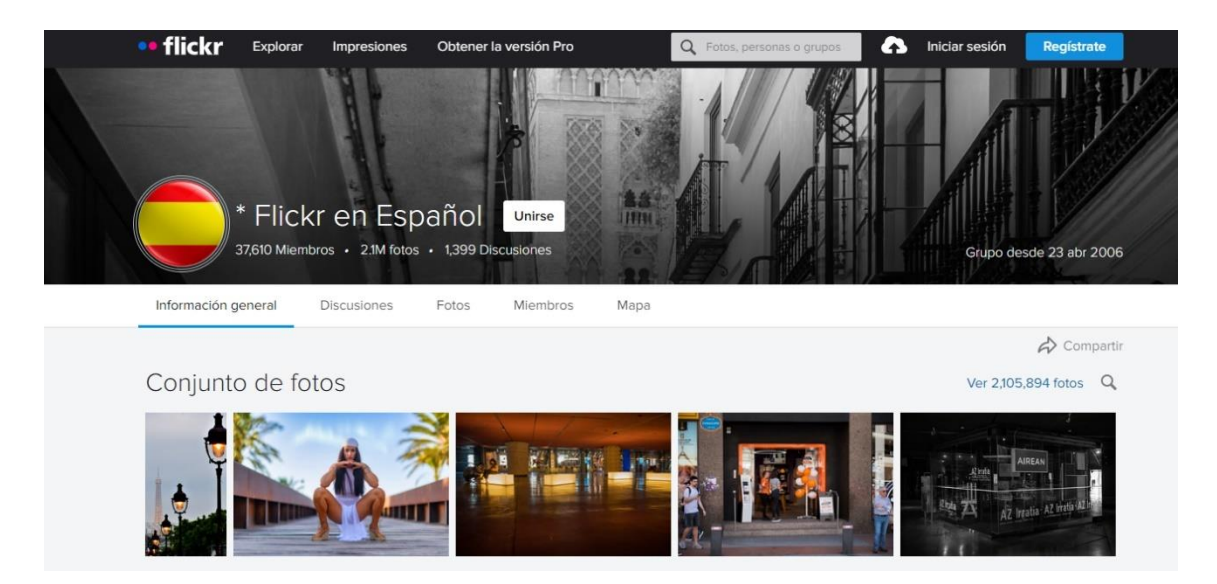

#### Imagen 2. Página Web de Flickr

Lo que ofrece Flickr es el crear contenido que genere imagen de marca. La posibilidad de subir buenas imágenes y vídeos sobre eventos propios, algunas campañas propias, etc. Y formar parte de grupos relacionados con tu sector con quienes mantener un contacto directo y obtener una vía de fidelización de un potencial cliente.

#### **Instagram**

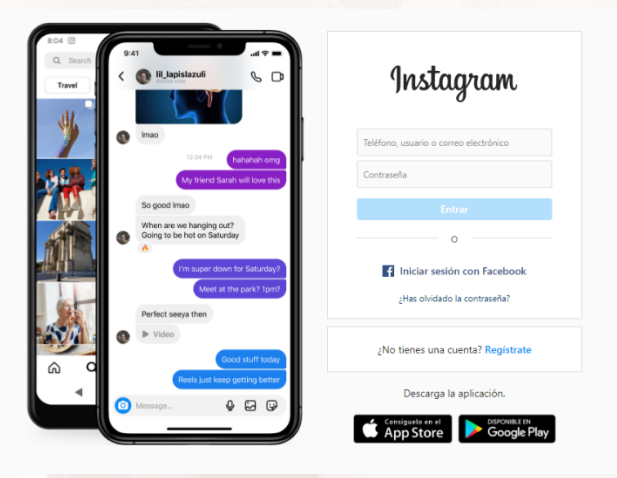

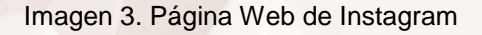

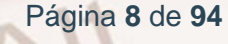

[Instagram](https://www.instagram.com/?hl=es)<sup>4</sup> es una red social para compartir fotos y vídeos. Permite a los usuarios aplicar efectos fotográficos como filtros, marcos, colores retro y vintage, y posteriormente compartir las fotografías en diferentes redes sociales como Facebook, Tumblr, Flickr y Twitter.

Se lanzó en el 2010 y rápidamente ganó popularidad. En octubre de 2022 esta plataforma supera ya los 1270 millones de usuarios activos.

En los apartados siguientes profundizaremos en esta red social.

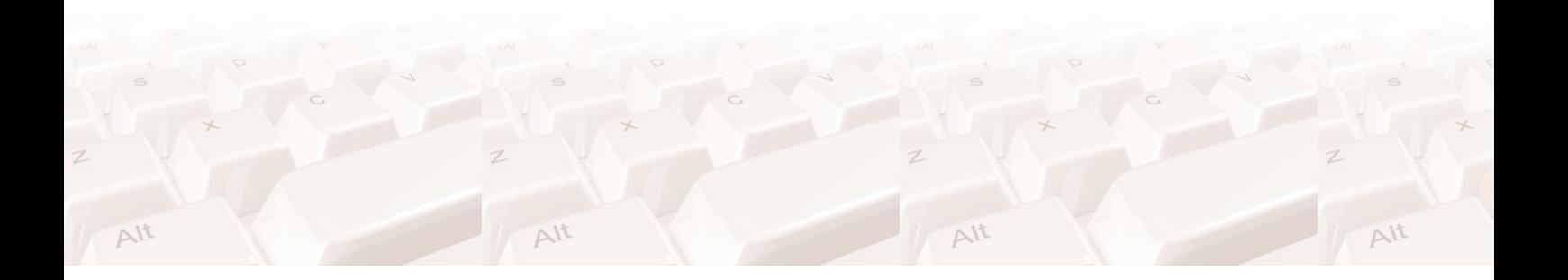

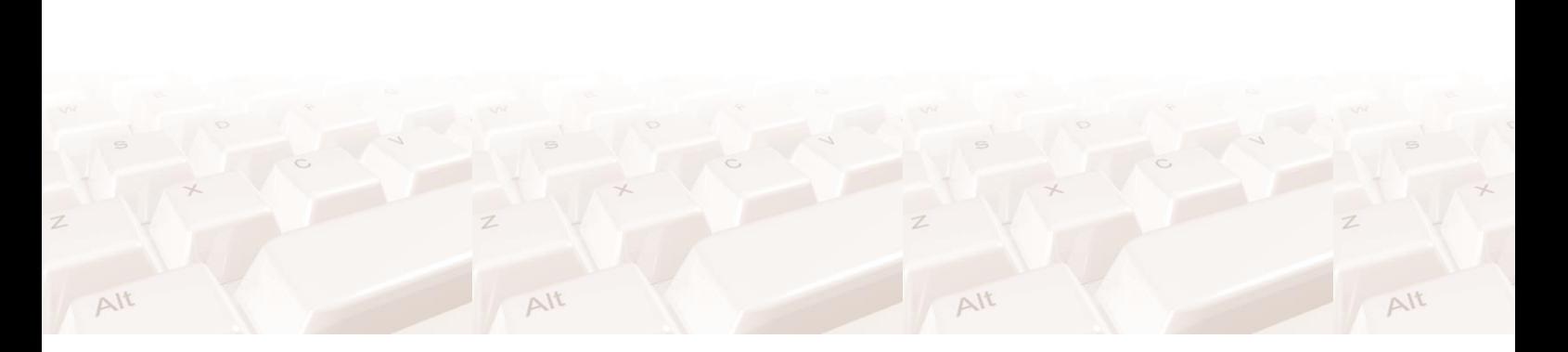

4 https://www.instagram.com/?hl=es

# <span id="page-10-0"></span>**02. ¿Qué es Instagram? Utilidades de Instagram**

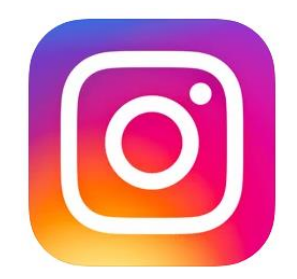

#### Imagen 4.Logo de Instagram

Instagram es una red social que fue fundada por Kevin Systrom y Mike Krieger. Juntos lanzaron en octubre del 2010 la primera versión. Principalmente, se utiliza Instagram para subir fotos y vídeos de corta duración. Además, tiene numerosas [herramientas para retocar y modificar fotografías y vídeos.](https://www.marketingandweb.es/marketing/programas-editar-imagenes-retocar-fotos/) Instagram es una red social que está pensada para ser utilizada directamente desde un Smartphone. De hecho, nació como una aplicación móvil y aunque ya han sacado la versión para ordenador personal, esta es limitada.

### **2.1 Utilidades y ventajas de Instagram**

#### <span id="page-10-1"></span>**Utilidades**

- Permite sacar o subir fotografías y vídeos.
- Editar las fotos y los vídeos con una gran variedad de filtros gratuitos y de diseño personalizado.
- Mejorar las fotos con herramientas creativas avanzadas para cambiar el brillo, el contraste y la saturación, así como las sombras, el resaltado y la perspectiva.
- Encontrar personas a las que seguir en función de las cuentas y las fotos que más les gustan.
- Compartir fotos y vídeos al instante en Facebook, Twitter, Tumblr y en otras redes sociales.

Página **10** de **94**

- Conectarse con usuarios de Instagram del mundo entero y mantenerse al día de sus fotos y vídeos.
- Enviar mensajes con foto y con vídeos privados a sus amigos.
- Se puede utilizar la aplicación completa desde dispositivos móviles, si bien se dispone de una versión para equipos de escritorios es limitada en su uso, ya que no podrás postear o tomar fotografías.

 $\Delta$ lt

#### **Algunas ventajas de Instagram**

**No tiene coste**. Aunque esto no parezca una ventaja, la multitud de funciones que te da esta aplicación por un precio nulo es de mucha calidad.

**Es ilimitada**. No tiene un límite de contenidos o de capacidad que adicionar.

**Gran visibilidad de tus contenidos** ya que tiene más de 1.000 Millones de usuarios por lo que puedes llegar a comunicarte en ella con cantidad de personas.

**Red social de fotografía muy completa** ya que influye un editor de fotos con filtros muy avanzados. No solo puedes compartir tus fotos y vídeos, sino que también crearlos con multitud de complementos y funciones que te aporta.

**Es muy creativa y formativa** ya que múltiples usuarios aportan guías y tutoriales que ayudan al resto de usuarios a aprender.

**Los contenidos se clasifican y difunden por múltiples parámetros** lo que hace que puedan tener un gran alcance tus contenidos. Por ejemplo, por nombre de usuario, hashtags, localización, etiquetado, tendencias y ¡muchos más!

<span id="page-12-0"></span>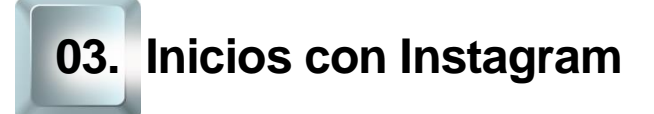

### <span id="page-12-1"></span>**3.1. Instagram desde el móvil utilizando una app**

### **¿Cómo tener Instagram en tu móvil?**

#### **ANDROID**

Descarga Instagram desde ['Play Store](https://play.google.com/store/apps/details?id=com.instagram.android)<sup>5</sup>': Para instalar Instagram en tu móvil Android antes tienes que descargar la aplicación de esta red social. Pulsa en el icono de 'Play Store', en la pantalla del 'smartphone'. Cuando se abra selecciona la barra de búsquedas y escribe 'Instagram'. Haz clic sobre el icono del 'app' en los resultados de búsqueda y después en 'Instalar'. A continuación, pulsa sobre 'Aceptar y descargar' y comenzará la instalación.

#### **iOS**

Descarga Instagram desde [´App Store](https://apps.apple.com/es/app/instagram/id389801252)<sup>6</sup>´ Para instalar Instagram en tu móvil iOS antes tienes que descargar la aplicación de esta red social que ocupa el puesto nº1 en la categoría de Foto y vídeo. Pulsa en el icono App Store. Lo siguiente es ubicarte en el Buscador de la tienda e introducir el nombre de "Instagram". Descargar la aplicación. Esperar a que la descarga se complete. Ejecutar la aplicación.

<sup>6</sup> https://apps.apple.com/es/app/instagram/id389801252

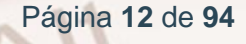

 $\overline{a}$ 

<sup>5</sup> https://play.google.com/store/apps/details?id=com.instagram.android

### **¿Cómo crear un perfil desde el móvil?**

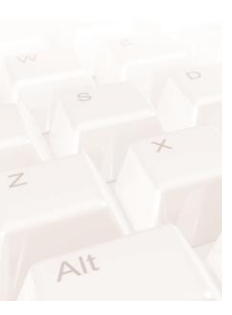

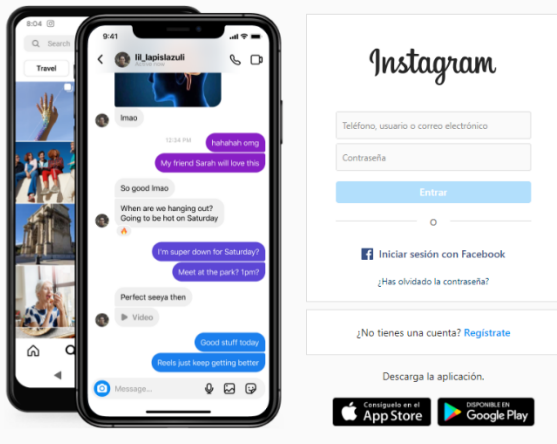

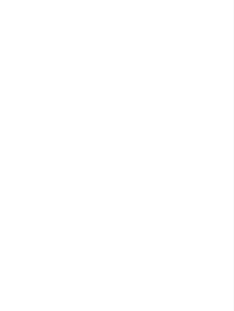

#### Imagen 5.Registro para crear perfil desde el móvil

Una vez ya en la aplicación debes pensar un **Nombre de usuario** que no esté ya cogido e introducir tu **número de móvil o el email**, el **nombre** que quieres que aparezca en tu perfil y **una contraseña.**

Cuando escribas el nombre completo, te añadirá una sugerencia de nombre de usuario, puedes escoger ese si te gusta, darle a la flecha que aparecerá al final del mismo campo para generar una nueva sugerencia de nombre de usuario o cambiarla por la que prefieras.

El siguiente paso que aparecerá será el de añadir una **imagen de perfil**. Una vez la hayas subido o hayas omitido este paso, te aparecerá la opción de conectar con tu perfil de Facebook. Esta opción sirve para que puedas compartir la misma imagen que subes en Instagram en tu perfil de Facebook a la vez. Te solicitará que añadas una foto de perfil y tendrás lista tu cuenta para comenzar a trabajar con ella.

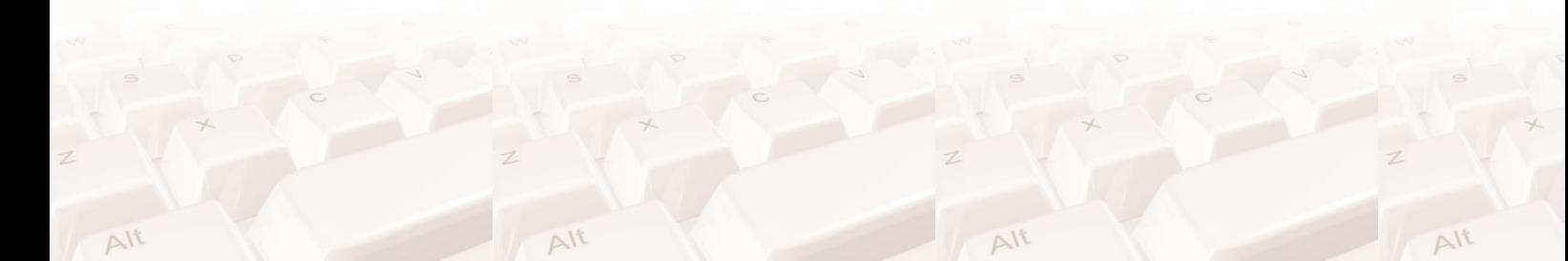

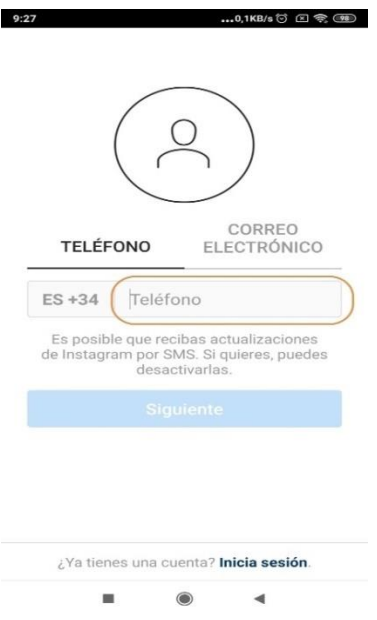

Imagen 6.Datos de registro. Teléfono

…0,0KB/s ි යි පිදි

 $9:27$ 

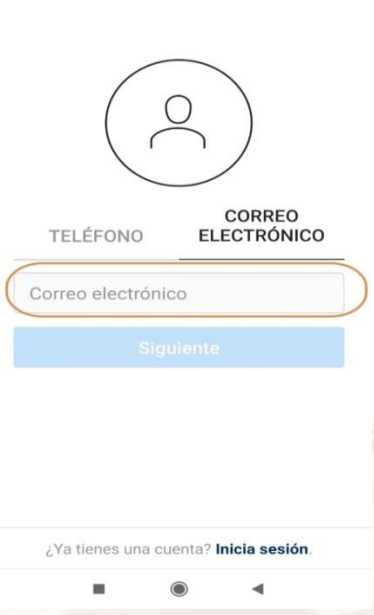

Imagen 7. Datos de registro. Correo electrónico.

Página **14** de **94**

 $\mathbb{Z}$ 

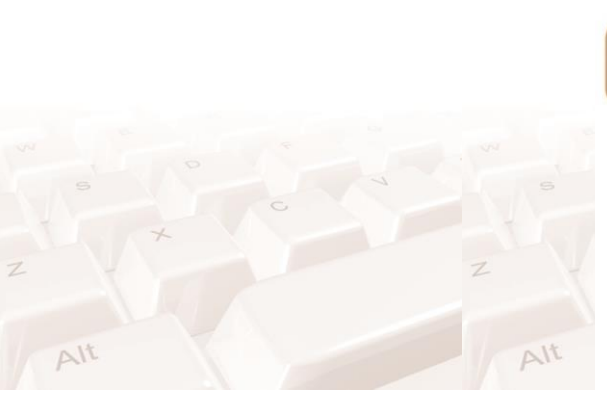

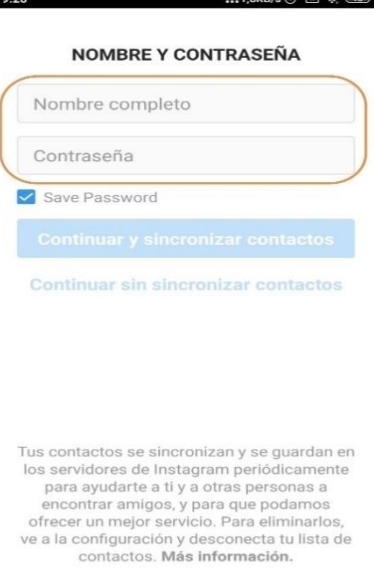

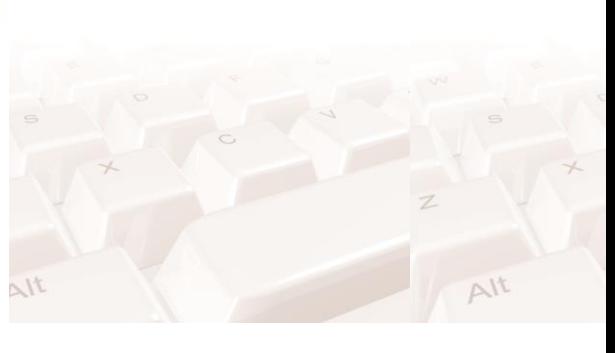

Imagen 8. Datos de registro. Nombre y contraseña

 $\odot$ 

 $\overline{\mathbf{A}}$ 

 $\blacksquare$ 

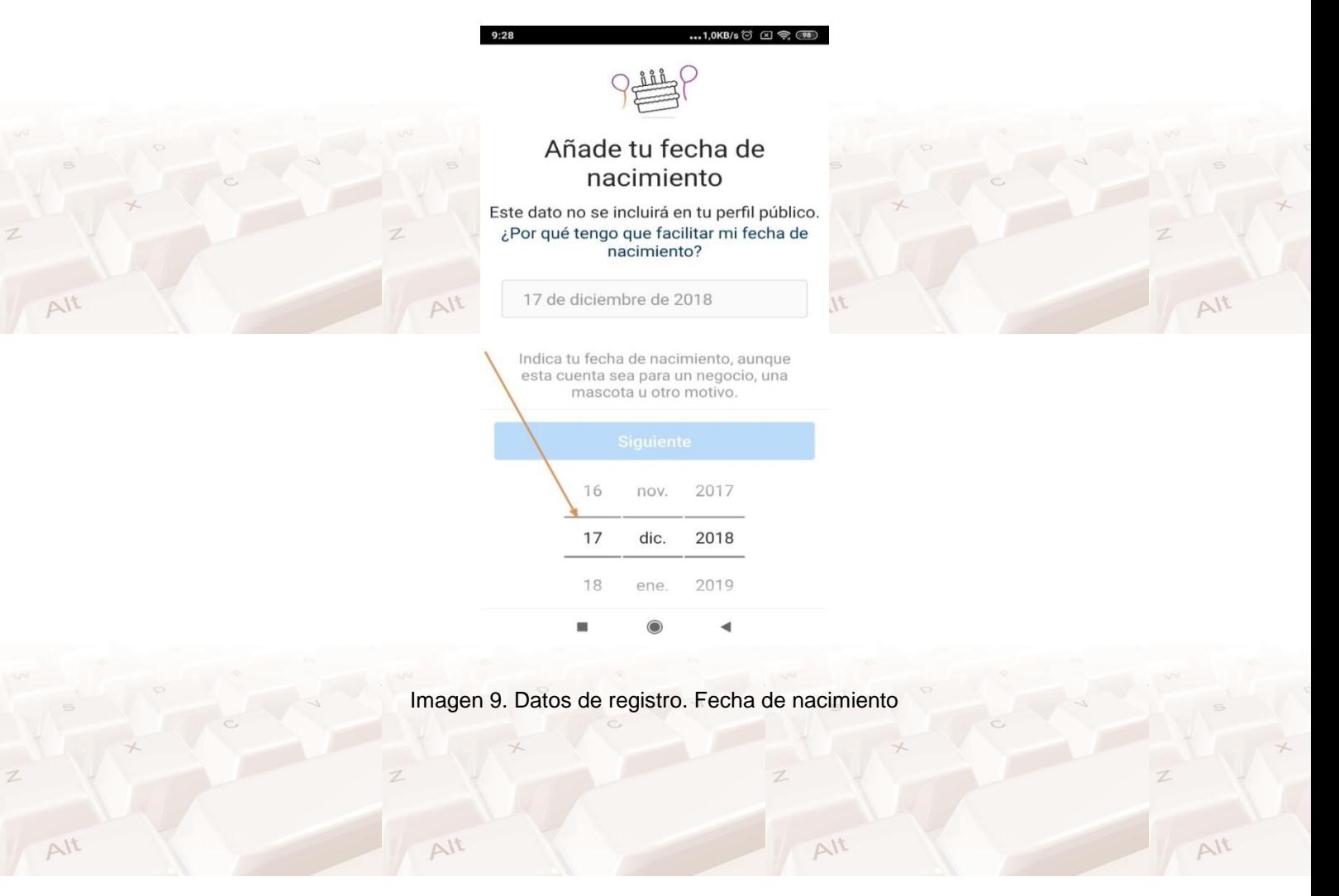

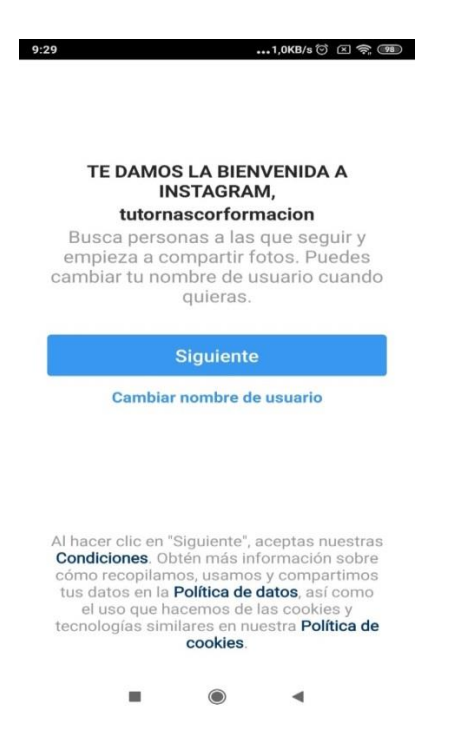

#### Imagen 10.Aceptar las condiciones del registro

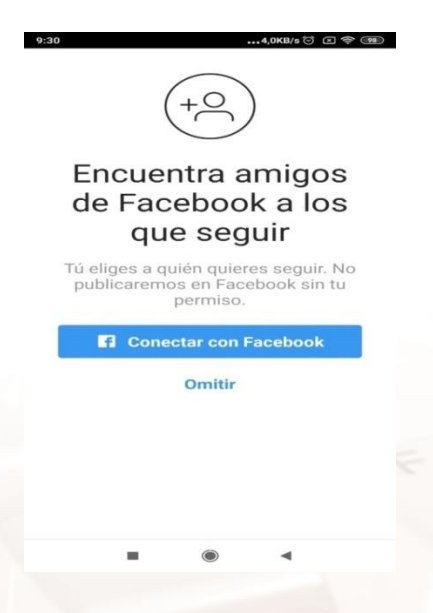

Imagen 11.Opción para conectar con Facebook (opcional)

Página **16** de **94**

Z

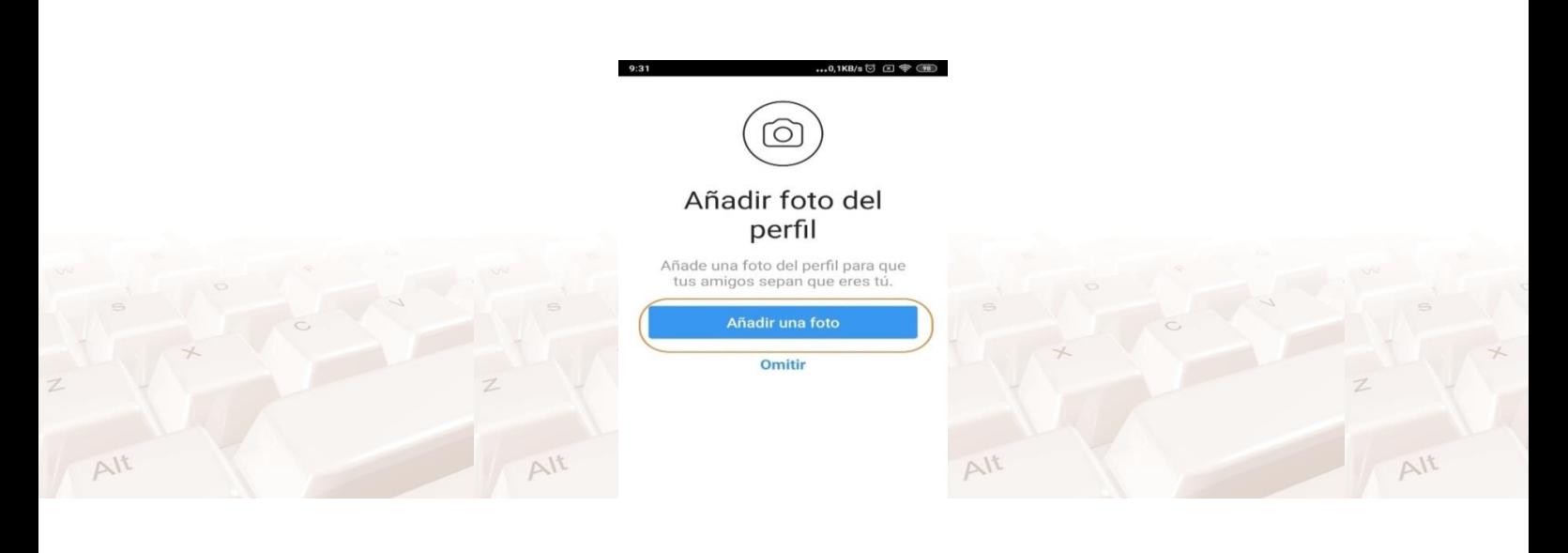

#### Imagen 12.Opción para añadir una foto de perfil

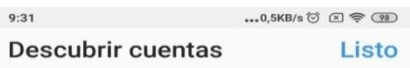

#### Elige cuentas para seguir

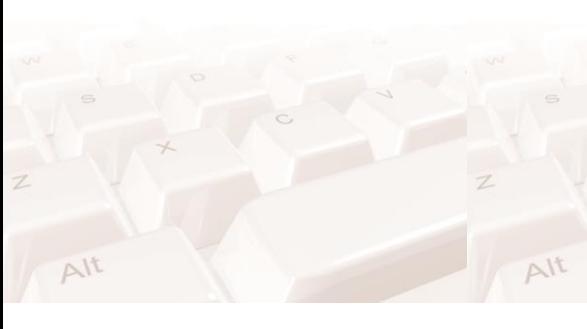

 $Alt$ 

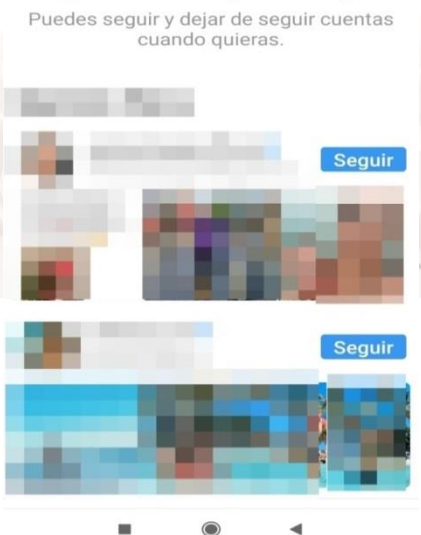

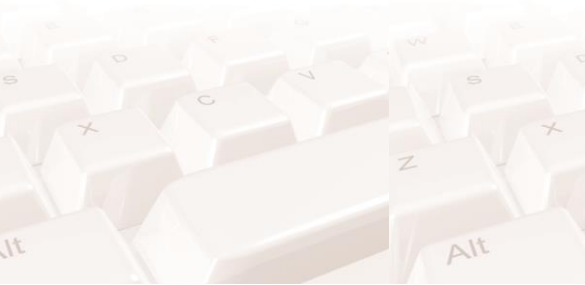

Imagen 13. Opción para seguir cuenta (Ver apartado 10 "Otros aspectos de interés")

 $\Delta l$ t

 $\Delta l$ 

 $\Delta$ 

### **3.2. Iconos básicos**

### <span id="page-18-0"></span>**Botón de Home (Página principal)**

Lo encuentras en la esquina inferior izquierda. En la pantalla principal, también puedes visualizar las historias activas de Instagram en la parte superior de la página.

Si bien aquí ves el feed principal, también puedes visualizar las historias activas de Instagram en la parte superior de la página. El feed de Instagram es lo primero que van a ver los usuarios que entren en tu perfil, es decir, es la página donde aparece tu foto de perfil, tu biografía y tus contenidos compartidos.

Las historias aparecen en la parte superior, pues el algoritmo de IG (Instagram) determina qué cuentas te interesan más. IG distingue aquellas cuentas con las que interactúas frecuentemente y te las muestra primero.

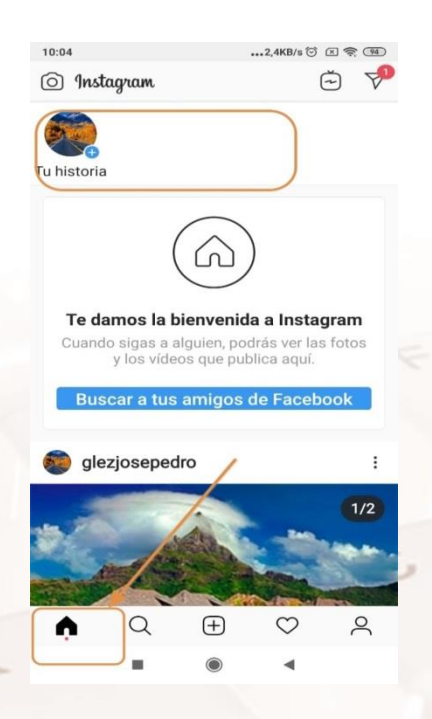

Imagen 14. Botón de Home o casa (Inicio)

### **Búsqueda**

Toca la lupa, ubicado al lado del ícono de la casa, para buscar contenido de tu interés.

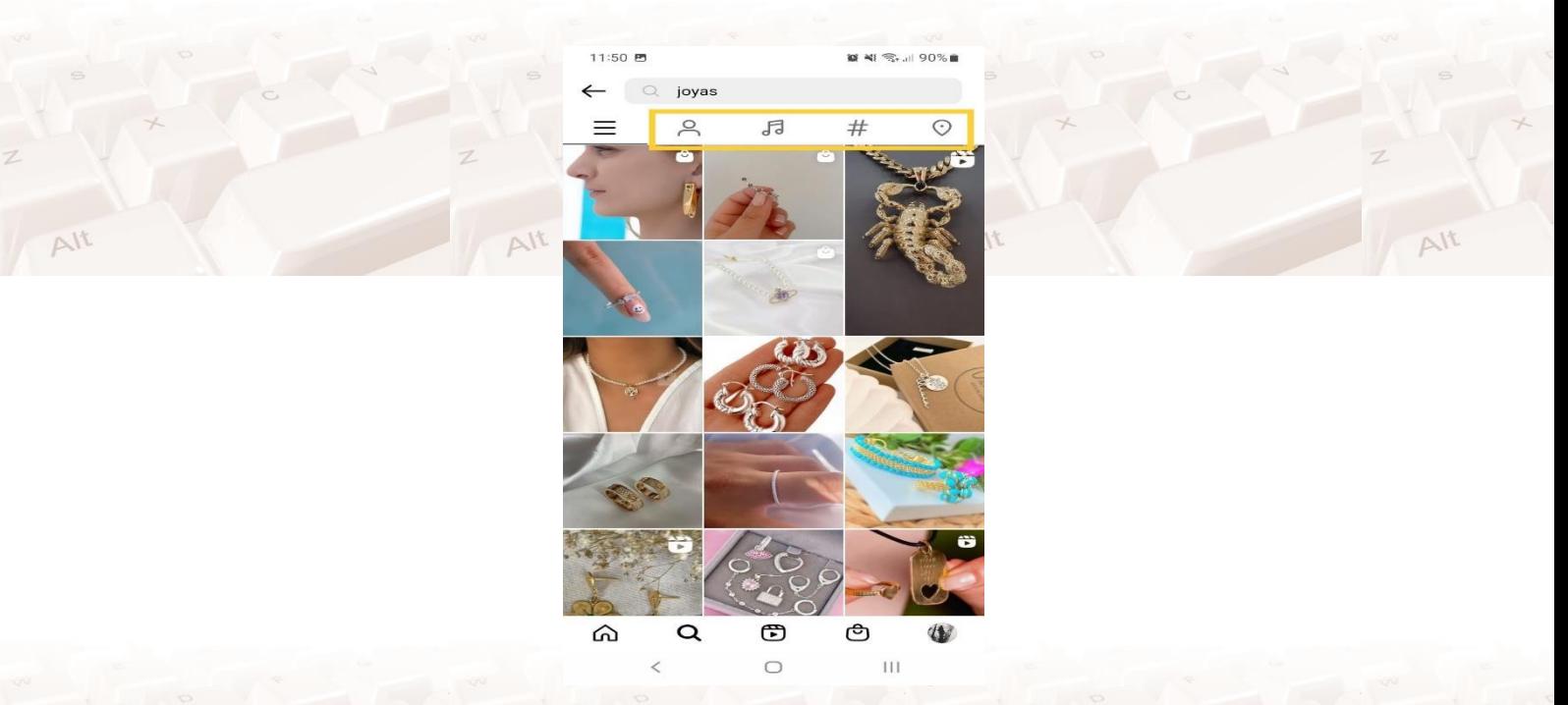

Imagen 15. Opción para búsquedas recientes y sugerencias.

Puedes escribir una palabra clave y ver los resultados en general tanto de gente, hashtags, lugares y música. Alt

Ejemplo: si vendes joyas, puedes escribir el término "joyas" y teniendo en cuenta esta palabra clave podrás ver: personas, hashtags, lugares o música que la incluyan.

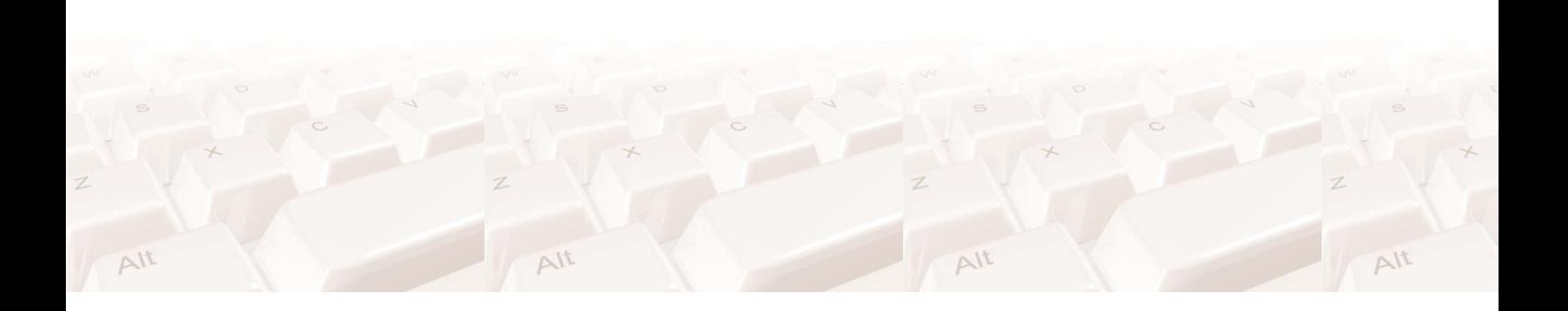

 $210$ 

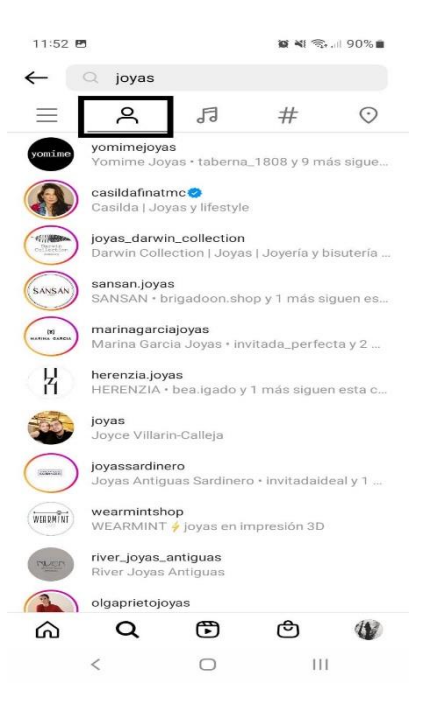

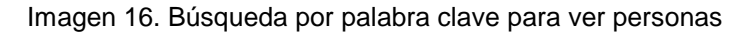

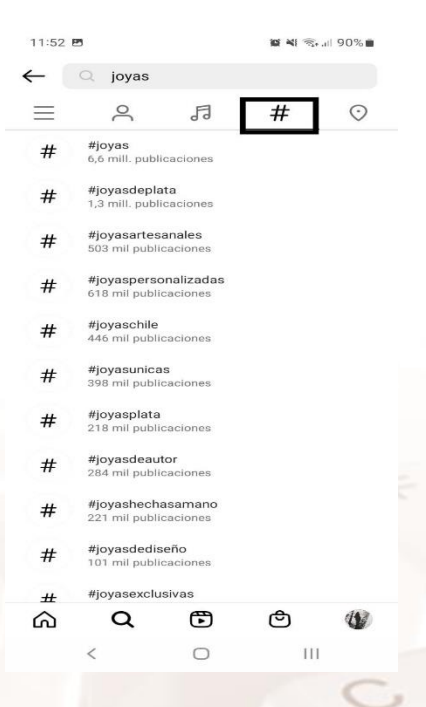

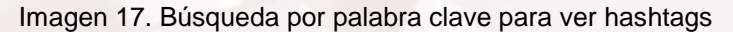

Página **20** de **94**

V

Z

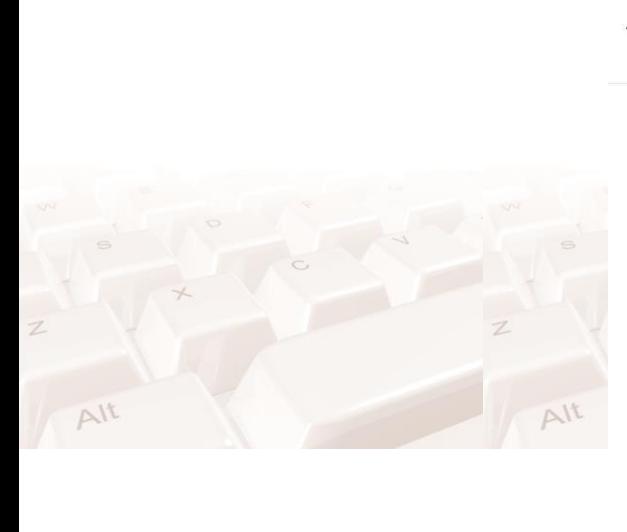

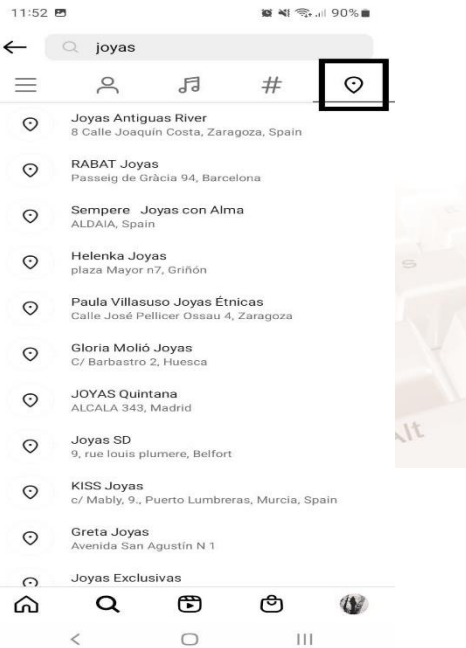

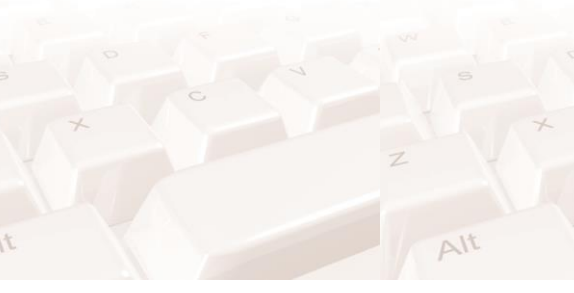

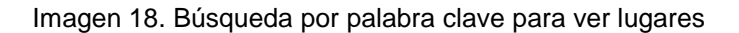

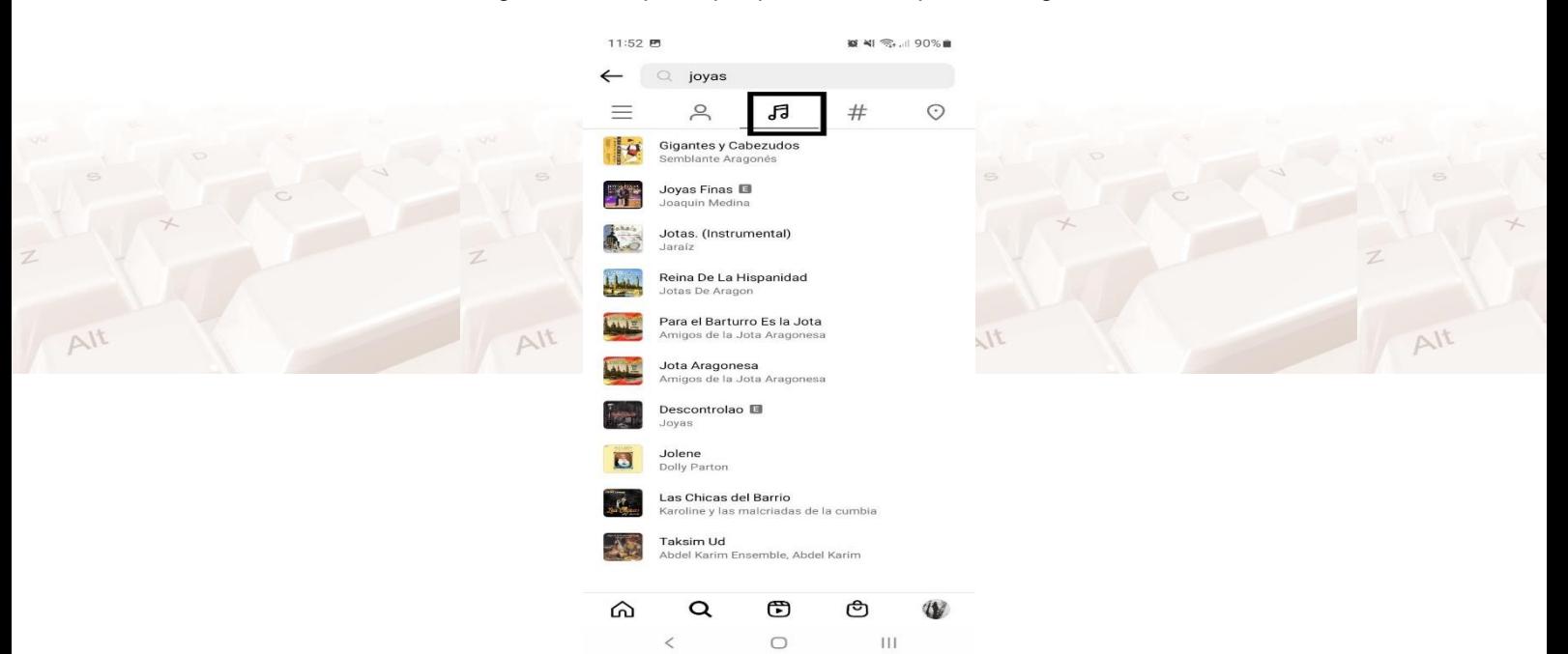

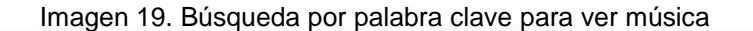

### **Agregar una foto**

 $Alt$ 

Para agregar una foto solo tienes que tocar el signo" +" con un cuadrado a su alrededor. Se encuentra en el medio de la parte inferior (o barra de navegación)

 $\Delta$ It

Puedes grabar un vídeo o tomar una foto y subirla en el momento. También puedes cargar contenido desde tu cámara.

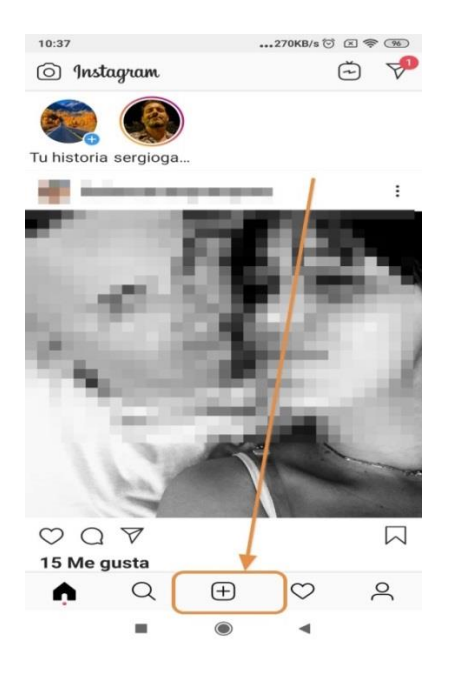

Imagen 20. Opción para adicionar una foto o vídeo

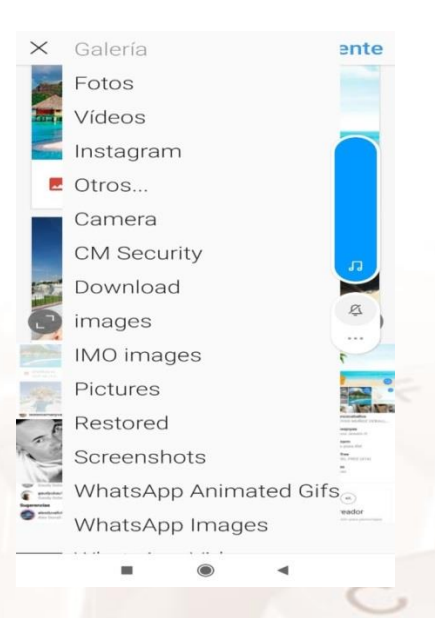

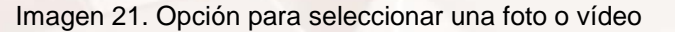

### **Icono del Corazón**

Te muestra los "Me gusta", comentarios y seguidores que te siguen. Además, muestra sugerencias para que puedas seguir. En otro apartado explicaremos como seguir a otras personas.

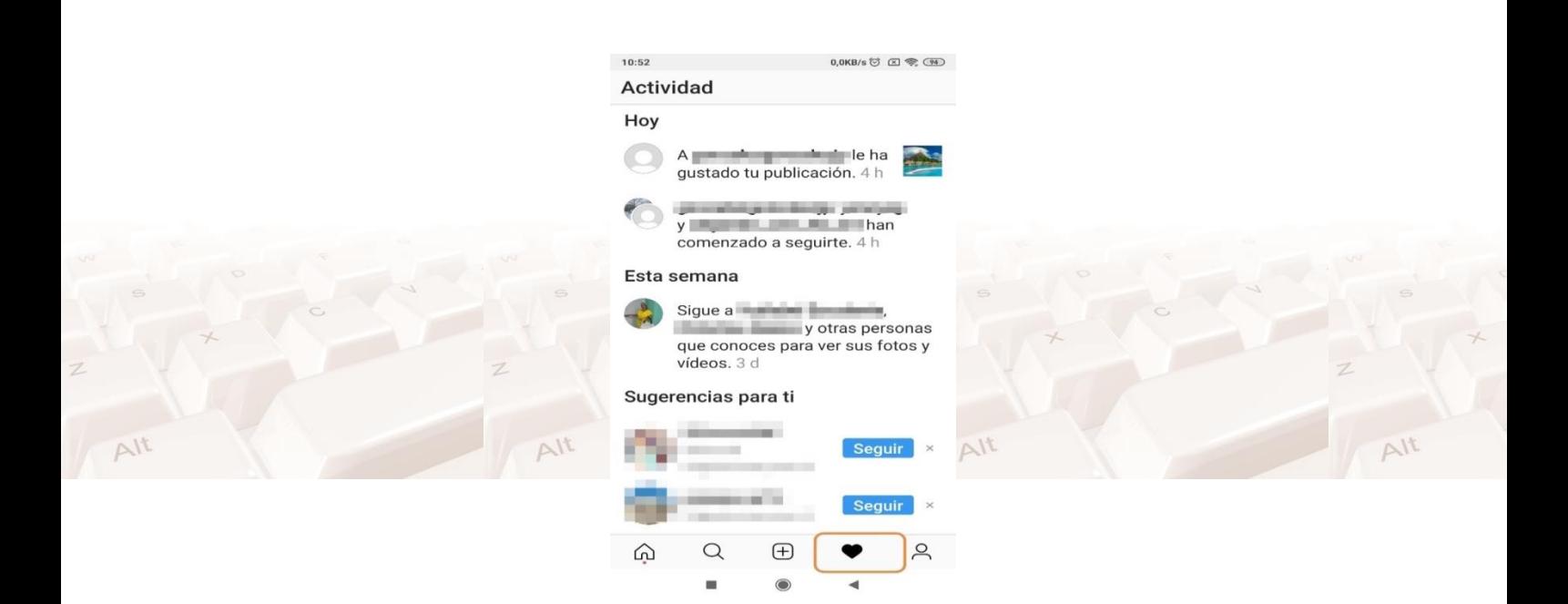

Imagen 22. Opción que muestra los "Me Gusta"

#### **Avatar**

 $Al<sup>t</sup>$ 

 $Al<sup>t</sup>$ 

Ì,

Aquí es donde puedes ver tu pantalla principal con tu [feed](https://support.google.com/adsense/answer/9189559?hl=es&visit_id=637044860398238485-3164315748&rd=1)<sup>7</sup>, tus historias destacadas, editar tu perfil.

Toca tu avatar en la esquina inferior derecha.

 $Alt$ 

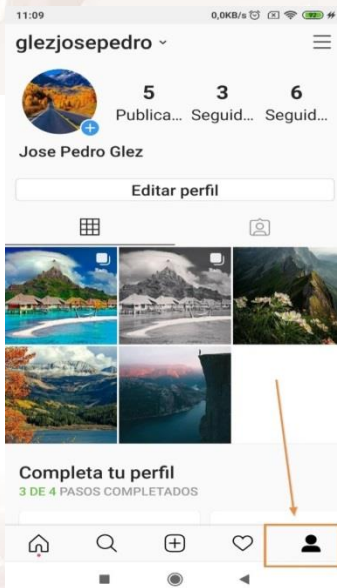

 $Alt$ 

 $Alt$ 

Imagen 23. Opción que permite editar perfil, ver tus historias, etc.

<sup>7</sup> https://support.google.com/adsense/answer/9189559?hl=es&visit\_id=637044860398238485-3164315748&rd=1

 $11<sub>A</sub>$ 

 $\Delta l$ t

### **Cámara (stories)**

Cuando quieras agregar fotos o vídeos a tu historia de Instagram, desliza hacia la izquierda desde la página principal. Desde ahí, podrás grabar un vídeo (de hasta un minuto) o tomar una foto pulsando el botón del centro. En el apartado "Herramientas", explicaremos cómo tomar las fotos con la cámara.

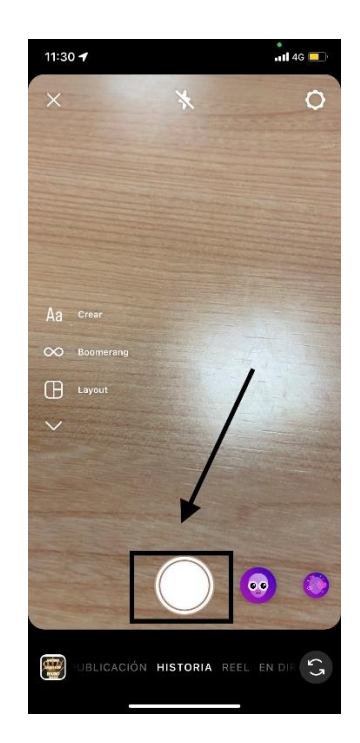

Imagen 24. Opción para tomar una foto o grabar un vídeo

### **Mensaje directo (Avión de papel)**

También conocido como DM, se encuentra en la esquina superior derecha (Lo ves si presionas primero el icono de la casa o el llamado **Botón de Home**). Todos tus mensajes no leídos te aparecen en negrita. También puedes buscar palabras clave para encontrar fácilmente conversaciones anteriores.

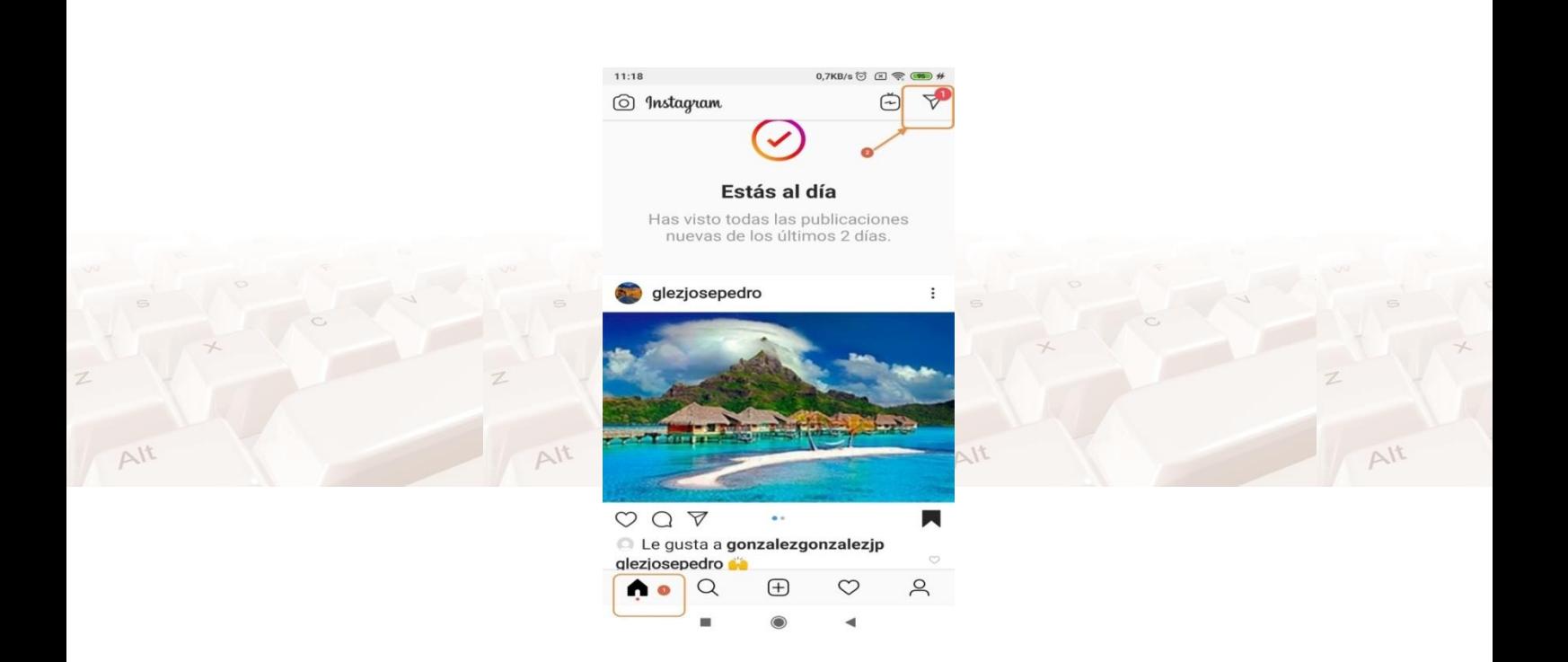

#### Imagen 25. Opción para mensaje directo (DM)

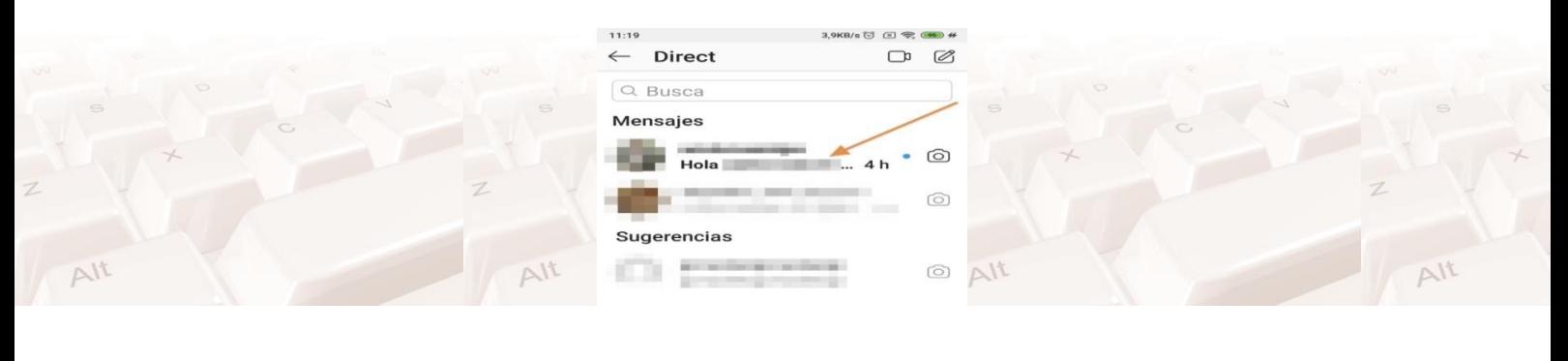

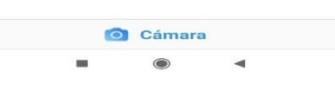

Imagen 26. Lectura de los mensajes directos

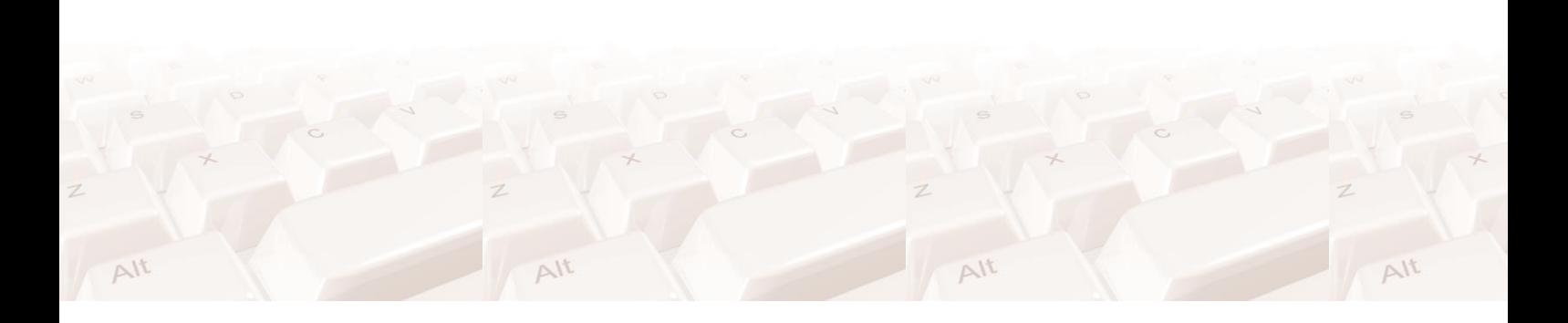

### **3.3. Actividad práctica**

<span id="page-26-0"></span>Descarga la aplicación para el móvil de Instagram. Para comenzar a usar Instagram primero debes bajar esta aplicación a tu dispositivo móvil. Instagram es una aplicación gratuita.

Crea tu perfil en la red social Instagram: Registro y datos necesarios para completar el perfil de usuario como subir la foto de perfil.

# <span id="page-27-0"></span>**04. Tu perfil en Instagram**

Al igual que todas las redes sociales, tu perfil de Instagram dice mucho sobre ti, sobre quién eres y sobre qué te gusta. Por eso deberías editarlo para añadir alguna información personal, como una descripción o la URL de tu blog o página web. Todo ello se puede hacer fácilmente.

A continuación, te explicamos cómo puedes modificar tu descripción de Instagram y otros apartados de tu perfil. Recuerda que probablemente, a menos que tu cuenta sea privada, todo el mundo podrá ver la información que compartes en tu perfil, así que deberías ir con cierto cuidado.

### **4.1. Editar el perfil desde el móvil**

<span id="page-27-1"></span>Accede a la aplicación que ya tienes instalada en tu teléfono móvil. Entra en el ícono que te lleva a ver tu perfil personal. Este se ve como la silueta de una persona y se encuentra en la zona inferior derecha.

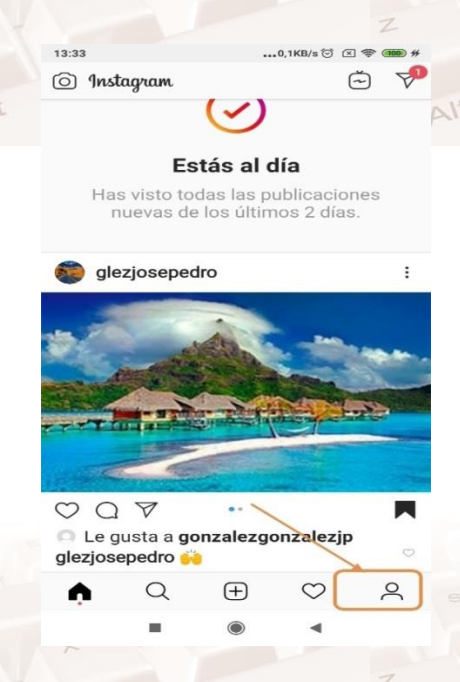

Imagen 27. Opción para acceder a tu perfil

Aquí podrás ver la foto que estás usando en tu perfil en Instagram, el número de fotos que has publicado hasta ahora, el de tus seguidores y el de aquellos que tú sigues.

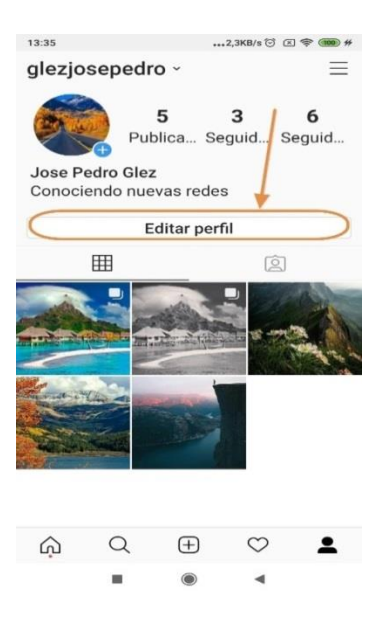

Imagen 28. Opción para editar tu perfil

Revisa y edita tu perfil en Instagram desde la opción "Editar perfil". Esta sección contiene toda tu información personal que pueden ver los otros usuarios de Instagram cuando tocan sobre tu nombre de usuario (siempre que la cuenta sea pública). Recuerda que tu nombre de usuario siempre acompaña las fotos que publicas.

Ahora podrás editar tu perfil. Aquí verás que es posible actualizar tu nombre, tu nombre de usuario, la URL o dirección web en tu perfil –algo muy útil si eres un profesional– y la bio o mini-biografía que aparece junto a todos estos datos. Además, podrás cambiar o eliminar la foto de perfil.

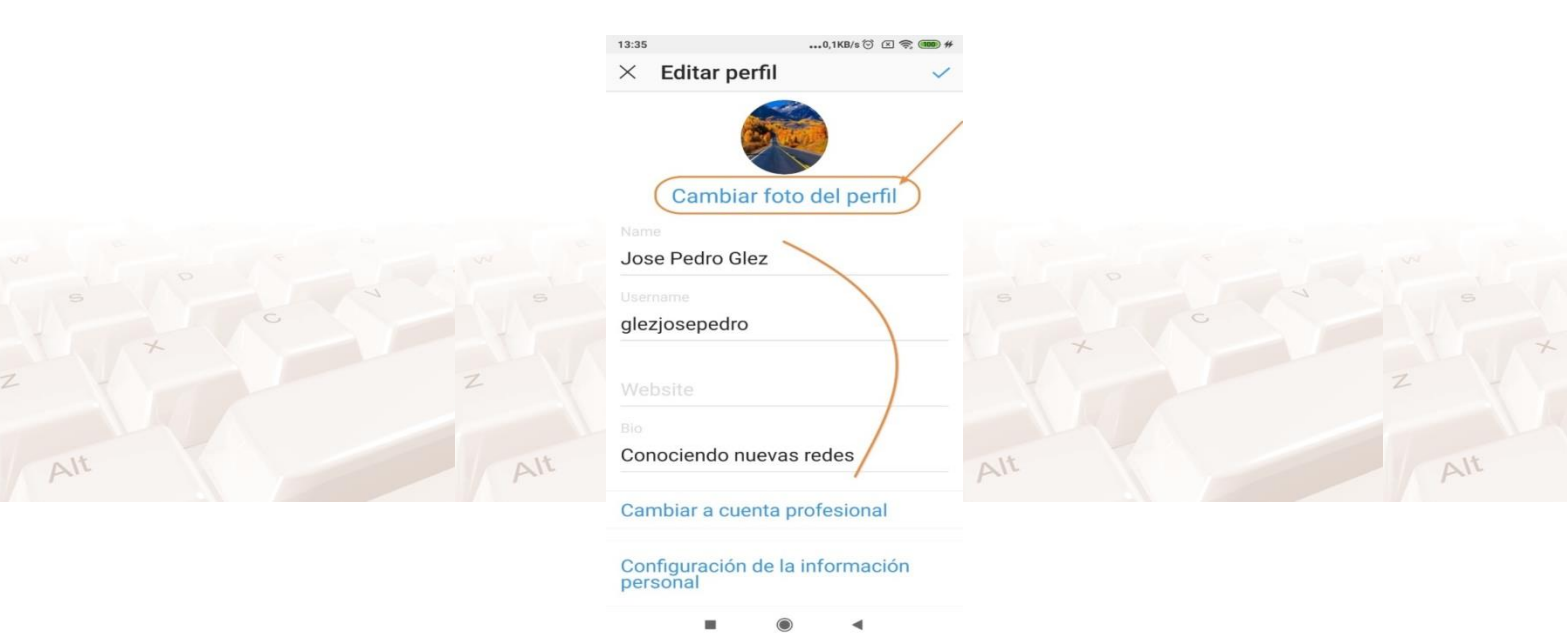

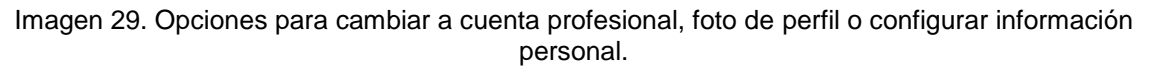

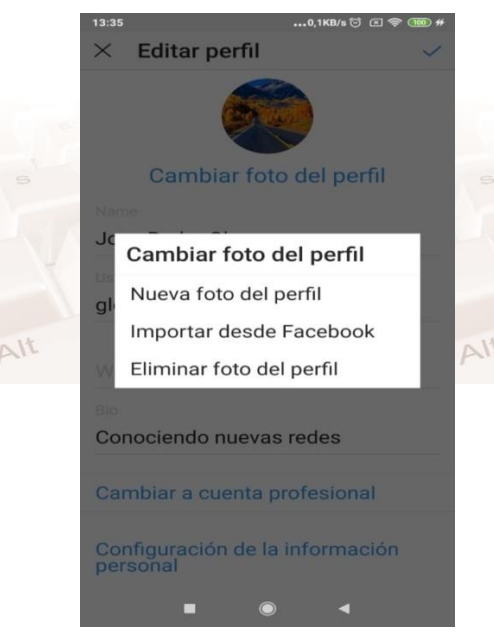

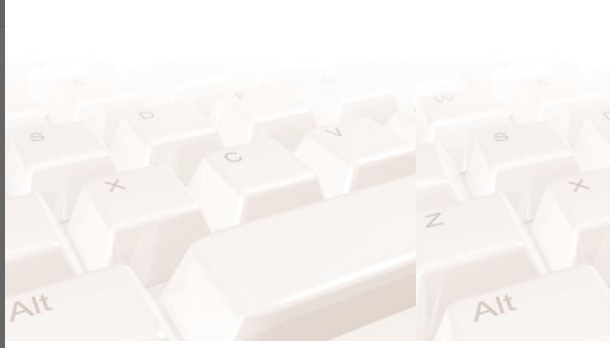

Imagen 30. Opciones para cambiar o eliminar la foto de perfil

Como hemos comentado en un apartado anterior, podrás cambiar a cuenta profesional.

Por último, tienes la opción de configurar la información personal que contiene aquellos datos que NO SON públicos ni compartidos con otros usuarios.

Aquí puedes entrar a tu cuenta de correo electrónico, tu número de teléfono, fecha de nacimiento y tu sexo.

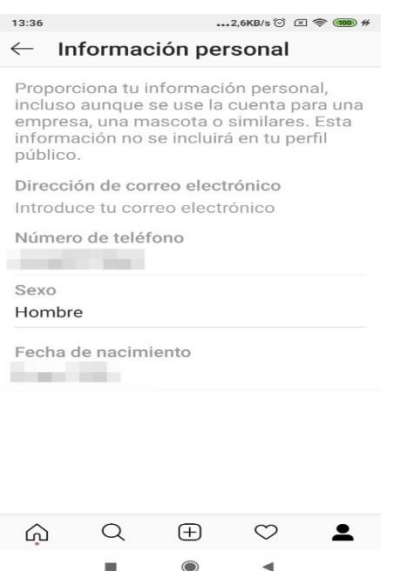

Imagen 31. Opción para la configuración de la información personal

Cuando hayas editado todos aquellos datos e información que desees, recuerda tocar el ícono de guardar.

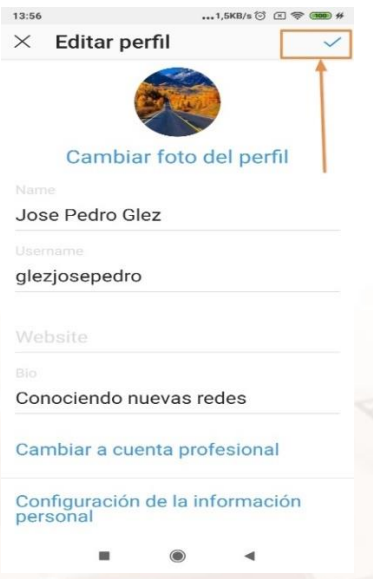

#### Imagen 32. Opción para guardar los datos editados

Mediante esta última acción habrás actualizado tus datos. Aquellos que visiten tu perfil en Instagram podrán verlos, ya sea desde la misma aplicación, desde un sitio para ver fotos de Instagram o desde una aplicación para ordenadores de escritorio.

#### **Perfil personal vs perfil de empresa**

Instagram te ofrece la posibilidad de un canal profesional de un negocio que no saben sobre la existencia de dos modalidades de canal para Instagram: Personal y Profesional (Empresa).

Las principales ventajas de presentarte como un perfil profesional son:

- En el perfil profesional tienes acceso a la función de promoción de historias y publicaciones, lo cual facilita mejorar el alcance de las publicaciones que se hagan con un consecuente aumento de seguidores.
- Todo lo que se puede medir es una realidad. Instagram te ofrece unas estadísticas detalladas de las publicaciones de tu perfil de empresa, ya sean fotos o vídeos. Te ofrecerá los datos en base a Likes, cantidad de comentarios, veces que se ha guardado tu publicación, el alcance de la misma y el número de impresiones que se han logrado.
- En Instagram, un canal de empresa no es más que un perfil personal que ha sido migrado a uno profesional; ambas guardan unas diferencias que les hacen muy beneficiosas para cada objetivo concreto por el que decidimos registrarnos en la red social. Instagram nunca te pedirá dinero por cambiar la modalidad de tu cuenta; es decir, una cuenta de empresa es gratuita (sólo gastarás dinero si como decisión comercial inviertes en promociones y anuncios).

#### **¿Cómo crear un perfil profesional en Instagram?**

Para crear un perfil de empresa en Instagram debes seguir los mismos pasos que para crear un perfil, pero una vez lo hayas finalizado, debes seleccionar el icono que representa una persona que aparece en la barra inferior a la derecha (avatar).

Esto te dirigirá hacia la página de tu perfil. Allí pulsaremos sobre la opción de Editar perfil. Esto nos desplegará todas las opciones disponibles entre ellas el cambio a cuenta profesional, cómo se puede ver en la siguiente imagen.

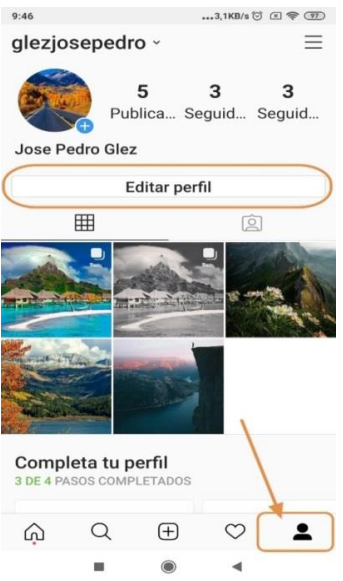

Imagen 33. Opción para editar el perfil a uno profesional

Una vez dentro de la edición del perfil, seleccionaremos la opción Cambiar a cuenta profesional donde aparecerán dos opciones:

**Creador**: Esta opción está pensada para personajes públicos, productores de contenido, artistas o personas influyentes como políticos.

**Empresa**: Esta opción está enfocada a empresas en general.

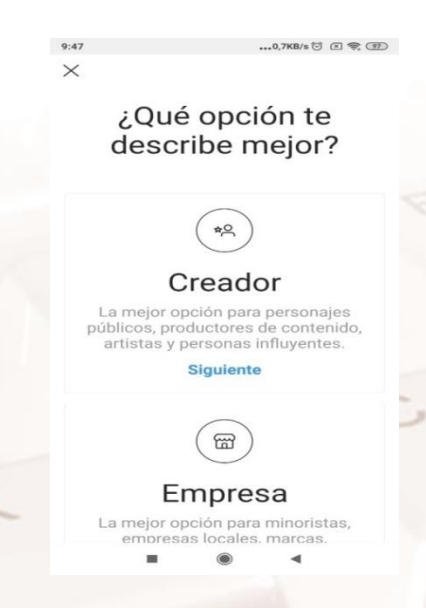

Imagen 34. Opción para cambiar a un perfil profesional (Creador o Empresa)

Después de seleccionar la opción según tu perfil, podrás continuar trabajando con la cuenta profesional.

Página **32** de **94**

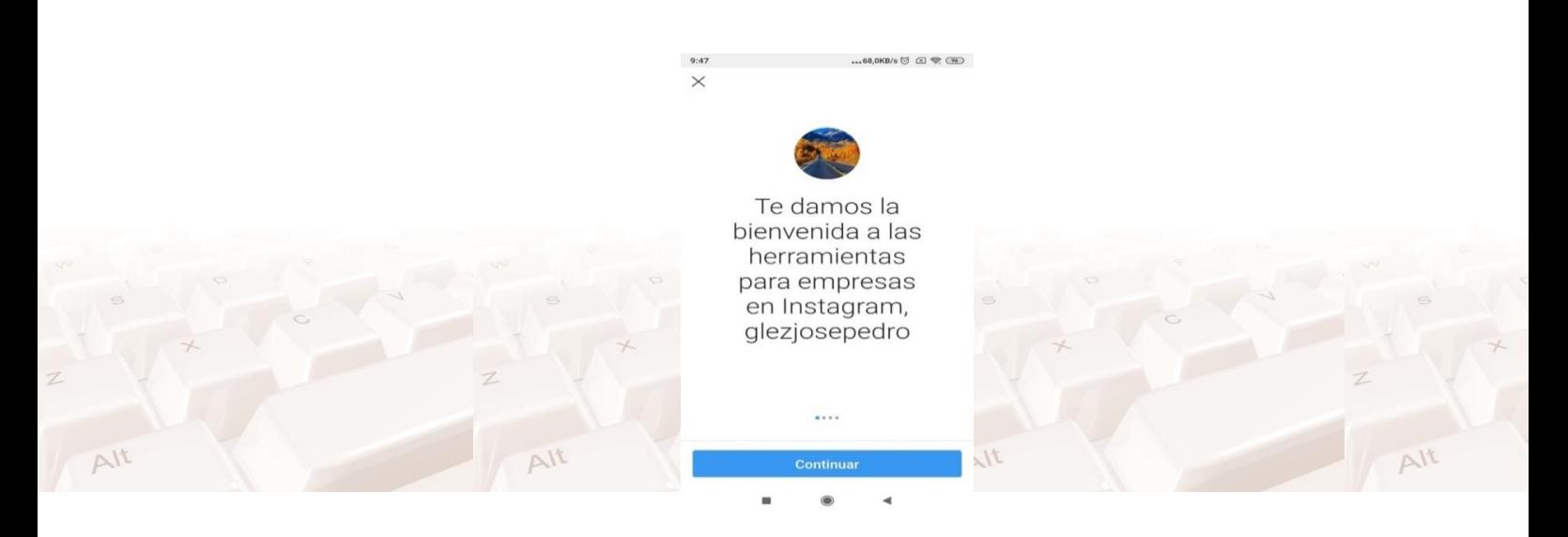

Imagen 35. Bienvenida a las herramientas para empresas.

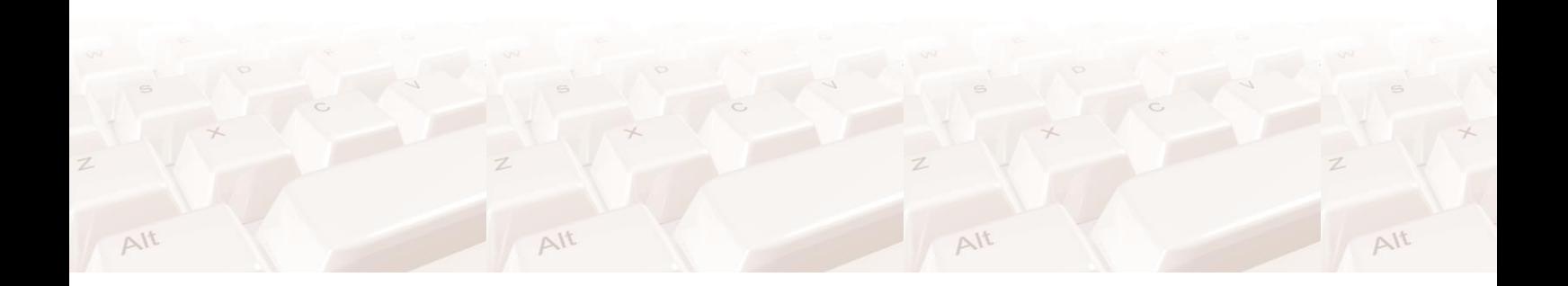

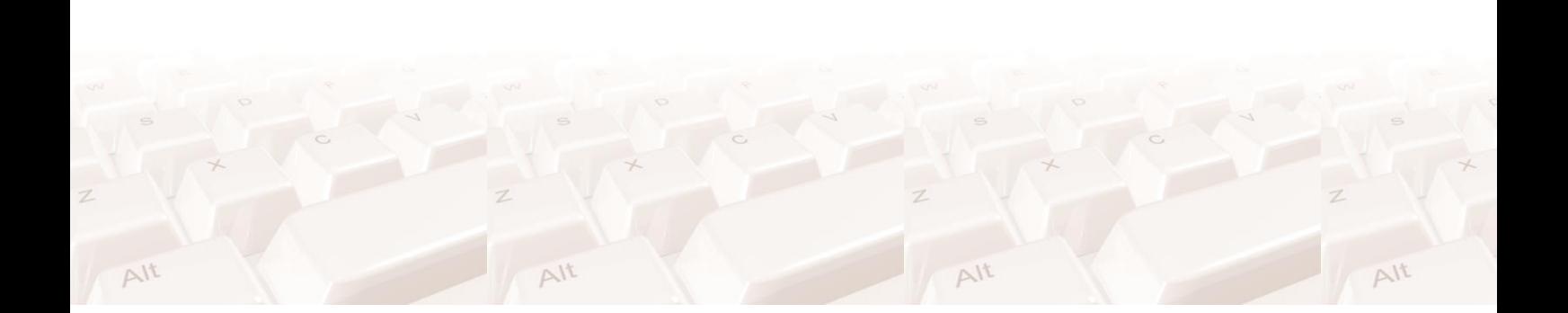

# <span id="page-34-0"></span>**05. ¿Compartir fotos o vídeos en Instagram?**

Lo primero que debes realizar es entrar a la aplicación, descargada de Play Store o App Store, tienes que crear una cuenta nueva o entrar con tu cuenta de Facebook, una vez dentro, en la ventana principal verás 5 iconos en la parte inferior del panel, los cuales representan acciones específicas. En la parte superior derecha encontrarás el botón "+", que tendrás que pulsar para continuar.

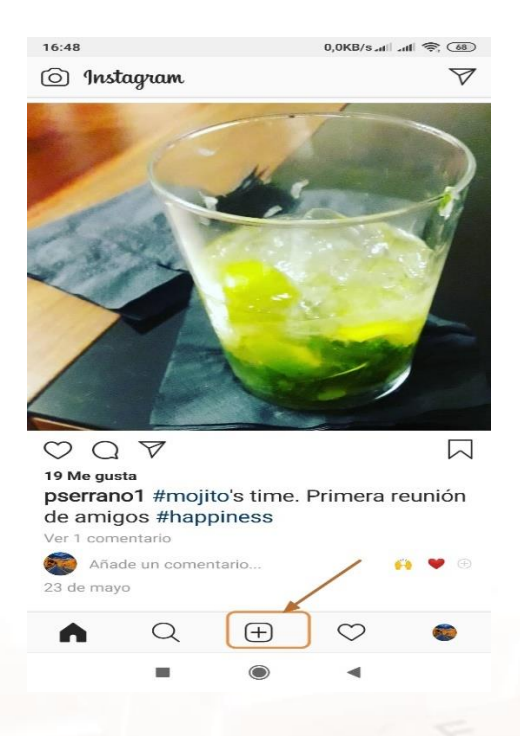

Imagen 36. Opción para comenzar a añadir fotos y vídeos.

Posteriormente avanzaras a una pestaña nueva, donde aparecen todas las fotos de tu móvil. Si la imagen que estás a punto de subir es reciente, podrás tener acceso desde los primeros recuadros; pero si no es el caso, también está la opción de revisar por carpetas. En esta sección puedes seleccionar una o varias imágenes para ser publicadas en la misma publicación, una vez seleccionadas hacemos clic en Siguiente.

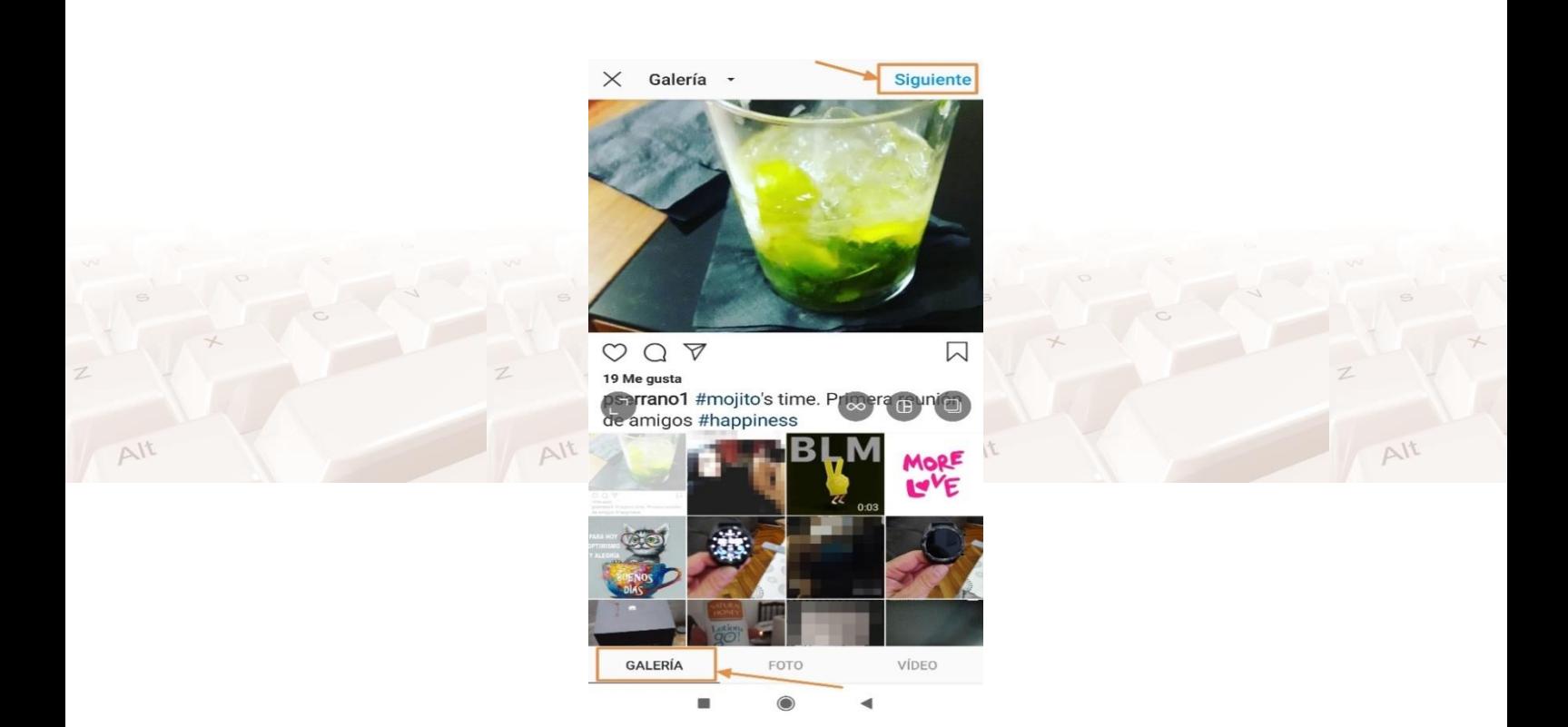

Imagen 37. Opción para buscar fotos en galería

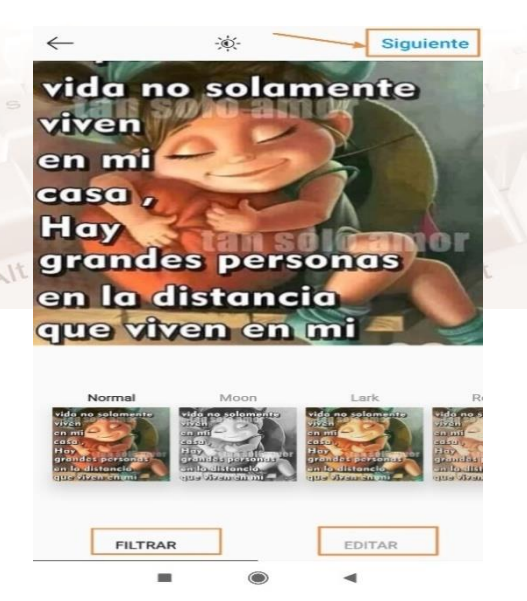

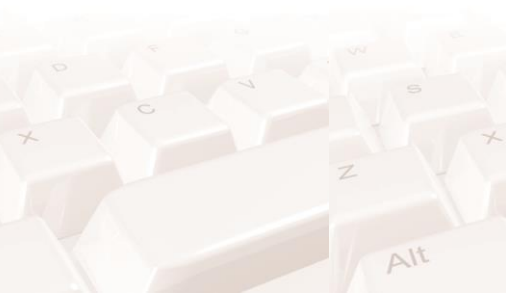

#### Imagen 38. Opciones para filtrar y editar imágenes.

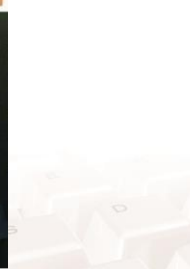

 $\wedge$ 

Con esto se abrirá otro panel con la imagen o imágenes que vas a subir, así como las diferentes opciones que tienes a tu disposición para editarla. Es en esta parte donde podrás agregarle un filtro de tu preferencia, o bien ajustarla de tamaño, el contraste, la saturación, el brillo, sombras, desenfoque, entre muchas otras opciones que puedes ir experimentando, una vez terminada la

 $\Delta l$ t
edición hacer clic en la opción "Siguiente". Estas opciones se explican en el capítulo 7 "Manejando los efectos de imagen".

El último paso a seguir para publicar exitosamente una imagen es lo más sencillo, solo tienes que agregar un pie de foto de lo que tu creas que describa la foto o imagines que ayuda a entender lo que demuestras con la imagen, espacio que también podrás dejar vacío, a elección propia, puedes añadir la ubicación donde fue tomada la fotografía, etiquetar a otros usuarios que aparezcan en la foto y las aplicaciones en las que quieres que se comparta al mismo tiempo, como Facebook, Twitter o Tumblr si las tienes conectadas, para mejorar tu productividad en redes sociales y subir en una sola publicación, la misma foto a diferentes redes sociales. Cuando ya tengas todo listo, presiona en Compartir.

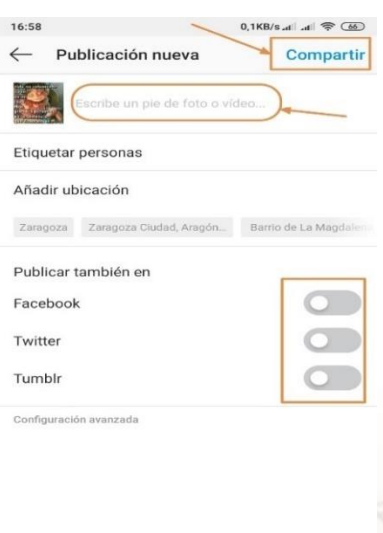

Imagen 39. Opción para compartir la imagen seleccionada.

Página **36** de **94**

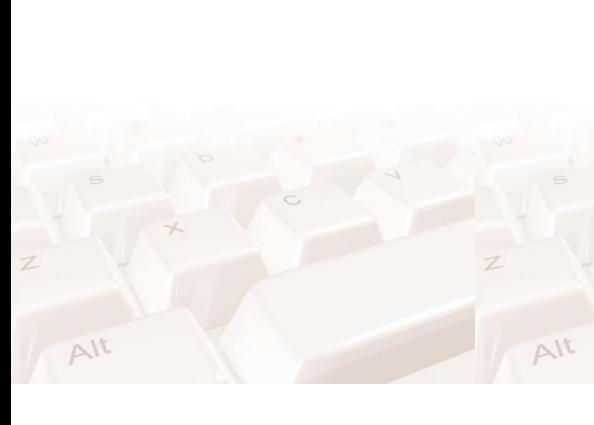

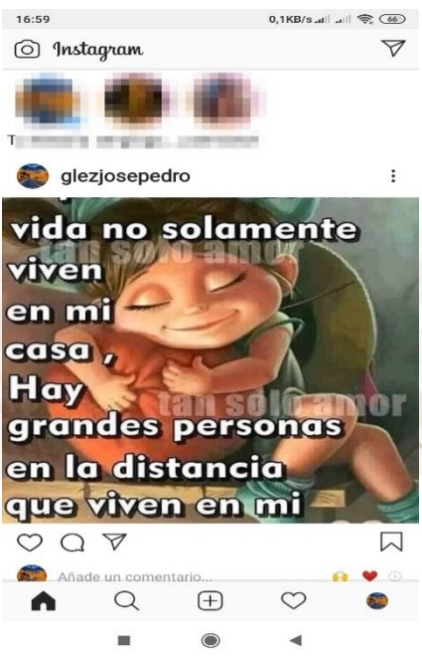

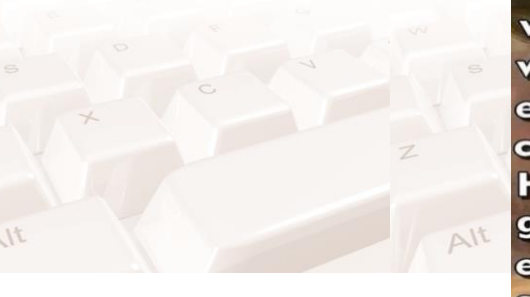

#### Imagen 40. Vista de imagen compartida.

Al instante podrás observar como la imagen se sube a las redes sociales correspondientes, y también observarás como tus contactos comienzan a darle Me gusta y generar nuevos seguidores.

Recuerda que Instagram tiene filtros parentales por lo que subir contenido para adultos queda estrictamente prohibido.

#### **5.1 Consejos para subir un vídeo a Instagram**

- Para lograr subir vídeos que hayas grabado previamente tienes que considerar varios aspectos antes de subirlos:
- El peso del vídeo, ya que la plataforma de Instagram solo permite la subida de vídeos menores a 20MB aproximadamente.
- La duración del vídeo, debe ser de 1 minuto como máximo.
- Existen varias opciones en internet, por ejemplo, existen páginas que nos permiten comprimir el vídeo para reducir su peso total y a la vez seleccionar los 60 segundos que queremos publicar en Instagram.

 Una vez tenemos nuestro vídeo con la duración y peso adecuado podremos subirlo a nuestro perfil de Instagram, la forma para realizar esta acción, es exactamente igual a la de subir fotografías, presionando en el símbolo de +, seleccionando el vídeo que quieras y pudiéndolo editar para ofrecer el mejor aspecto posible.

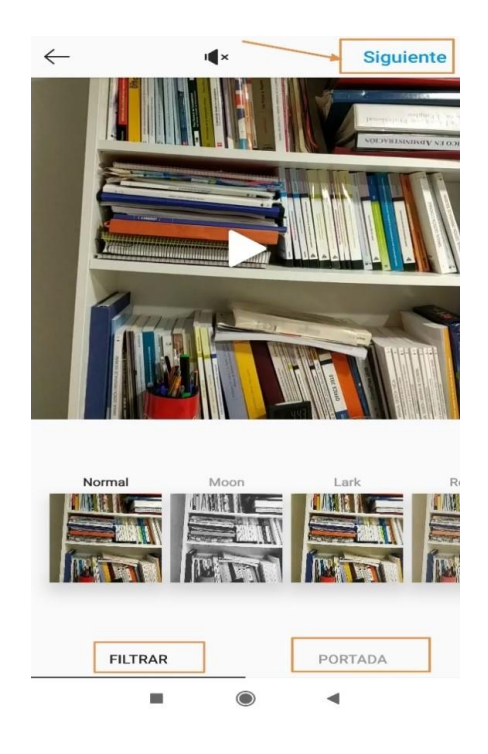

#### Imagen 41. Opción para filtrar y editar vídeos.

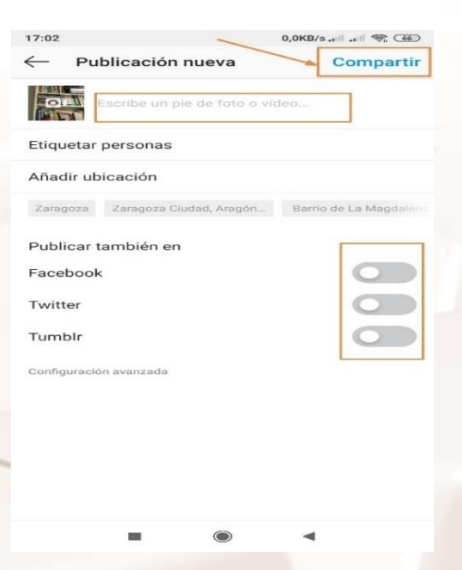

Imagen 42. Opciones para compartir el vídeo

 También puedes subir un vídeo a historias, el cual durará 24 horas visible para tus seguidores y después desaparecerá, un esquema

Página **38** de **94**

parecido al de Snapchat, que ha ganado muchos seguidores, el compartir imágenes y vídeos de hasta 15 segundos con filtros y efectos especiales que son muy sencillos de usar, los cuales se presentan en la parte inferior en el apartado de tu historia.

#### **Hacer una foto y subirla**

La forma para realizar esta acción es exactamente igual a la de subir fotografías, presionando en el símbolo de +, seleccionando la opción "FOTO" y presionando en el círculo que aparece debajo del "marco" de la imagen que se va a fotografiar.

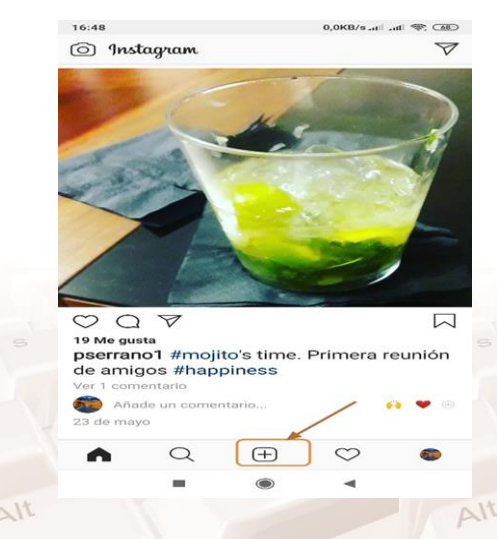

Imagen 43. Opción para comenzar a añadir fotos y vídeos

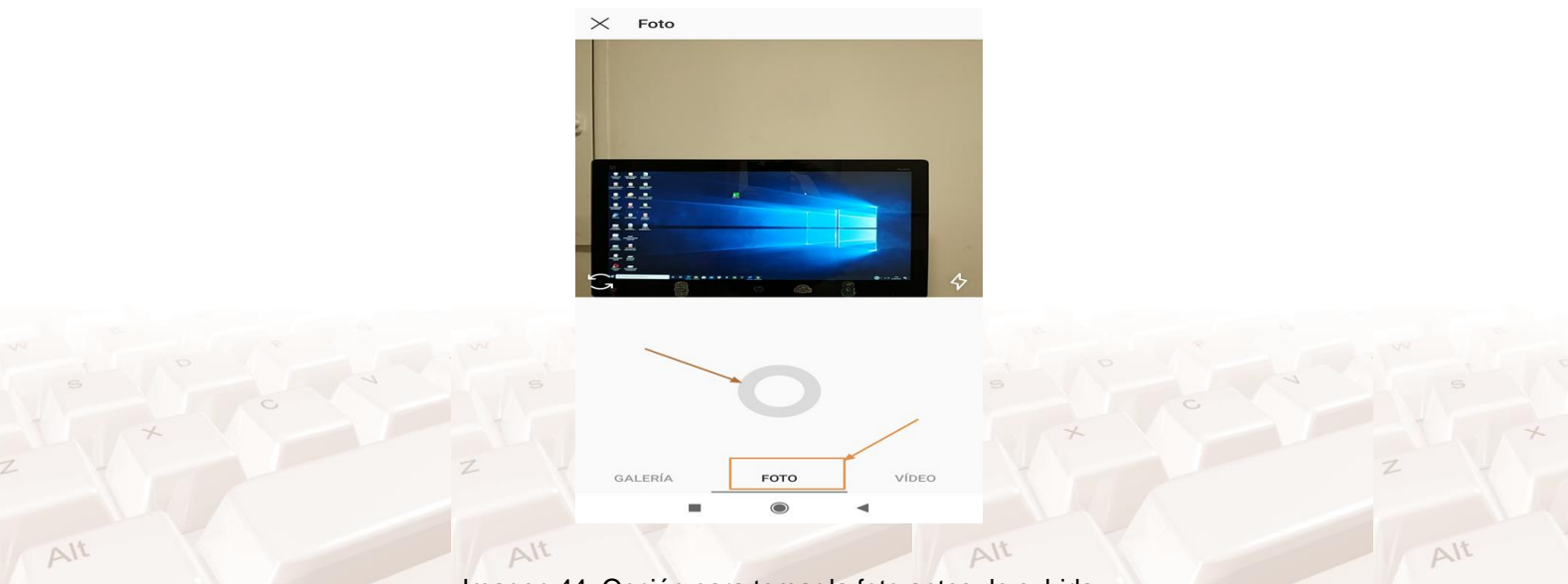

Imagen 44. Opción para tomar la foto antes de subirla

 $Al<sup>t</sup>$ 

A partir de aquí solo queda seleccionar la foto que acabamos de realizar, hacer clic en siguiente, aplicar filtros y/o edición de la foto si es necesario, y damos siguientes nuevamente para publicarla.

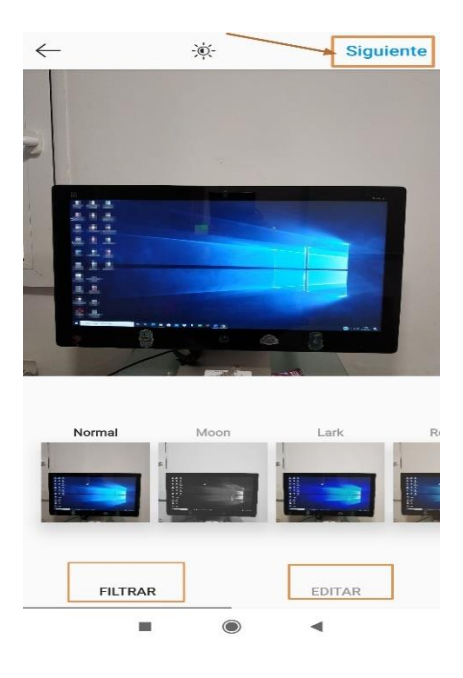

Imagen 45. Opción para filtrar y editar la foto tomada.

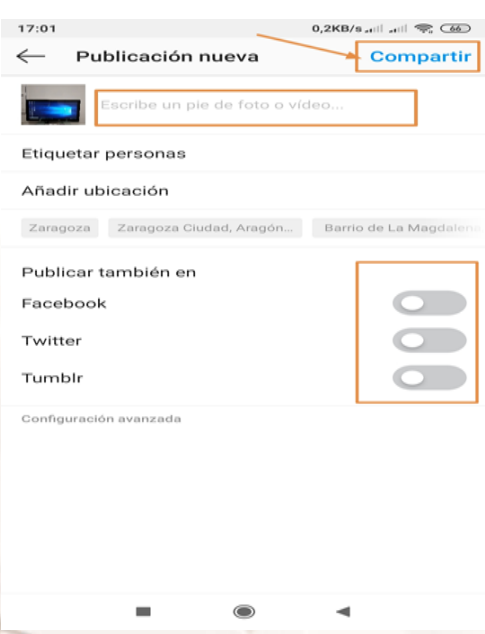

Imagen 46. Opción para compartir la foto.

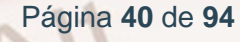

**06. Algunos consejos útiles para utilizar Instagram**

### **6.1. Cómo usar los # y la @**

Un hashtag puede ser una palabra o una frase compuesta de letras y números, que se escriben juntos (sin espacios) y comienzan con lo que se conoce como el símbolo de gato o de número (#).

Estos hashtags sirven para organizar el contenido publicado en la red social.

Al hacer clic en un hashtag, podrás navegar por las publicaciones que han sido etiquetadas con éste.

Aunque no es necesario escribirlos en cada post que hagas en Instagram, hacerlo ayudará a que tu publicación sea más popular entre aquellos interesados en el tema.

## **6.2. "Qué es un Hashtag y cómo usarlo correctamente"**

Los hashtags (#) se iniciaron para clasificar y categorizar la información que se compartía en la Red Social Twitter y luego se extendieron a otros medios, incluyendo Instagram.

Al usar Instagram como marca, puedes usar hashtags, pero no abusar de ellos, asegurándote de que, de algún modo, sean relevantes para tu marca y sus consumidores.

Un error común entre emprendedores que recién se unen a Instagram para empresas es usar todos los hashtags o etiquetas populares buscando interacción y seguidores, lo cual es contraproducente porque la conexión de este tipo de hashtag no es orgánico o real, ya que la mayoría de usuarios que los usan son, en realidad, bots.

En cambio, usa tu creatividad para generar hashtags únicos relacionados con tu marca que puedas posicionar más adelante a través de concursos donde los participantes tengan que usarlos.

Puedes usar los hashtags populares para realizar una investigación o para ver quienes usan los que están relacionados con tu área de conocimiento e interactuar con ellos.

Si volvemos al ejemplo del diseñador gráfico, hashtags cómo #brandidentity harán posible que comente en fotos de colegas y, por qué no, hacer un pequeño estudio de competencia.

Instagram también creó una serie de etiquetas que podían ser colocadas para que fuera más fácil encontrar las fotos relacionadas con ese tag, lo mismo que también llamaron: HASHTAG.

## **6.3. Mejor calidad que cantidad**

Existe la creencia de que la cantidad es inversamente proporcional a la calidad. Sin embargo, esto no es del todo cierto cuando se trata de Instagram. Tener en cuenta la diferencia entre la calidad y la cantidad de los seguidores es fundamental para los perfiles comerciales, pues dependen de una base de clientes adecuada para que se vuelvan clientes potenciales.

En cuanto a calidad Vs. cantidad se refiere, lo ideal es encontrar un punto medio. De nada sirve tener cientos de seguidores que no formen parte de nuestro público objetivo. Pero, por otro lado, no es bueno que una empresa tenga pocos seguidores y esté mal posicionada en redes sociales.

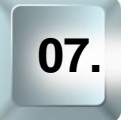

# **07. Manejando los efectos de imagen**

# **7.1. Herramientas**

Quizá no lo sabes, pero se pueden aplicar varios filtros y/o efectos distintos a las fotografías que hayas tomado con la cámara de Instagram, pero también a las que se encuentren en la biblioteca de tu teléfono móvil, aunque no las hayas hecho tú.

Tan solo tienes que seleccionarla al pulsar el símbolo (+) de añadir fotografía en el menú de navegación de tu app de Instagram. Una vez que hayas seleccionado la que querías (o hayas tomado la foto), tan sólo debes pulsar sobre «Filtrar» o «Editar», en la parte inferior de la pantalla.

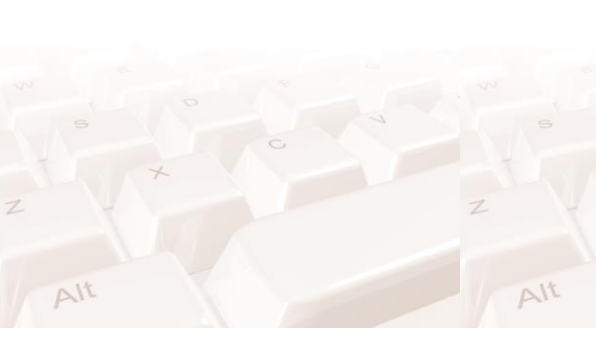

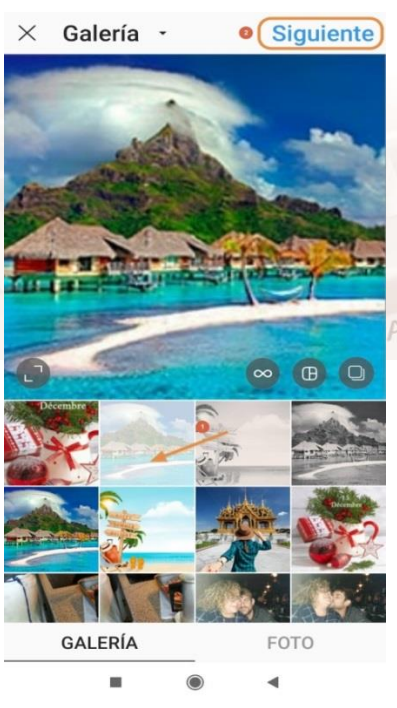

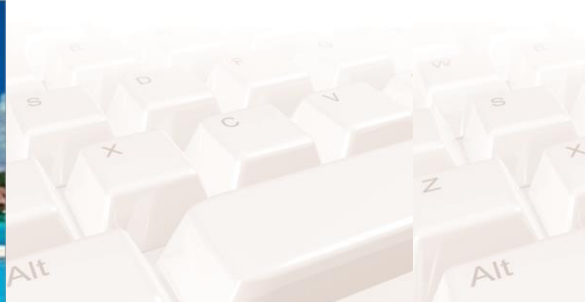

#### Imagen 19. Opción para seleccionar imágenes

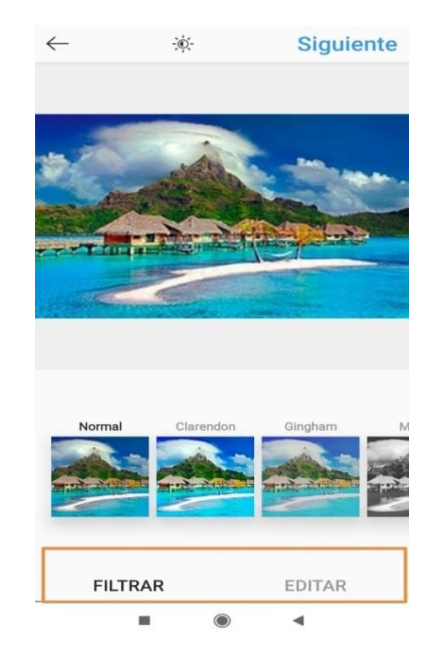

Imagen 20. Opciones para filtrar o editar imágenes

#### **Filtrar**

Los filtros son unos efectos que se añaden a tus imágenes o vídeos, cambiando el aspecto de éstos.

En la aplicación tienes muchísimos filtros que puedes aplicar, incluso puedes administrar los filtros y decidir que filtros quitar o poner.

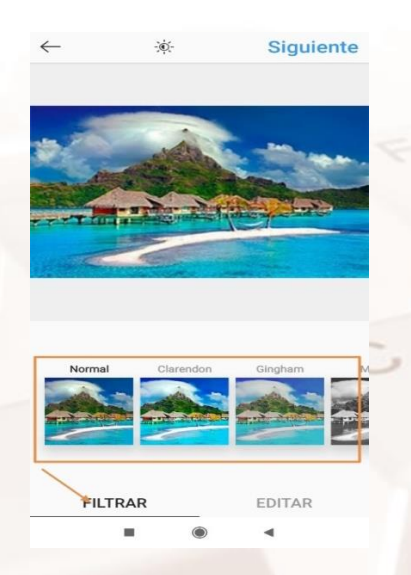

Imagen 21. Opción para filtrar imágenes

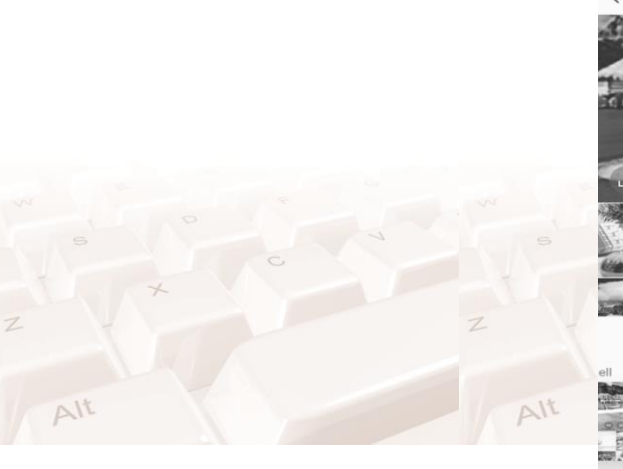

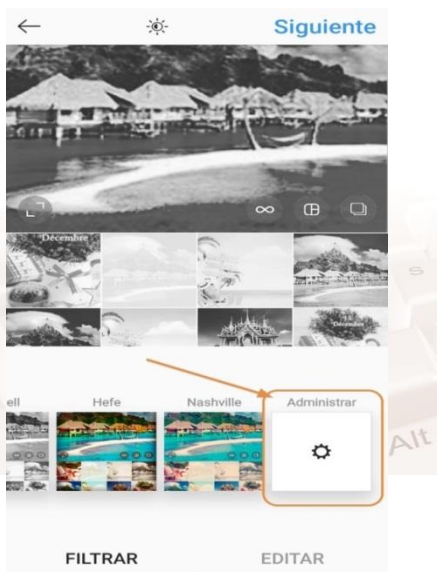

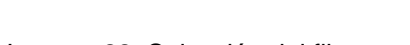

in.

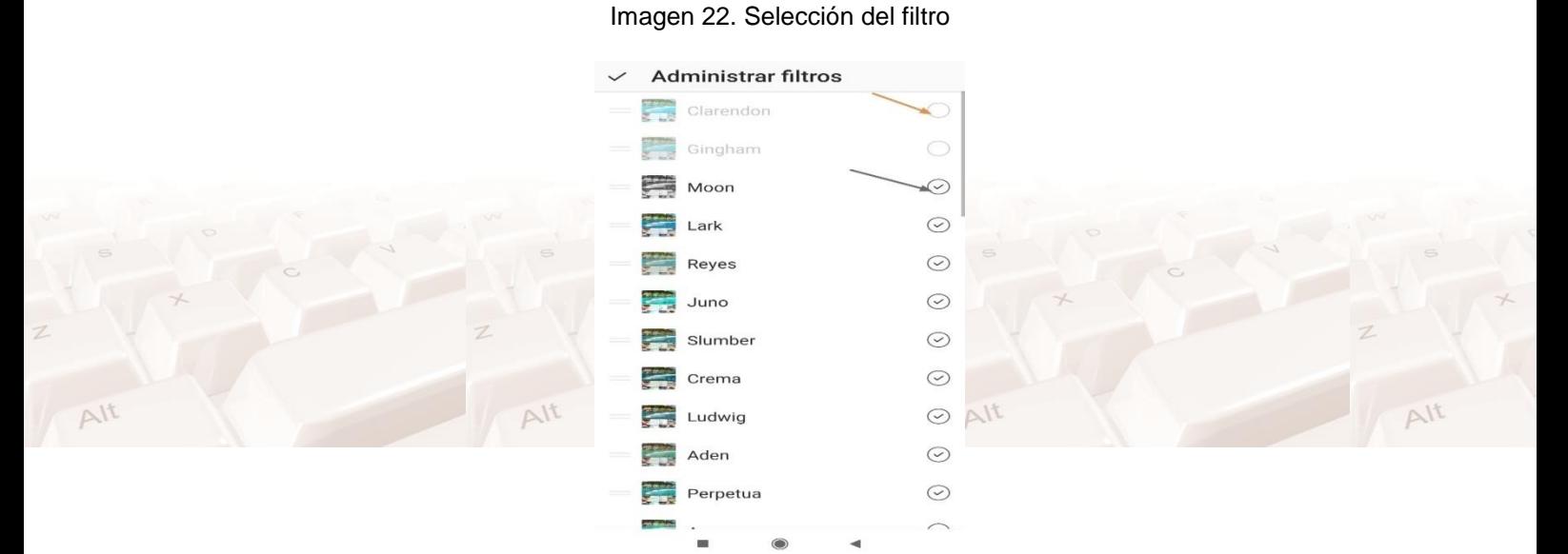

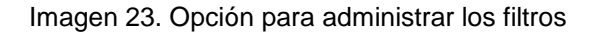

#### **Editar**

 $Al<sup>t</sup>$ 

Estamos muy acostumbrados a abrir la foto en Instagram, elegir el filtro que mejor le quede y darle a enviar. Sin embargo, Instagram nos ofrece un abanico mucho mayor de personalizar las fotografías. Para ello, basta con dar al botón "editar" que aparece en la parte derecha inferior, al lado de filtrar.

 $\Delta$ lt

 $\Delta$ lt

 $\Delta l$ t

 $\Delta$ lt

A partir de ahí, tendrás 13 efectos distintos para crear tu imagen perfecta, son los siguientes:

#### **Los 13 efectos que puedes emplear en Instagram**

**Ajustar**: Permite cambiar la orientación vertical u horizontal de la foto, así como centrarla empleando guías y la regla de los 9 cuadros.

**Brillo**: Como su nombre indica, sirve para aumentar o reducir el brillo de la foto.

**Contraste**: Con esta opción puedes hacer que las áreas brillantes de la foto sean más brillantes y las oscuras, más oscuras.

**Textura**: Esta función permite realzar los detalles y la textura de la foto.

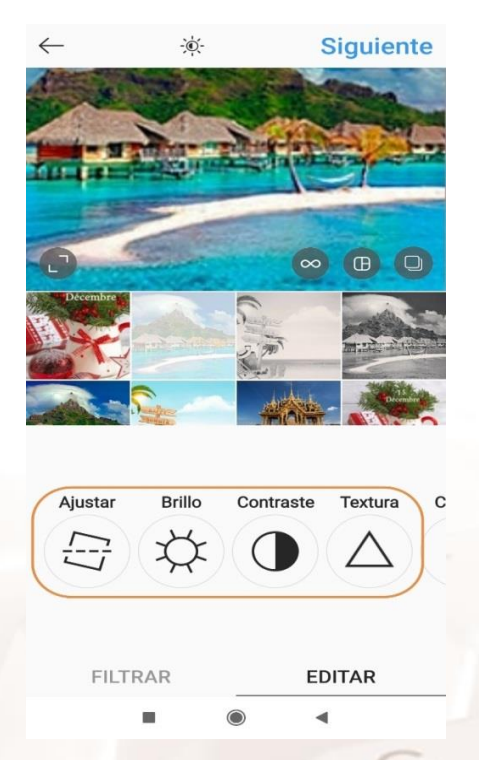

Imagen 24. Opción para editar imágenes

**Calidez**: Los colores de la imagen pueden ser cambiados por tonos naranjas más cálidos o tonos azules más fríos empleando esta función.

**Saturación**: Sirve para aumentar o reducir la intensidad de los colores de la imagen (por ejemplo, para hacer que el naranja sea más naranja).

**Color**: Permite añadir un color (amarillo, naranja, rojo, rosa, morado, azul, cian o verde) a las sombras o al resaltado de la foto. Se puede ajustar la intensidad del color si se toca dos veces.

**Atenuar**: Sirve para darle a la foto un aspecto antiguo.

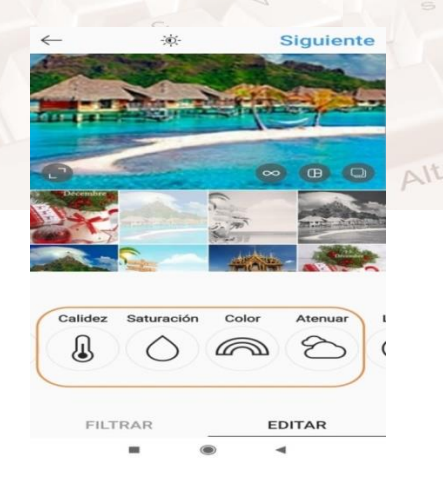

Imagen 25. Selección de efectos de edición

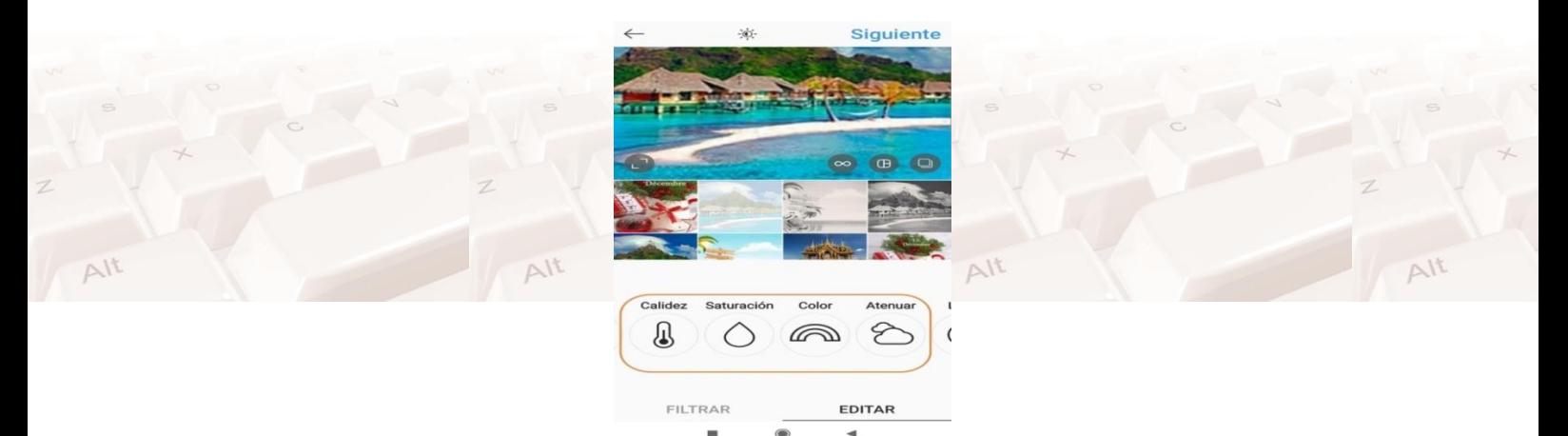

Imagen 26. Selección de efectos de edición

**Luces**: Es una función que permite ajustar el foco en las áreas brillantes de la imagen.

**Sombras**: Permite ajustar el foco en las áreas oscuras de la imagen.

**Viñeta**: Al emplearlo, podemos oscurecer los bordes de la foto, lo que ayuda a desviar la atención de los bordes hacia el centro de la foto.

**Nitidez**: Sirve para añadir nitidez a la foto y hacer que parezca más clara.

 $\sim$ 1t

**Desenfoque**: Nos ayuda a imitar una escasa profundidad de campo y a poner el foco en un objeto en segundo plano haciendo que el primero esté borroso o viceversa.

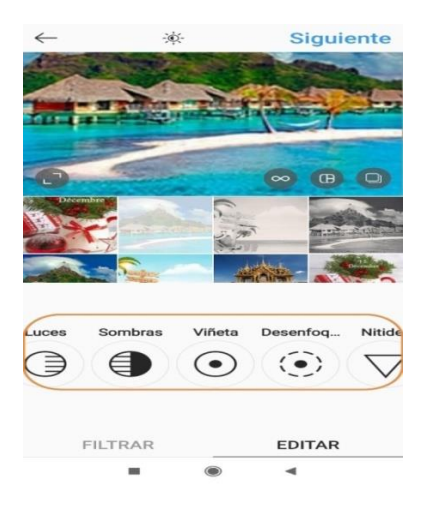

Imagen 27. Selección de efectos de edición 2

Por último y antes de publicar la imagen o el vídeo, puedes escribir un pie de foto o vídeo (nombre), etiquetar a personas, añadir una ubicación, incluso publicar en otras redes como Facebook, Twitter y Tumblr. Después que decidas si vas a realizar alguna de estas acciones, ya puedes compartir la imagen o el vídeo.

| 16:08                  |                                |                          |
|------------------------|--------------------------------|--------------------------|
| $\leftarrow$           |                                | Publicación nu Compartir |
|                        | Escribe un pie de foto o vídeo |                          |
|                        | Etiquetar personas             |                          |
|                        | Añadir ubicación               |                          |
|                        | Publicar también en            |                          |
|                        | Facebook                       |                          |
|                        | Twitter                        |                          |
|                        | Tumblr                         |                          |
| Configuración avanzada |                                |                          |
|                        |                                |                          |
|                        |                                |                          |
|                        |                                |                          |
|                        |                                |                          |
|                        |                                |                          |
|                        |                                |                          |
|                        |                                |                          |

Imagen 28. Opción para compartir la imagen o vídeo.

# **7.2. Actividad práctica**

Sube una foto desde galería de tu móvil y aplica los filtros que más te gusten, además, edita la foto cambiando el brillo, contraste, textura, etc.

Toma una foto desde la cámara de tu dispositivo móvil, súbela a Instagram, aplica filtros y edita la foto a tu gusto.

Sube un vídeo y antes publicar el archivo realiza acciones como: filtrar, editar, etc.

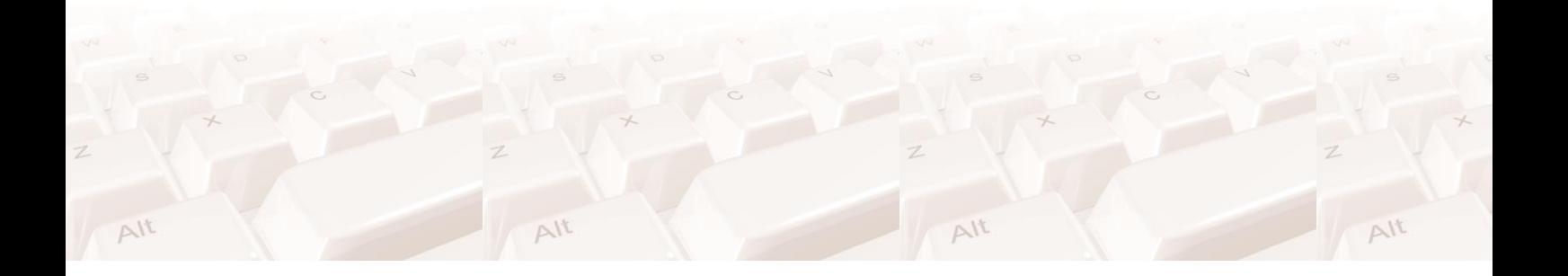

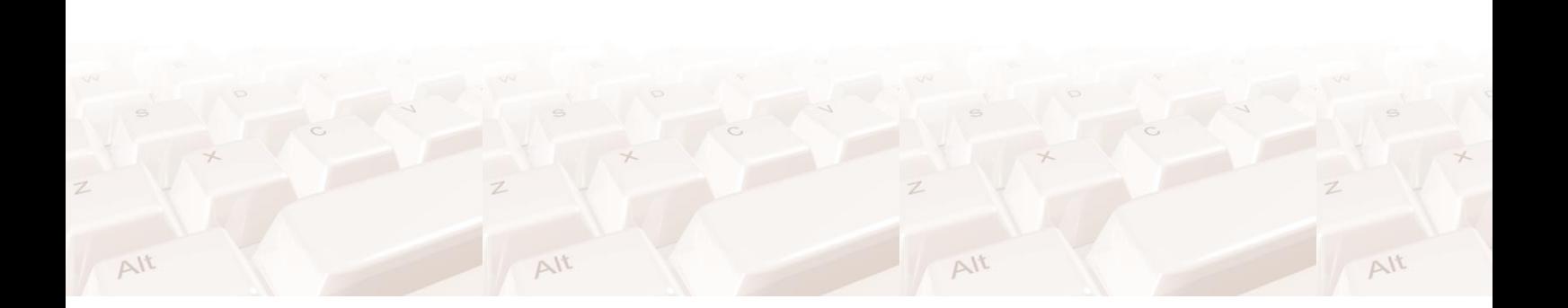

 $\sim$ lt

# **08. Apps que te ayudarán con Instagram.**

Desde que Facebook compró a Instagram, ésta se ha convertido en un potente canal de publicidad y comunicación de las marcas con sus usuarios. Así surgen nuevas aplicaciones como estadísticas, seguimiento de "hashtags", y otras que pueden ayudarte a gestionar audiencias, descubrir contenidos, etc.

Actualmente, las aplicaciones para Instagram se han convertido en un verdadero universo en el que cada usuario puede encontrar aquellas aplicaciones que mejor se adapten a sus necesidades, gustos y presupuesto.

Algunas de las aplicaciones para Instagram que podemos utilizar:

#### **8.1 Algunas apps de Instagram**

#### **WordSwag**

[WordSwag](http://wordswag.co/)<sup>8</sup> sirve para agregar texto a las fotos en sólo unos segundos y les puedes añadir tu logo o marca de agua para que no te las plagien (cosa bastante común en Instagram). Así si alguien comparte tu foto y no te da créditos mencionándote, todo el mundo sabrá quien la ha creado.

Lo mejor es que tiene un banco de imágenes gratuitas y libres de derechos que podrás utilizar para crear nuevas fotos.

Cuenta con un exclusivo motor que permite crear textos personalizados que normalmente llevarían mucho tiempo de trabajo.

Además ofrece citas, pensamientos y frases creativas, prediseñadas, para aplicar a las fotografías y compartirlas automáticamente.

<sup>8</sup> http://wordswag.co/

Página **50** de **94**

 $\overline{a}$ 

#### **PS Express**

[PS Express](https://www.adobe.com/es/products/photoshop-express.html)<sup>9</sup>, el clásico de Adobe Photoshop, ahora para Instagram en versión Express.

Pone a tu disposición toda la potencia de este programa permitiendo retocar las fotografías y mejorarlas con correcciones y filtros automáticos.

Entre sus utilidades podemos recortar, enderezar, rotar, ajustar color, eliminar ojos rojos en personas y animales domésticos, ajustar tono y brillo, filtros artísticos, bordes y marcos, por ejemplo.

Permite enviar rápidamente a otras redes sociales como Facebook, Tumblr y Twitter.

Cuenta con paquetes complementarios con opciones avanzadas como reducción de ruidos, grano y motas, desempañar para reducir la niebla y la bruma de las fotos, y se pueden adquirir paquetes adicionales.

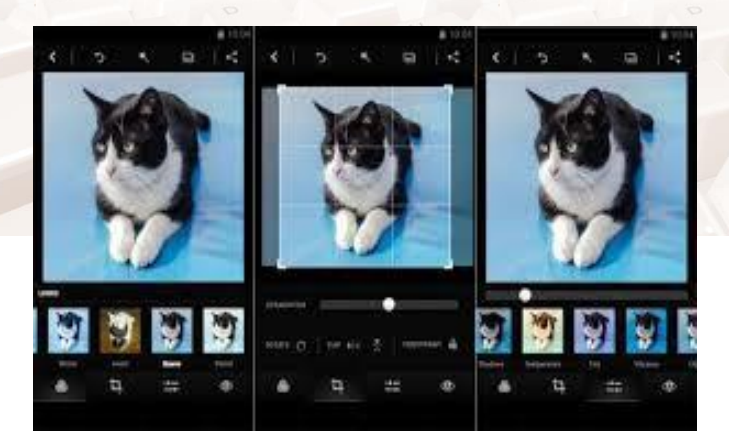

Imagen 29. Adobe Photoshop para Instagram en versión Express

Te permite convertir una fotografía en un vídeo divertido: haces una ráfaga de 10 fotografías y las une convirtiéndolas en un vídeo de alta calidad que avanza y retrocede creando efectos muy bonitos.

Además, también puedes compartirlo inmediatamente en Instagram y Facebook directamente desde la aplicación.

9 https://www.adobe.com/es/products/photoshop-express.html

#### **Repost**

[Repost](https://repostapp.com/)<sup>10</sup> de Instagram es una aplicación que permite volver a publicar ("repostear") fotos y vídeos propios o de otros usuarios, asignando el crédito al autor original.

Si quieres compartir en tu propia cuenta fotos de otros usuarios, esta es la opción más sencilla.

Sobre la foto aparecerá un pequeño cartel en el lateral que tú elijas con la foto y el nombre de la cuenta de Instagram que ha publicado el contenido original.

En el texto de la publicación te aparecerá también el nombre de la cuenta original para que puedas mencionarlo.

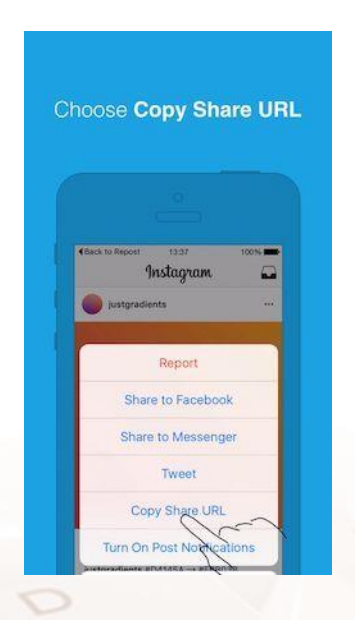

Imagen 58. APP de Repost

#### **Collage Maker Photo Editor**

[Collage Maker Photo Editor](https://play.google.com/store/apps/details?id=photoeditor.layout.collagemaker)<sup>11</sup> es una aplicación que permite crear collages. Ofrece más de 100 diseños diferentes que te permiten incluir hasta 20 fotos en una sola imagen. Además, podrás crear composiciones libres y agregar a tus imágenes fondos, textos, emojis, stickers…

<sup>10</sup> https://repostapp.com/

<sup>11</sup> https://play.google.com/store/apps/details?id=photoeditor.layout.collagemaker

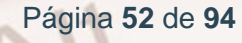

 $\overline{a}$ 

Con una valoración de 4,9 y más de 100 millones de descargas en Play Store, es una buena opción para darle un toque todavía más personal a tus creaciones.

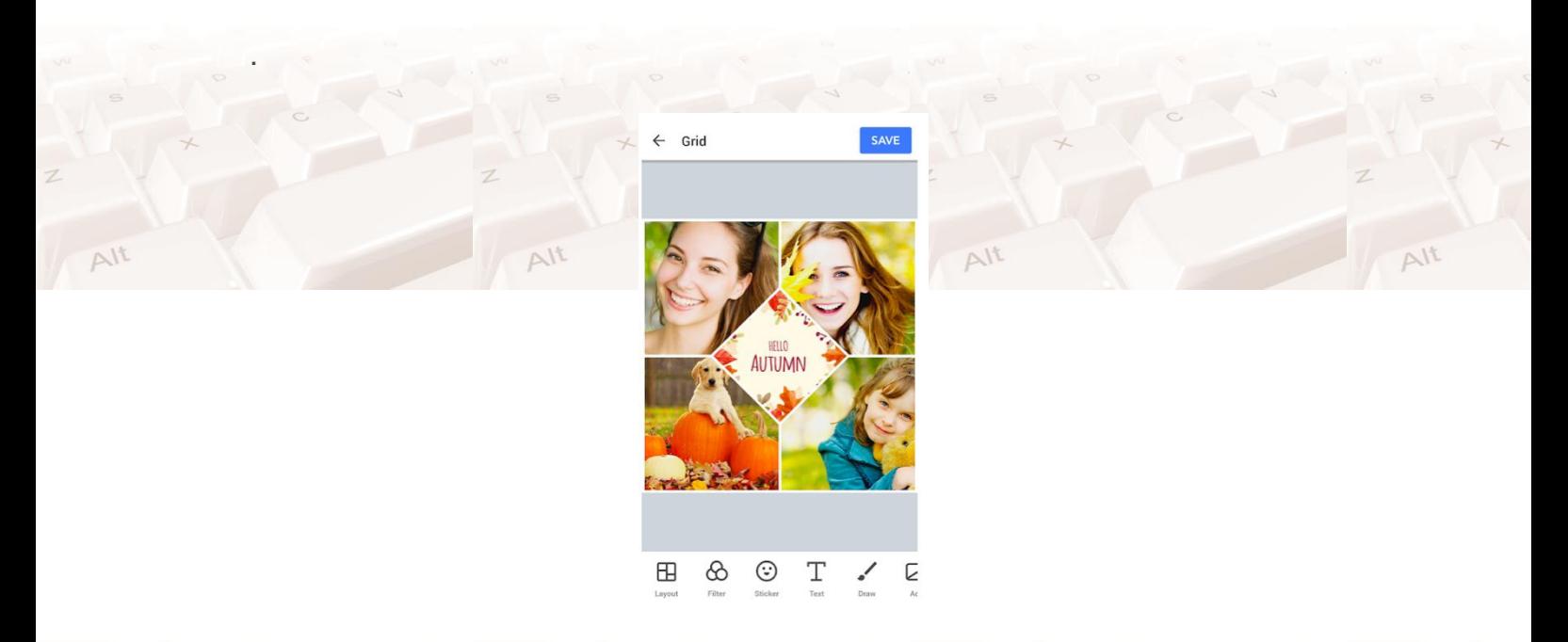

Imagen 30. APP de Collage Maker Photo Editor

# **8.2. Actividad práctica**

Descarga alguna de las apps comentadas para editar fotos y vídeos y explora cómo puedes utilizarla en Instagram.

 $Al<sup>t</sup>$ 

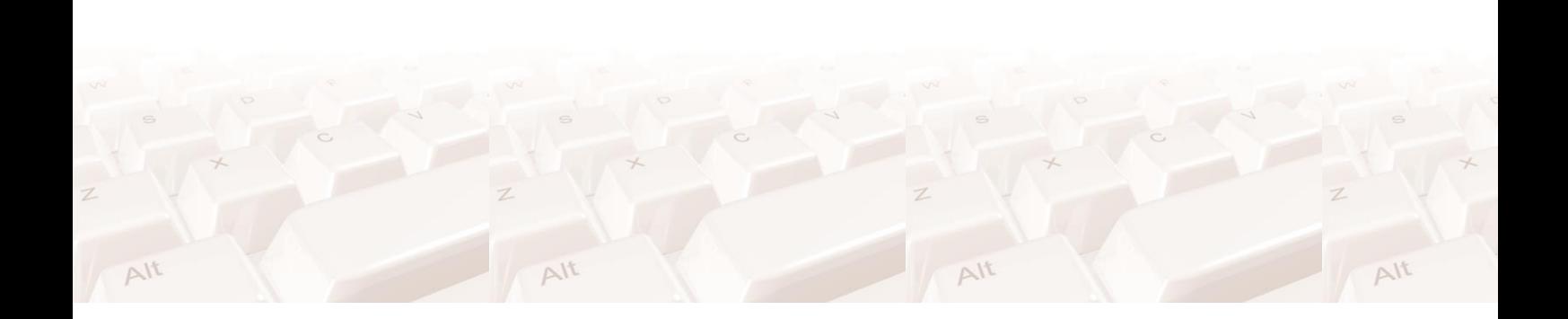

 $\Delta l^{\dagger}$ 

# **09. ¿Cómo crear una cuenta en Instagram atractiva?**

Para crear una cuenta en Instagram atractiva no basta con subir fotos atractivas, ya que cada vez esta aplicación se va volviendo más competitiva y los constantes cambios de algoritmos no nos ayudan en simplificar. Sin embargo, merece la pena hacer un esfuerzo y mejorarlo para hacerlo visiblemente más atractivo y de esta manera ganar visibilidad.

Tener un perfil de Instagram atractivo es imprescindible para conseguir más seguidores. Hay pequeños detalles que harán que la gente se fije en tu cuenta y, lo más importante, que decidan seguirte cuando te visitan por primera vez. Recuerda que una buena primera impresión es fundamental.

## **9.1. Aspectos importantes en Instagram**

#### **Usuario Fácil de Reconocer**

Es importante que tu nombre de usuario esté relacionado con lo que haces. Lo ideal sería que fuera el nombre de tu blog o tu propio nombre (puede que los dos coincidan). Si no están disponibles tendrás que innovar un poco pero siempre intentando que se asemejen al original.

Evita por todas las vías de elegir un nombre completamente ficticio, con números, guiones bajos o símbolos raros. Si por lo que sea ya tienes un nombre raro te aconsejo que lo cambies, en Instagram es muy fácil cambiar el nombre.

#### **La importancia del nombre**

Mucha gente utiliza como nombre lo mismo que para el usuario. Esto es un error. Es mejor si pones dos cosas distintas y que se complementen. Así cuando la gente te busque tendrá más información sobre tu cuenta.

El buscador muestra siempre el de usuario en negrita y justo debajo en gris más claro el nombre. Por eso es interesante poner algo distinto en el nombre, para que cuando aparezcas se muestre más información.

#### **La foto de perfil**

Como su nombre indica convendría utilizar una foto tuya en la que te muestres de frente a ser posible. Evita utilizar logos y fotos abstractas que no aportan nada. Es importante que cuando la gente vea tu cuenta la asocie a tu cara. Esto te ayudará esencialmente si estás cimentando la imagen de tu marca.

Es posible que hayas creado un logo muy guapo para tu negocio y estés tentado de utilizarlo. Es recomendable que no lo hagas, a no ser que tengas una gran empresa.

#### **La biografía**

Este espacio no lo puedes dejar en blanco y tampoco puedes poner cualquier cosa. Dejo a tu libre elección si prefieres poner un párrafo con toda la información u organizarla en líneas separadas.

Por supuesto, es necesario que añadas una llamada a la acción para sacar el máximo partido a este espacio. Puedes poner un enlace a tu web o utilizar la aplicación [Linktree](https://linktr.ee/)<sup>12</sup> para mostrar una pantalla con distintos enlaces. La verdad es que la segunda opción es una buena solución si tienes varios productos que quieres promocionar. Se puede configurar en 5 minutos de forma muy sencilla y la estética está muy cuidada.

### **9.2. Consejos para mejorar tu presencia en Instagram**

 Muestra un perfil completo y atractivo, ya que la primera impresión es la que cuenta, destaca tus habilidades, a que te dedicas o servicios que ofreces, esto a través de las palabras claves en el medio donde pretendes crecer.

- Sé activo en tus stories, es una función de alta popularidad, tanto dentro como fuera de la red social, siendo oportuno el empleo de los hashtags, emojis, ubicaciones, música, GIFS, etc.
- Utiliza más vídeos, los cuales son más fáciles de digerir, y aumenta el lazo emocional con la comunidad, y como ya sabemos una imagen vale más que mil palabras.
- Publica cuando tu comunidad esté activa, puedes programarlos tomando en cuenta qué vas a publicar, como y cuando vas a hacerlo.
- Interactúa y participa en charlas masivas, donde te debes comprometer, a conversar constantemente con tu público. No te limites a dar likes, siempre saluda a tus nuevos seguidores, ve más allá de tus límites.
- Esmérate en tus fotos, siendo original, diferente, divertido y creativo.
- Haz preguntas para llamar la atención, así fomentaras una participación activa.

# **9.3. Mejores tips para conseguir mayor número de seguidores.**

Se pueden sugerir unas series de tips para obtener mayor cantidad de seguidores, entre estos se destacan las siguientes sugerencias:

- Acércate a un mercado apasionado, un área que te apasione y que conozcas bien.
- Publica contenido sorprendente constantemente, publicando un contenido de alta calidad siempre, ya sea una o dos veces al día, con imágenes de elevada calidad en resolución.
- Los pies de foto deben ser seductores y motivadores, asegurando de utilizarlos a tu favor. Las descripciones de fotos deben cautivar, motivar, inspirar y ofrecer una bonita experiencia.

Página **56** de **94**

- Utilizar los emojis correctos es la mejor manera de comunicar, estos son los sustitutos de las palabras e ideas, destacando y describiendo emociones.
- No publiques demasiado, aunque es importante postear asiduamente, se puede terminar de publicar mucho, alejando así a los seguidores. Debes encontrar una frecuencia y equilibrio en tus publicaciones.
- Usa hashtags, la característica más importante de Instagram, a lo cual debes saber la manera correcta de usarlos en tus publicaciones, debes ser estratégico, según estudios el uso entre 3 y 5 hashtags es lo más óptimo para esta red social. Los hashtags representan las imágenes posteadas, debes emplear etiquetas descriptivas de dos palabras que representen tu post tales como #CieloAzul. #PerroBlanco.
- Interactúa con tus usuarios, respondiendo a sus comentarios, estableciendo una relación personal, más atrayente con tus usuarios, contesta con comentarios útiles, originando interés hacia tu perfil.
- Crea comunidad, que sea positiva, donde los seguidores puedan postear información, y comunicarse entre ellos, evita opiniones negativas, da lugar a comentarios limpios e íntegros, monitoreando siempre los comentarios.

# **10. Otros aspectos de interés**

Es básico destacar en esta aplicación el auge que han desarrollado los famosamente llamados ¨ Instagramers¨ los cuales son usuarios que comparten fotografías y vídeos, que por la calidad, temas a exponer, etc. consiguen un sinfín de seguidores los cuales se vuelven en Followers.

Hoy en día, decenas de instagramers han llegado a convertirse en verdaderos influencers hasta el punto de vivir holgadamente de ello, por lo que Instagram se ha convertido en un canal indispensable en cualquier estrategia digital a la hora de influir en todos aquellos usuarios susceptibles de disfrutar con los contenidos que todos estos influencers suben a la red, en algunos casos superando los millones de seguidores.

Hoy en día ya no podrías convertirte en Influencer, debido al nuevo algoritmo desarrollado por Instagram, el cual limita al usuario a poder seguir a 7500 cuentas.

#### **10.1. Buscar en Instagram**

Si necesitas buscar algo en Instagram primero debes tener claro el qué buscas, pueden ser amigos, famosos o perfiles de empresa.

A continuación, te daremos unos consejos útiles para que ejecutes tu búsqueda con mayor efectividad.

#### **Búsqueda por Nombre**

Este es el primer método que puedes probar para realizar una búsqueda de un amigo o algo en concreto.

Se utiliza la barra de búsqueda, que en la versión web, se encuentra al centro en la parte superior de la pantalla haciendo clic en el buscador podrás escribir el nombre del usuario con o sin el carácter @.

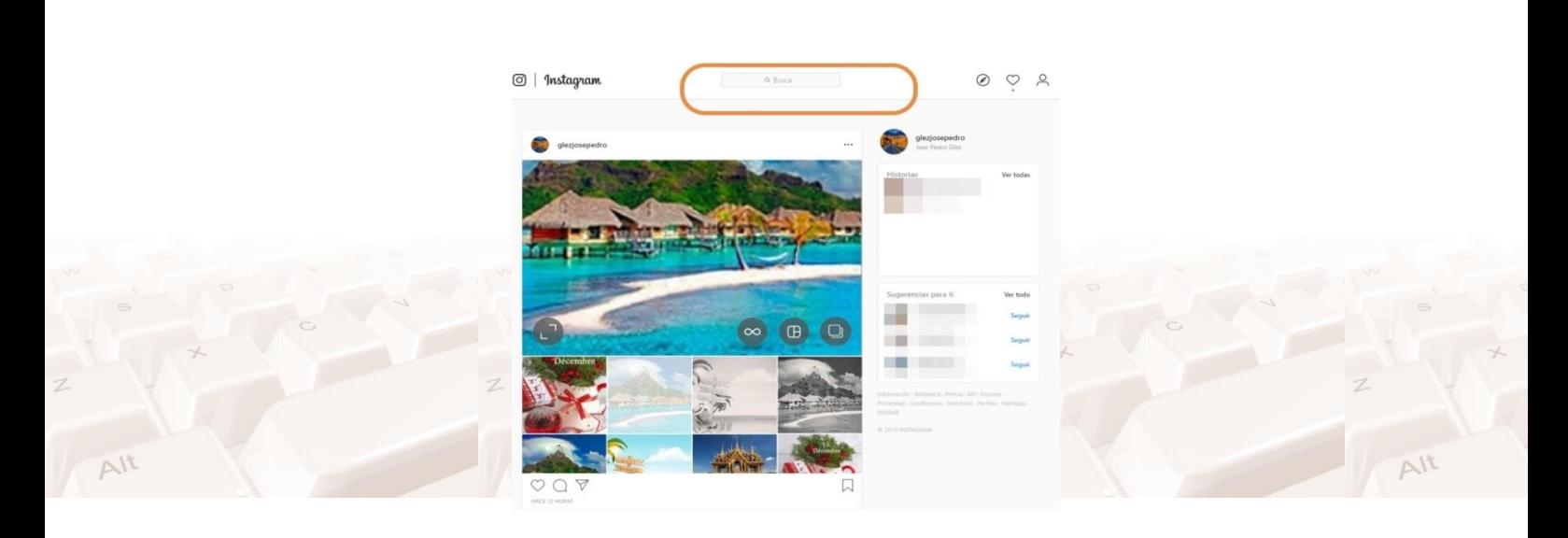

#### Imagen 31. Barra de búsqueda

Depende de si estás seguro de conocer el nombre de usuario cuyo perfil deseas encontrar en Instagram, si no estás muy seguro de conocer el nombre de usuario de quien buscas, prueba a buscar sin utilizar el @.

Se desplegarán varios usuarios como resultado de tu búsqueda, selecciona el perfil que creas que es el que estás buscando, al hacer clic sobre él, podrá acceder a su cuenta y reconocer ya sea por la foto de perfil, contenido o publicaciones, si es el usuario correcto.

#### **Búsqueda por HASHTAGS o ETIQUETAS**

Es la otra opción para localizar a alguien en Instagram, además de fotos afines con tus intereses y nuevos perfiles interesantes.

En la barra de búsqueda escribes el hashtag que se concierne al usuario, y repetimos los pasos anteriores, hacemos clic en el hashtags del usuario, accedemos a su cuenta y así podemos verificar que es lo que estamos buscando.

## **10.2. Reels en Instagram**

Los reels de Instagram son vídeos cortos en formato vertical que se pueden publicar tanto en stories como en el feed de tu cuenta. Cuentan con una duración de 60 segundos máximo, y se pueden editar añadiendo música, efectos o texto desde la propia app de Instagram.

El tamaño es de 1920×1080.

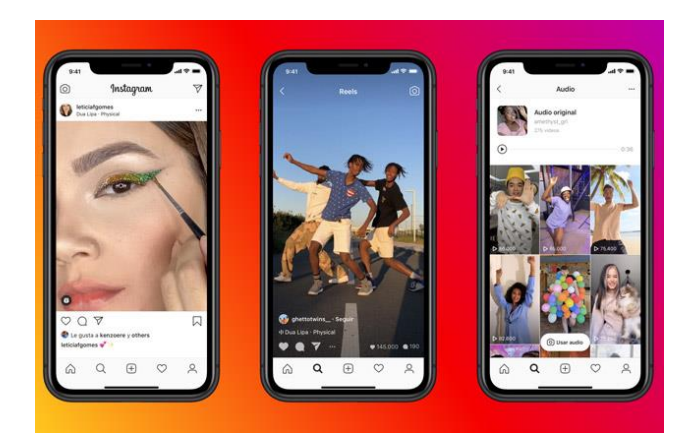

Imagen 61. Visualización Reels

### **¿Cómo hacer tu primer reel de Instagram?**

Lo primero es abrir la app de Instagram. En la parte superior izquierda, verás un botón cuadrado con un símbolo de +.

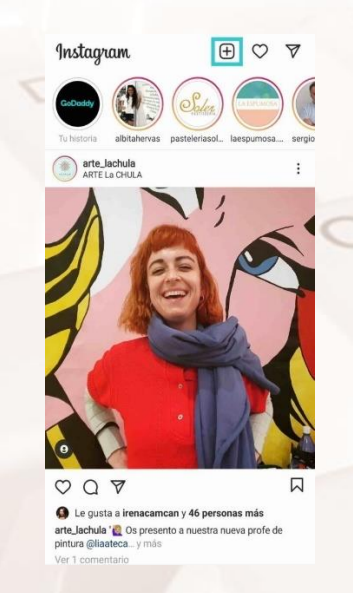

Imagen 62. Añadir Reels Símbolo +

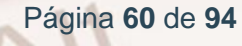

Selecciónalo y elige la opción "Reels" en la franja inferior.

A continuación, podrás acceder a las distintas opciones de edición de reels. Son las siguientes:

- **Duración:** En este caso, como máximo 1 minuto.
- Audio: Este caso, podrás elegir una canción en la biblioteca de música de Instagram o subir tu propio audio a la app.
- **Velocidad:** Podrás acelerar o ralentizar la velocidad original del vídeo.
- Efectos: Podrás elegir en el que podrás elegir entre la multitud los filtros de Instagram y efectos de realidad aumentada que ofrece Instagram y que puedes emplear también en los stories.
- **Temporizador:** Podrás grabar sin necesidad de tener el móvil en la mano, activando una cuenta regresiva.
- **Alinear:** Podrás visualizar el clip anterior para hacer transiciones perfectas.

Cada clip puede tener un efecto, una velocidad y una duración diferentes.

Podrás ver cuánto tiempo de grabación te queda disponible en la barra de progreso de color situada en la parte superior de la pantalla.

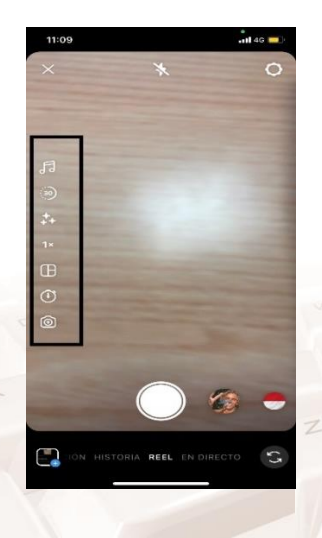

Imagen 63. Opciones edición de reels

## **¿Cómo editarlos?**

Haciendo clic en el círculo con la flecha mirando hacia la izquierda, podrás editar la duración de cada clip. Así, podrás recortar aquello que quieras para conseguir un clip de duración perfecta.

Presiona el botón de "listo" cuando hayas cortado los clips a tu manera.

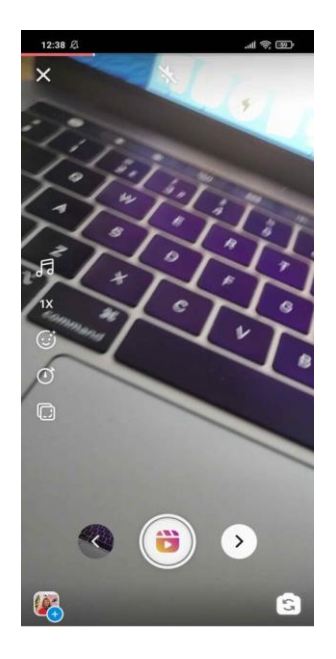

Imagen 64. Icono reels

#### **¿Dónde ver?**

Una vez hayas grabado y editado el reel, podrás decidir dónde vas a compartirlo con tus seguidores.

Por un lado, tendrás la opción de stories, donde tu reel aparecerá solamente en tus historias del perfil.

Sin embargo, si optas por publicarlo en el apartado de reels, tus usuarios podrán verlo tanto en su feed de noticias como en la pestaña de Reels de tu perfil.

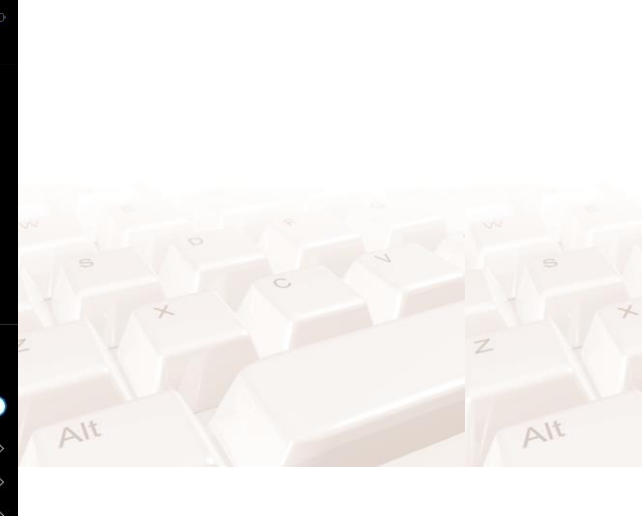

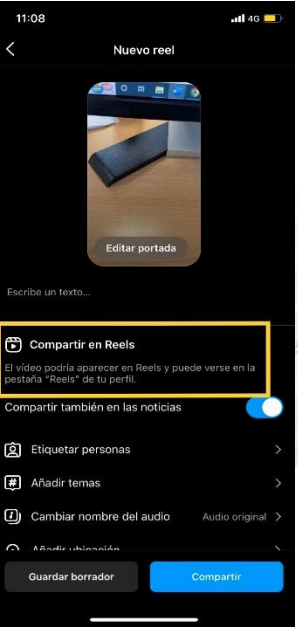

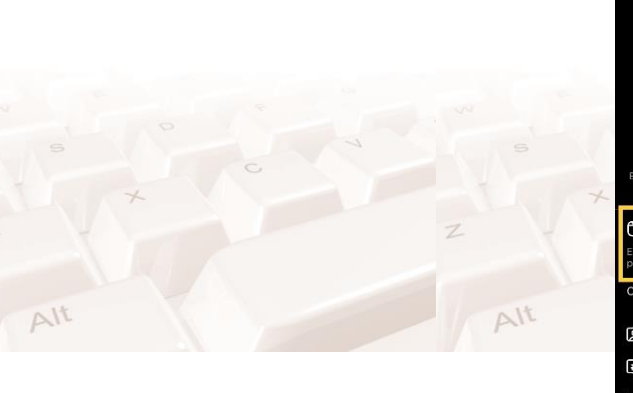

.......................

Imagen 65. Opción compartir reels

#### **¿Cuánto tiempo quedan publicados?**

Puedes compartirlos en stories y estará activo durante 24 horas.

Sin embargo, si los compartes dentro de la pestaña de reels, no hay límite de tiempo para que los usuarios puedan verlos.

# **10.3. Descubre a gente nueva en Instagram**

Uno de los alicientes de las redes sociales suele ser conocer a gente nueva, es posible que también quieras encontrar a gente a la que conoces para ver sus fotos en Instagram. Para ello, la aplicación te ofrece varias elecciones diferentes.

Para conocer gente y hacer amigos en Instagram te recomendamos seguir los siguientes pasos:

#### **Muéstrate cómo eres**

Lo primero que debes hacer para hacer amigos por Instagram es mostrar el tipo de persona que eres, ya que las personas que utilizan esta red social no solo se fijan en las fotografías, sin embargo, es importante que tus fotografías sean originales, la imagen que deben mostrar tus fotografías tienen que ser aquellas que el perfil de persona muestre quién eres.

#### **Cuida lo que subes**

Subir fotografías en la que muestras tu lado "artístico" no te beneficiará en nada, ya que con subir una sola imagen tuya donde aparezcas con unos tragos de más, te hará ver mal ante las demás personas y será más difícil encontrar nuevas amistades o seguidores. Es por ello que debes estar atento al contenido que subes a tu perfil de Instagram.

También debes vigilar lo que suben tus amigos de ti, las fotos en las que te etiqueten en algunas situaciones vergonzosas, pues podrías ofrecer una imagen tuya que no es la real.

#### **Escribe una buena biografía en tu perfil**

Para tener un buen perfil y hacerlo apto para poder conocer gente en Instagram, debes de escribir una buena biografía, ya que es un excelente espacio para comentar un poco más de quién eres y cuáles son tus pasatiempos.

Además, la biografía de tu perfil te permite utilizar alguna cita o frase de tu película favorita, esto en el caso de que no seas muy creativo o no tengas habilidad con las palabras, es una buena manera de dar una imagen intelectual la cual te puede funcionar muy bien para atraer personas y conocer mucha gente.

#### **Utiliza los Hashtags**

Para conocer gente nueva y hacer amigos, una buena forma de hacerlo es mediante los Hashtags, ya que es una buena herramienta que te puede servir para filtrar los diferentes perfiles que se encuentran en Instagram, puedes buscar en función de los gustos que tengas, de tal manera de que encuentres personas cercanas a tus aficiones, como por ejemplo si te apasiona la comida, puedes buscar con los Hashtags #comida #asado #recetas, y así encontrar mucha gente que suba los mismos contenidos que tú, pueden llegar a conocerse.

#### **Seguir a tus Seguidores.**

Es otra forma de descubrir a otros usuarios que podrían interesarte desde la perspectiva personal de tus intereses y afinidades o desde una perspectiva comercial, si es esta la razón de ser de tu perfil en Instagram.

En las notificaciones siempre hallarás a aquellos usuarios que han comenzado a seguirte, aprovecha para examinar su perfil, ver su información personal y el tipo de publicaciones que comparte y decidir si empezaras a seguirle.

# **10.4. Actividad práctica**

Comienza a seguir a personas, empresas… de tu interés.( Búsqueda de amigos, antiguos compañeros de clase, equipos de deporte, etc.)

Realiza una búsqueda de alguna historia publicada y comenta dicha historia.

# **11. Privacidad en Instagram**

# **11.1. Configuración de la privacidad en Instagram**

La configuración del Instagram, como red social, cuyo enfoque es la fotografía, consta de distintas opciones, las cuales están a la disposición del usuario para determinar quién y cómo puede ver tu cuenta de Instagram.

Las opciones de privacidad de Instagram eran simples: tu cuenta podía ser pública o privada, pero con la llegada de las [Instagram Stories,](https://www.xataka.com/basics/once-trucos-de-instagram-stories-para-sacarle-el-maximo-partido) se reenfoca como aplicación de comunicación más allá de la fotografía, generando de hecho que aumenten la cantidad de ajustes de privacidad.

Veamos algunas de las opciones más importantes.

### **¿Cuenta privada o pública?**

El ajuste de privacidad más importante de Instagram es si establecer si quieres que tu cuenta sea privada o pública. Con una cuenta pública, cualquier persona puede ver tus fotos y empezar a seguirte, mientras que en una cuenta privada debes aprobar manualmente quién te puede seguir y, por tanto, ver tus fotos. Para cambiar esta opción, toca en el botón de configuración de Instagram, en tu perfil.

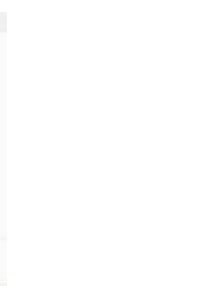

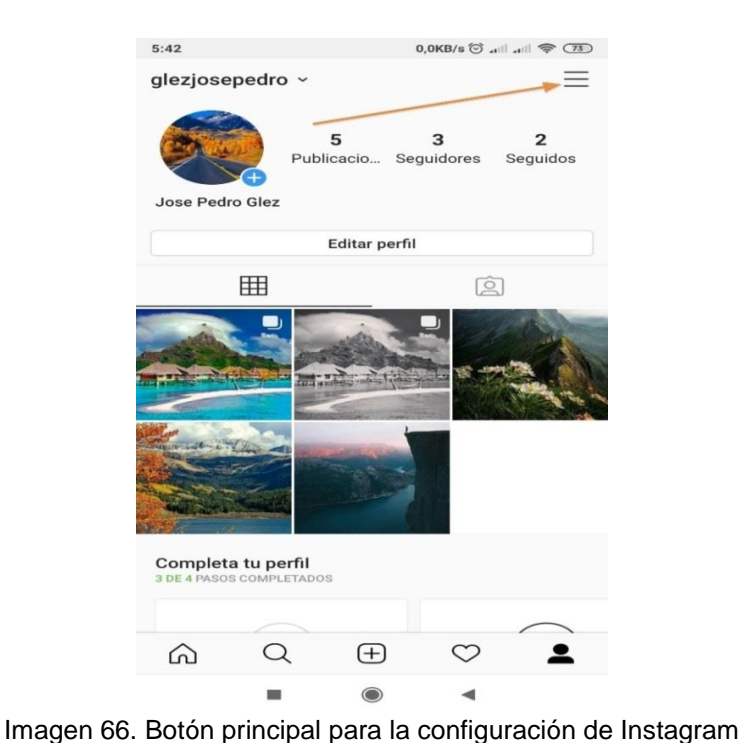

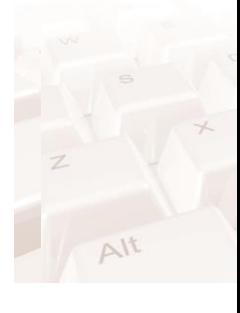

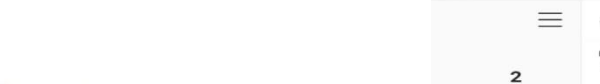

 $5:43$ 

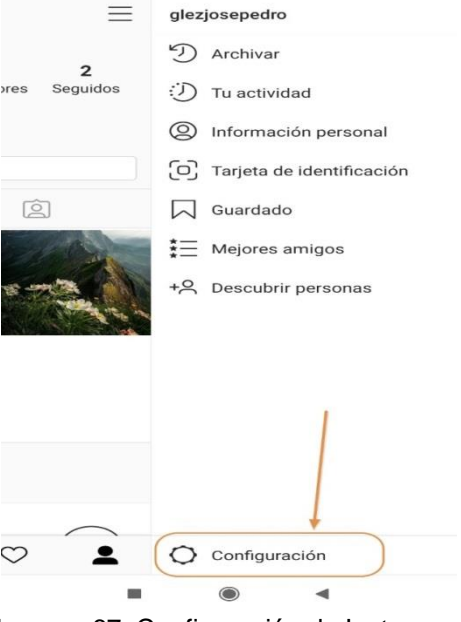

 $0,0KB/s \bigcirc \ldots \otimes \cdots \otimes \bigcirc \overline{\otimes}$ 

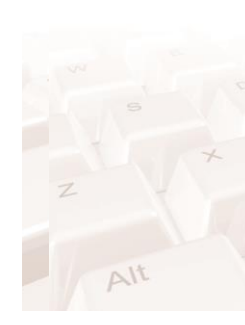

 $\Delta l$ 

Imagen 67. Configuración de Instagram

 $\triangle$ lt

Dentro de configuración encontrarás la opción de privacidad, donde decidirás si la cuenta es privada (activarás la cuenta privada) o si deseas que continúe siendo pública. Puedes cambiar entre una cuenta privada y pública en cualquier momento, aunque sus efectos solo se aplican a los nuevos seguidores. Aquellos que ya te sigan no necesitan tu permiso para seguir haciéndolo si decides cambiar tu cuenta a privada. $\Delta l^{\dagger}$ 

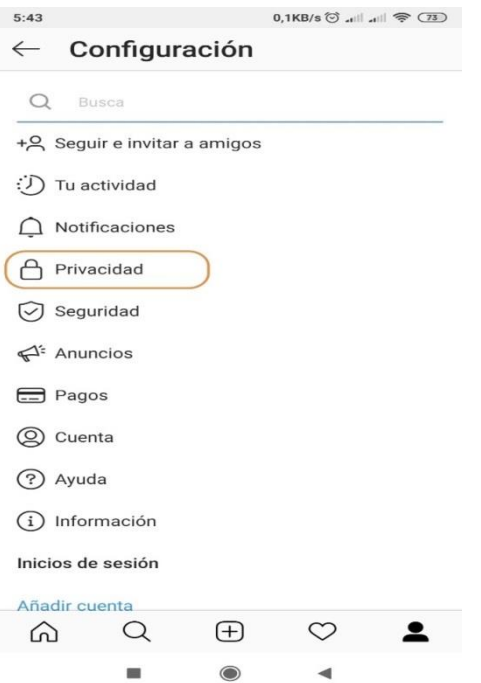

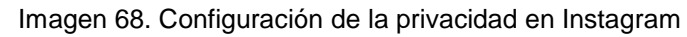

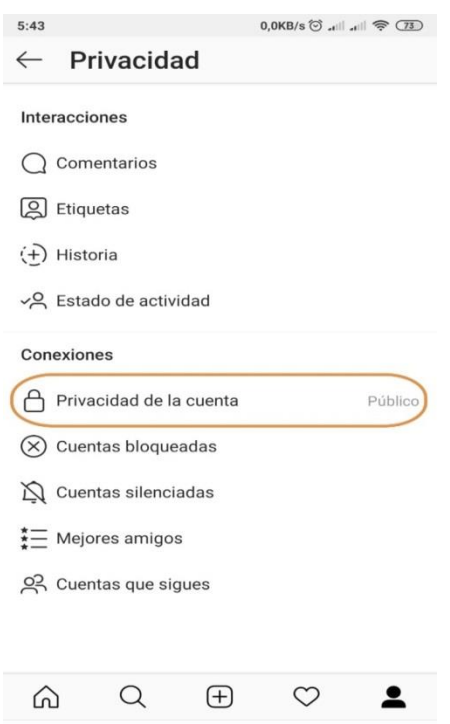

Imagen 69. Configuración de la privacidad en Instagram. Cuenta pública

Si decides que la cuenta será privada solo deberás activar esta opción.

Z

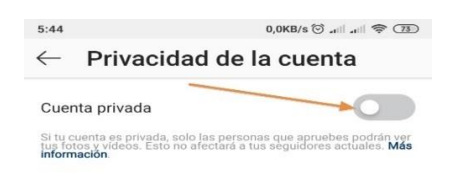

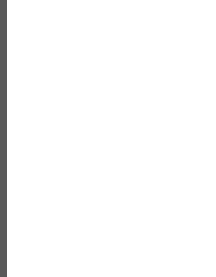

Alt

 $Al<sup>t</sup>$ 

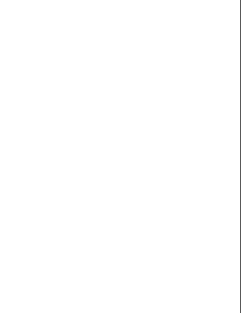

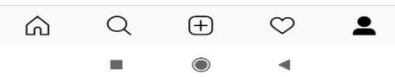

Imagen 70. Configuración de la privacidad en Instagram. Cuenta privada

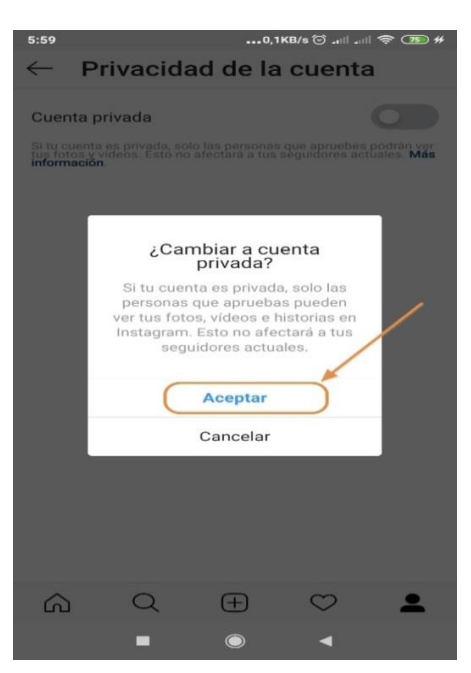

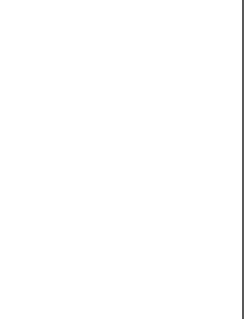

 $\Delta l$ 

Imagen 71. Configuración de la privacidad en Instagram. Cambiar a cuenta privada Recuerda que podrás regresar a la opción de la cuenta pública cuando lo desees.

 $\Delta l$ t

 $\Delta l$ t

#### **Bloquea a personas**

Otra opción de privacidad muy importante es la de bloquear a un usuario. Cuando bloqueas a alguien, esa persona no puede ponerse en contacto contigo, ver ni comentar en tus fotos, independientemente de que tu cuenta sea pública o privada. Para bloquear a una cuenta, busca a la persona que deseas bloquear, ve a su perfil y toca en los tres puntos de la esquina superior derecha y elige Bloquear en el menú que se despliega.

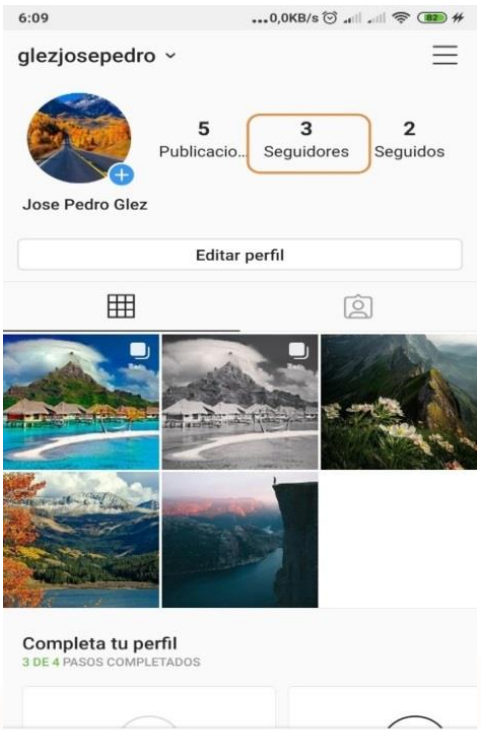

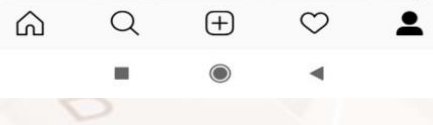

Imagen 72. Seguidores en Instagram

Página **70** de **94**

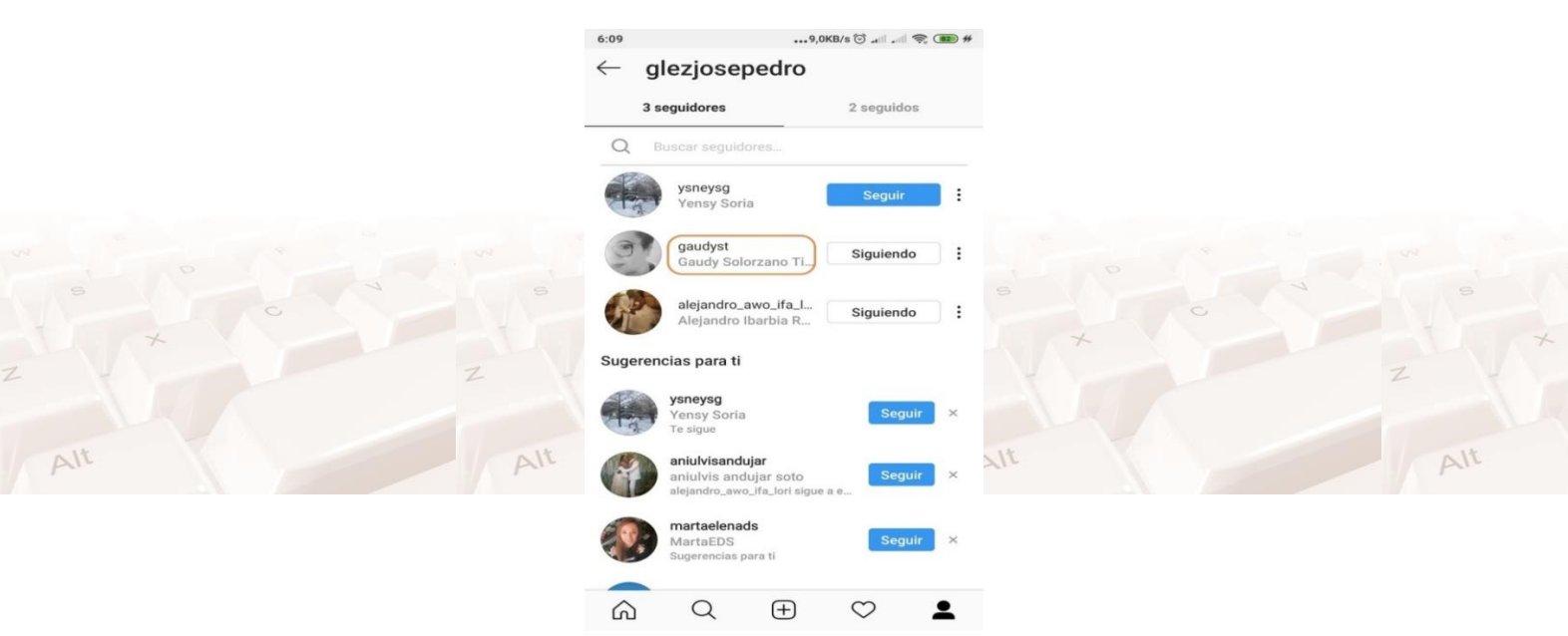

Imagen 73. Selección de personas a bloquear

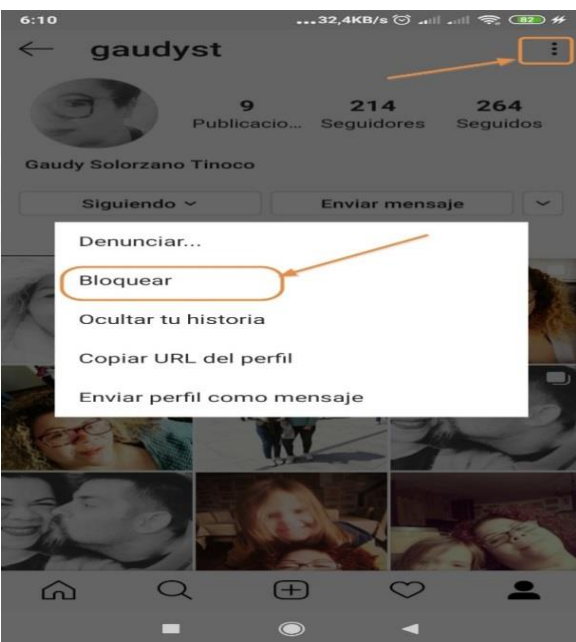

 $\triangle$ It

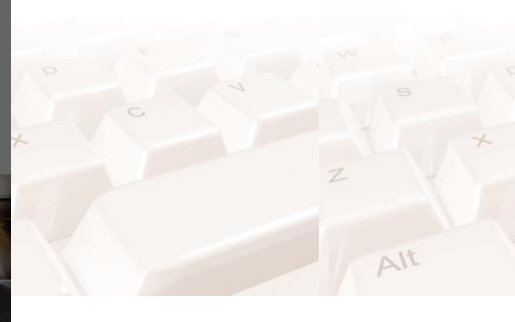

Imagen 74. Opción para bloquear personas

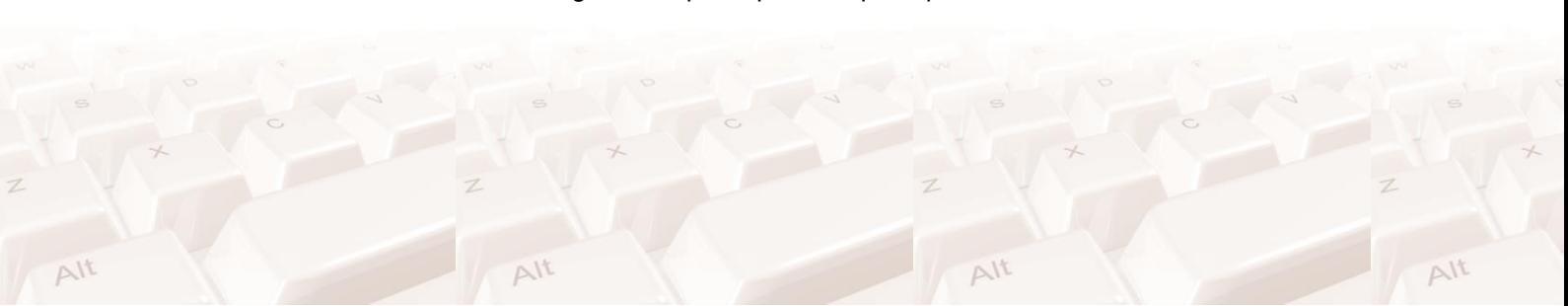
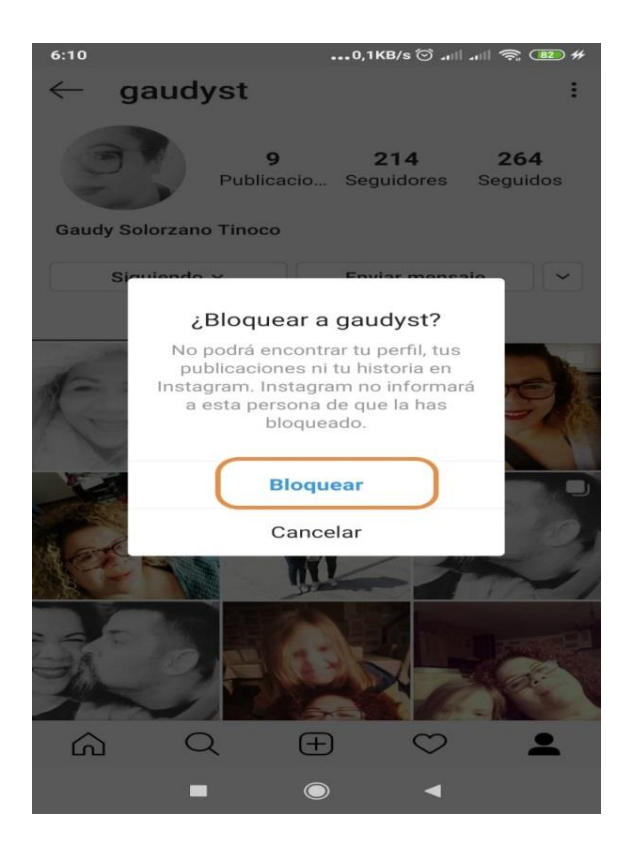

Imagen 75. Selección de la opción para bloquear a personas

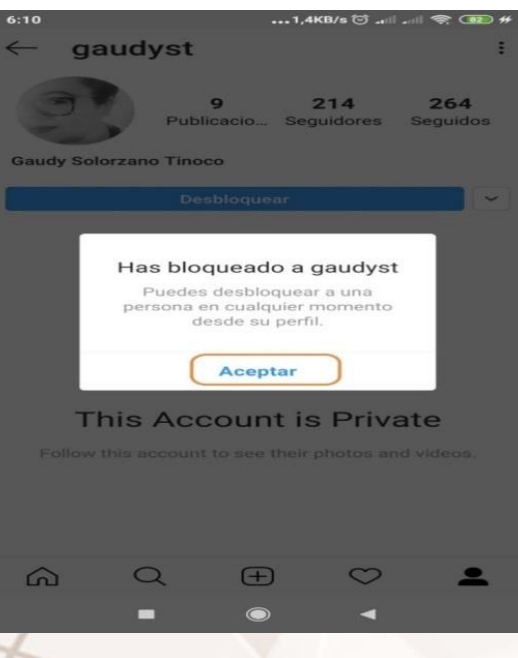

Imagen 76. Acepta el bloqueo de una persona

Después de esta acción podrás comprobar si se ha bloqueado la cuenta accediendo nuevamente a privacidad, en la opción cuentas bloqueadas.

Z

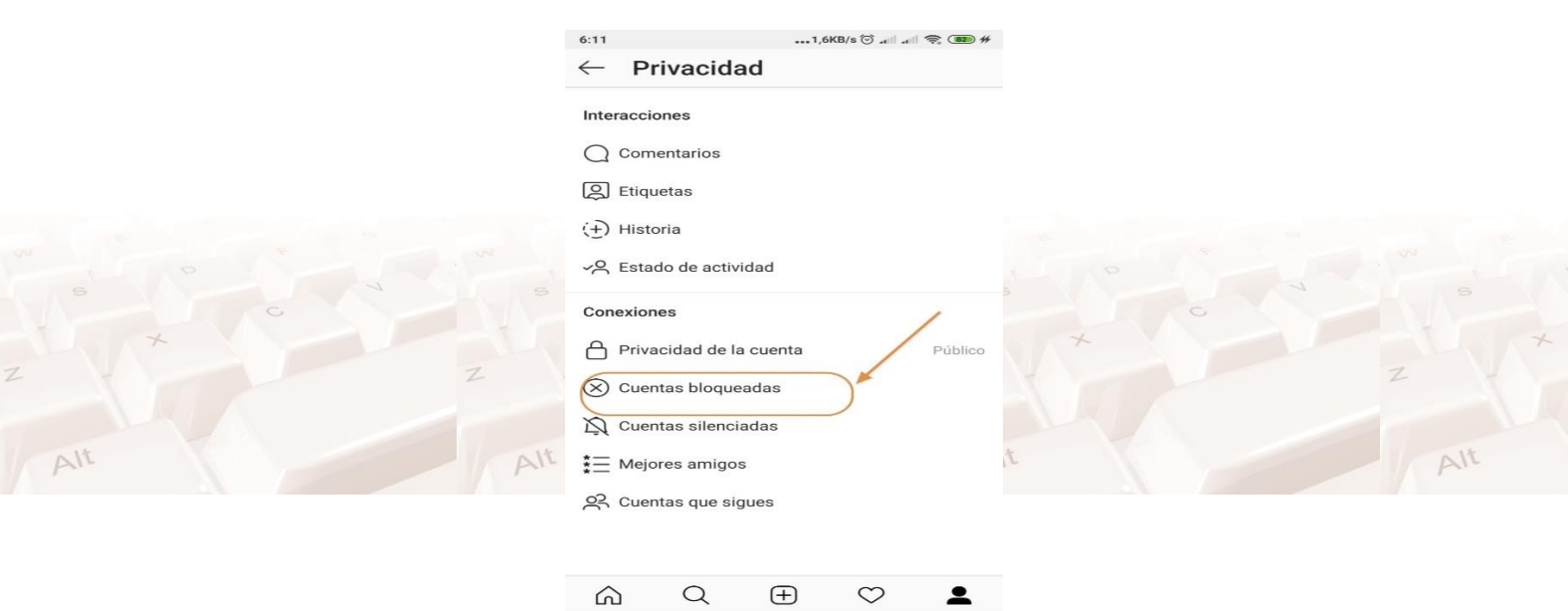

#### Imagen 77. Opción de cuentas bloqueadas

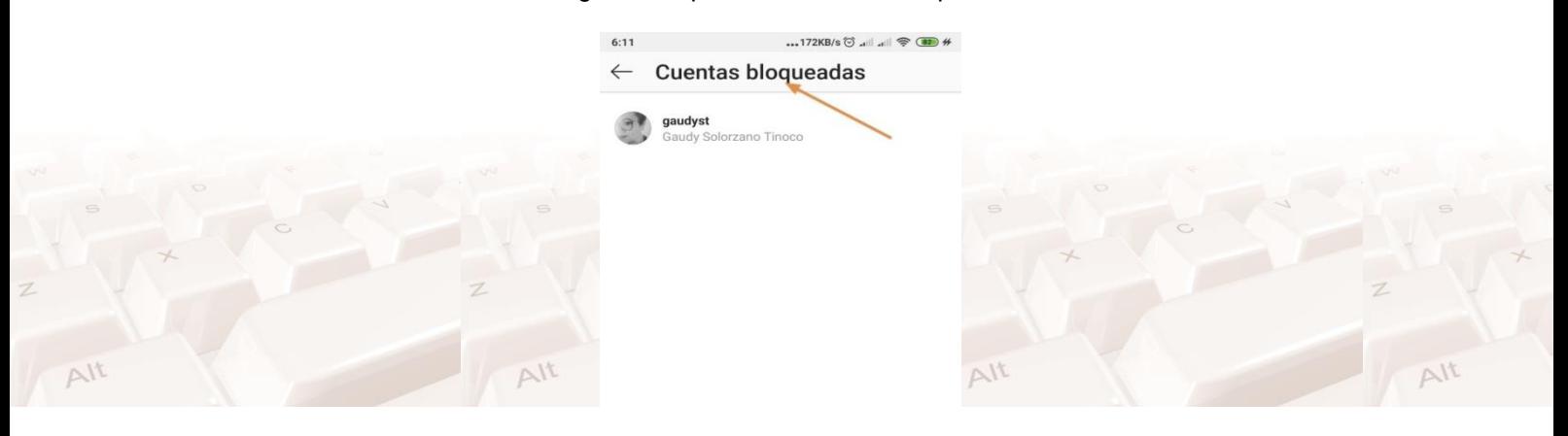

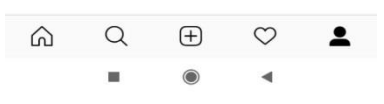

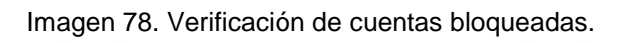

#### **Controla las fotos en las que apareces**

 $\Delta$ 

 $Alt$ 

En tu perfil se muestran las fotos en las que apareces, que son fotos subidas por otras personas, en las que se te ha etiquetado.

 $Alt$ 

 $\Delta$ 

Puedes controlar qué fotos se muestran ahí y evitar que se muestren automáticamente las fotos que otros han etiquetado. Esta acción la puedes realizar accediendo nuevamente a privacidad y dentro encontrarás la opción "Etiquetas".

Aquí podrás activar o desactivar la opción de "añadir automáticamente"

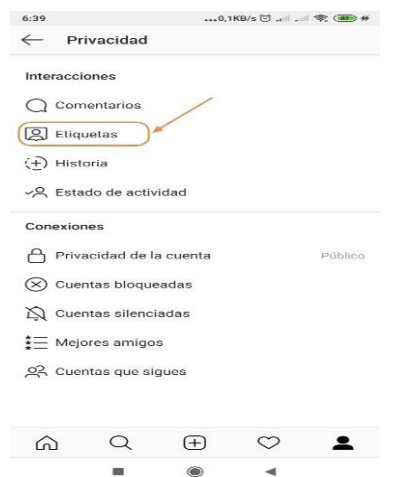

#### Imagen 79. Opción para administrar las etiquetas

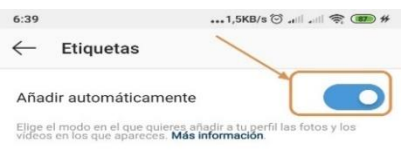

Ocultar fotos y vídeos

Imagen 80. Opción para añadir automáticamente las etiquetas.

Si no quieres que cualquier persona te pueda etiquetar en sus fotos y se muestren esas fotos en tu perfil, automáticamente, elige desactivar "añadir automáticamente". De este modo necesitarás aprobar manualmente cuando alguien te etiquete en una foto para que se muestre en las "fotos en las que apareces" de tu perfil.

Página **74** de **94**

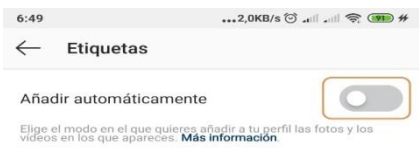

Ocultar fotos y vídeos

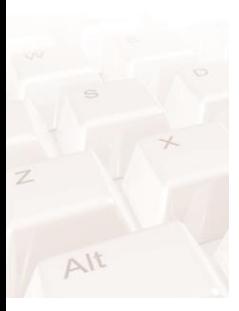

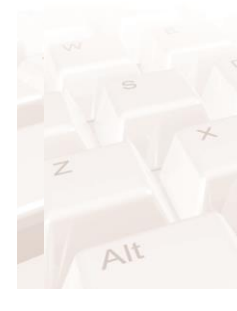

## Imagen 81. Opción para deshabilitar "añadir automáticamente"

Independientemente de la configuración actual, es decir, de si las fotos se añaden automática o manualmente, **puedes ocultar fotos en las que has sido etiquetado** en Instagram. Para hacerlo, toca en el apartado **privacidad, ocultar fotos y vídeos**.

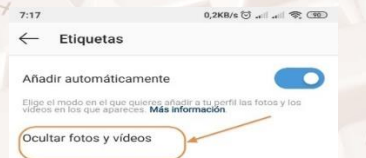

Imagen 82. Opción para ocultar fotos y vídeos

Ocultar estas fotos es bastante fácil. Simplemente selecciona las fotos que quieres ocultar y cuando las tengas todas, pulsa el botón de ocultar. Es un proceso reversible, pero te llevará tiempo volver a mostrar una foto que hayas ocultado, pues tienes que ir a la propia foto en cuestión.

## **Controla los comentarios**

Instagram te permite elegir quién puede comentar en tus fotos, bloquear a ciertas cuentas para que no puedan comentar en tus fotos y elegir una lista de palabras prohibidas. Para empezar, como siempre, pulsa el botón de configuración y dentro de privacidad selecciona "comentarios".

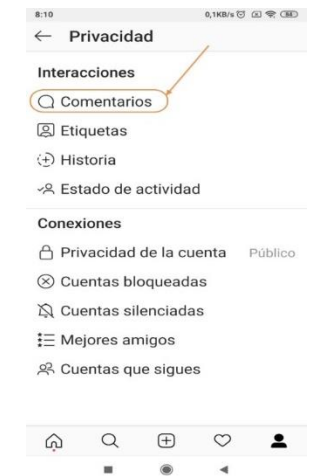

Imagen 83. Opción para controlar los comentarios

Ya en la opción de comentarios, accede para ver todas las opciones que presenta Instagram. Desde esta opción podrás controlar si quieres permitir todos los comentarios, permitir solo los comentarios de tus seguidores o de quien sigues o bloquear comentarios de alguien específico.

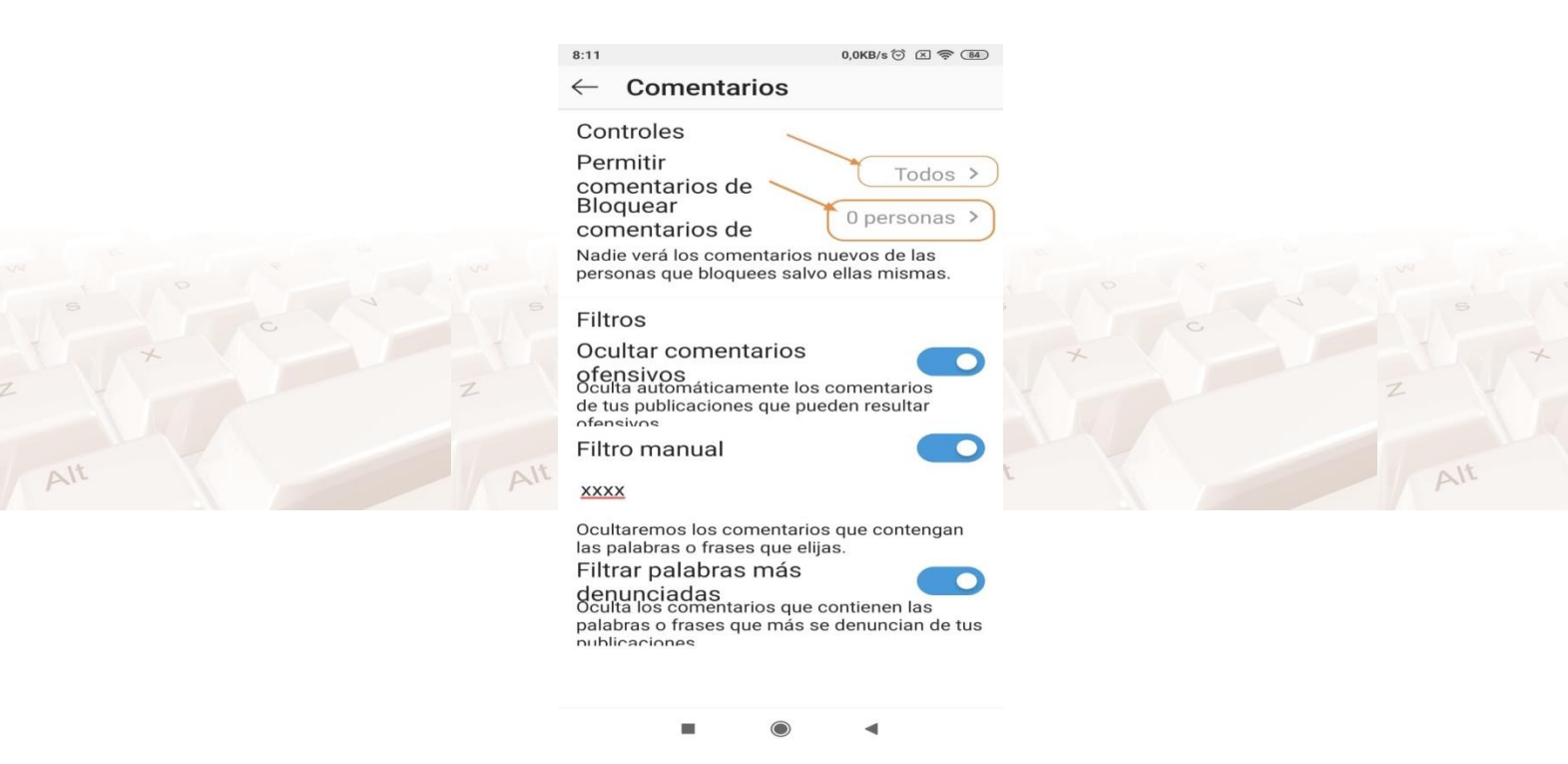

Imagen 84. Opción para permitir, bloquear, filtrar los comentarios

En este caso determinarás quién puede comentar en tus fotos. Toca sobre ella para ir a la ventana de configuración.

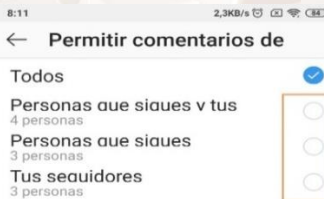

 $\Delta$ It

Imagen 85. Opción para permitir todos los comentarios.

En este apartado tienes cuatro opciones para determinar **quién puede comentar en tus fotos**. Es la configuración general, y es que más adelante veremos cómo puedes bloquear a ciertas personas para que no puedan comentar en tus fotos de Instagram.

 $-11$ 

- **Todos**: cualquier persona con una cuenta de Instagram podrá comentar en tus fotos.
- Personas que sigues y tus seguidores: quienes te sigan y a quienes tú sigues, podrán comentar.
- **Personas que sigues**: solo podrán comentar aquellos a quienes tú sigas, y no tus seguidores.
- **Tus seguidores**: solo podrán comentar quienes te siguen, pero no a quienes tú sigues.

Independientemente de la configuración anterior, puedes **evitar que ciertas personas comenten** en tus fotos. Para ello, vuelve a la configuración de Comentarios de Instagram y toca en **Bloquear comentarios de**. En la ventana que se abre debes escribir los nombres de las cuentas que quieres evitar que comenten en tus fotos de Instagram.

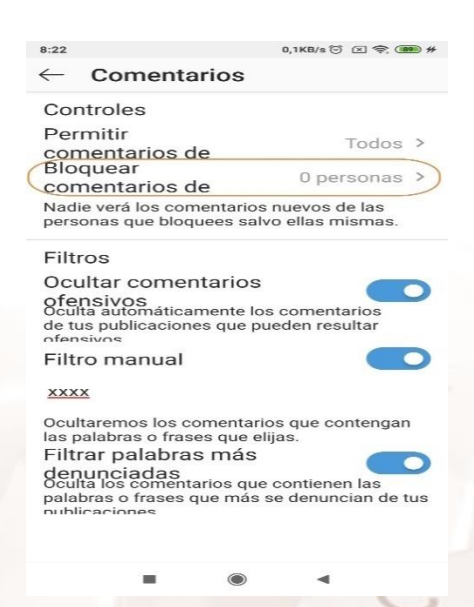

Imagen 86. Opción para bloquear comentarios de personas

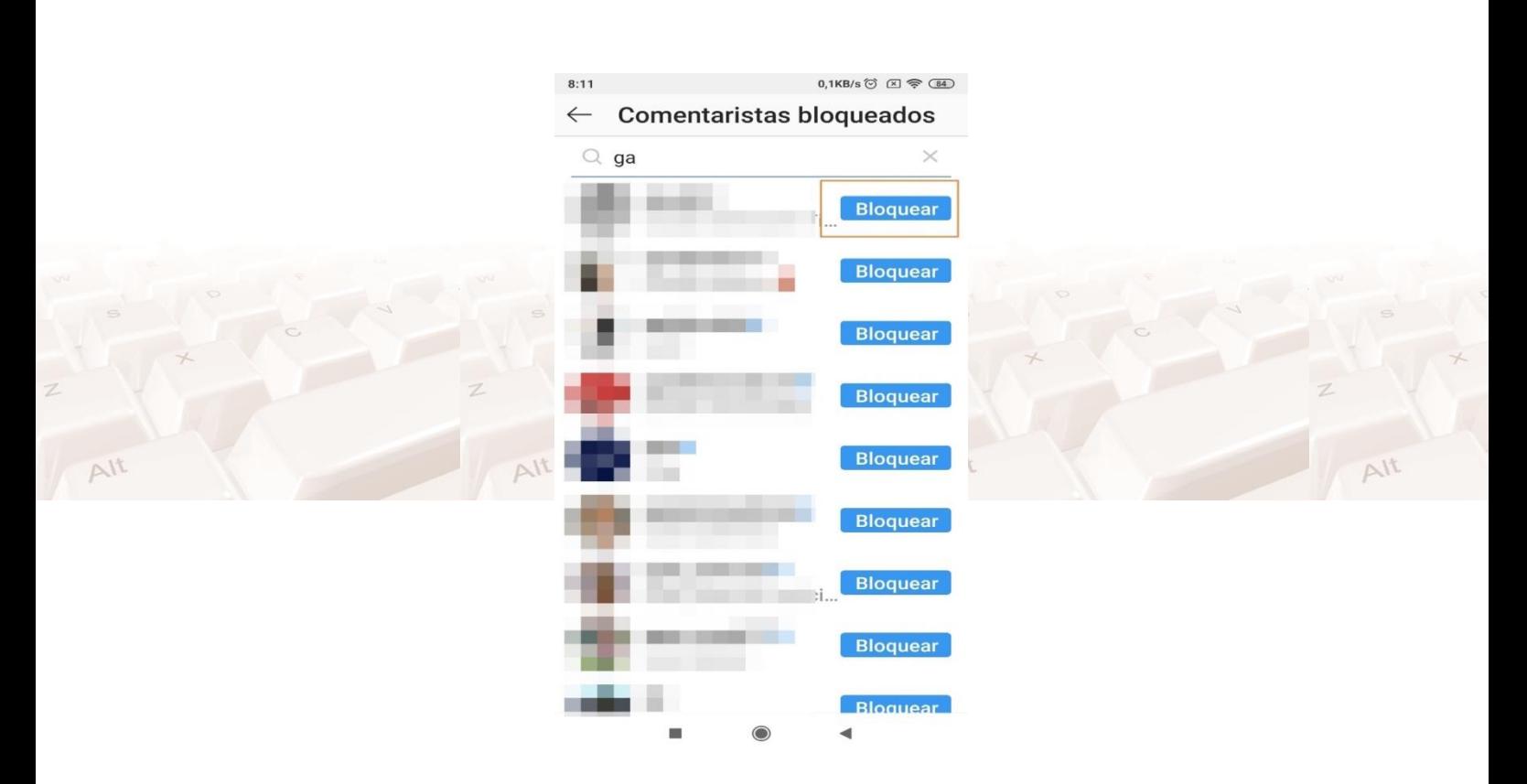

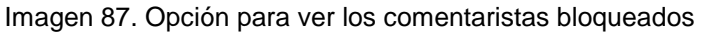

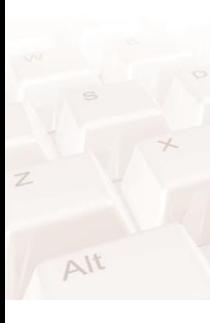

 $\wedge$ 

La última e importante herramienta de Instagram para mantener a los comentarios bajo control son los **filtros**. En comentarios tendrás la opción de ocultar comentarios ofensivos, filtrar de forma manual adicionando las palabras que desees para ocultar los comentarios que contengas esas palabras y por último tendrás la opción de filtrar palabras más denunciadas donde se ocultarán los comentarios que contienen las palabras o frases más denunciadas de tus publicaciones.

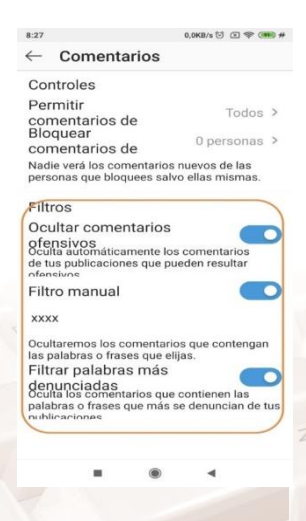

Imagen 88. Opción para ocultar comentarios ofensivos, denunciados, etc.

 $Alt$ 

 $N_A$ 

#### **Controla tus historias**

Las historias de Instagram son efímeras, es decir, desaparecen con el tiempo, pero eso no es suficiente para garantizar su privacidad. Si quieres controlar la privacidad de las historias de Instagram con precisión lo primero que necesitas, como siempre, es tocar en el botón de privacidad que se encuentra dentro de configuración.

En el apartado de Instagram podrás evitar que algunas personas vean tus historias, elegir quién puede responder a tus historias y habilitar o no,que otras personas puedan compartir tus historias con otras personas, como mensajes privados.

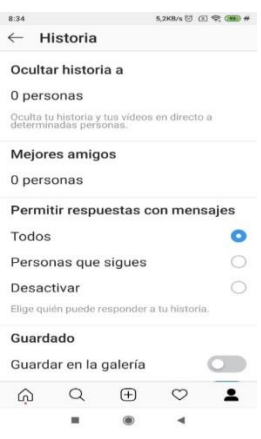

Imagen 89. Privacidad de las historias en Instagram.

Empecemos por el principio. Arriba del todo, toca en Ocultar historia a para bloquear ciertas cuentas. Deberás escribir el nombre de las cuentas de Instagram que no quieres que vean lo que publicas como historia en Instagram, incluidos los vídeos en directo.

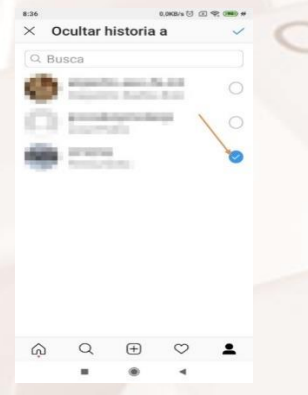

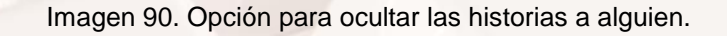

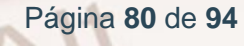

Un poco más abajo encontrarás otras opciones como mejores amigos y permitir las respuestas a mensajes. Es una traducción un poco mala, pues en verdad lo que ajustas aquí es quién puede responder a tus historias. Puedes elegir entre:

- **Mejores amigos**: Crear una lista de mejores amigos e indicar que quieres compartir tu historia solo con ellos.
- **Permitir respuestas con mensajes (Todos)**: cualquier persona que vea la historia podrá responderla.  $\Delta l^{\dagger}$
- **Permitir respuestas con mensajes (Personas que sigues)**: solo las personas que sigues podrán responder.
- **Permitir respuestas con mensajes (Desactivado)**: nadie podrá responder a tus historias en Instagram.

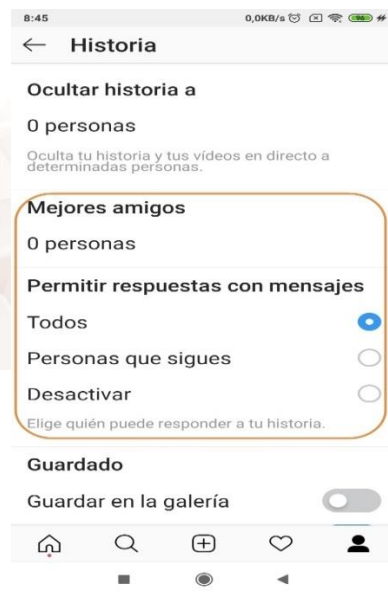

#### Imagen 91. Opción para configurar el permiso de respuestas con mensajes

Otra de las opciones de privacidad de las historias de Instagram se encuentra un poco más abajo, en Guardado y Contenido compartido.

Dentro de este apartado de historia tendrás otras opciones como: guardado y contenido compartido.

 $\Delta$ lt

Por ejemplo, con la opción de **guardado** puedes almacenar automáticamente las fotos y vídeos en tu archivo para no guardarlos en el teléfono y una vez que tu historia desaparezca, solo tú podrás verlos.

Mientras que con la opción compartir, podrás permitir a otras personas compartir las fotos y los vídeos de tu historia como mensajes, compartir automáticamente tu historia en Facebook, o que los demás puedan añadir las publicaciones de tu sección de noticias y tus vídeos a sus historias.

El interruptor **Permitir compartir** te deja activar o desactivar si quieres que otras personas puedan compartir lo que publicas en las historias de Instagram con otras personas, mediante mensaje privado.

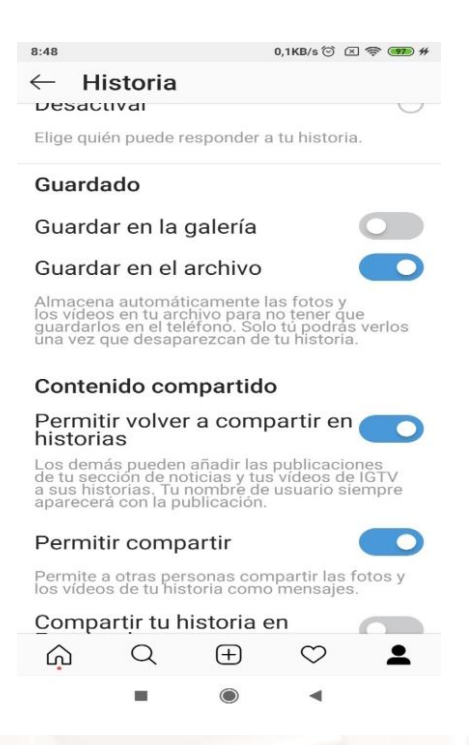

Imagen 32. Opción para activar o desactivas "Permitir compartir" historias.

Página **82** de **94**

# **11.2. Política de privacidad**

La Política de privacidad describe cómo Instagram y algunas de las empresas con las que trabaja recopilan, utilizan, comparten y protegen la información relacionada con los servicios de telefonía celular, sitio web y cualquier software suministrado o relacionado con los servicios de Instagram (denominados de forma conjunta el **"servicio"**), así como las opciones que tiene para la recopilación y utilización de la información.  $N$ 

Al utilizar Instagram, entiendes y aceptas que te proporcionan una plataforma para publicar contenido, incluidas fotos, comentarios y otros materiales ("Contenido de usuario") en el servicio y para compartir Contenido de usuario públicamente. Esto significa que otros Usuarios pueden buscar, ver, utilizar o compartir cualquier Contenido de usuario que hagas público a través del servicio, conforme a las condiciones de esta Política de privacidad y Condiciones de uso (que puedes encontrar en [condiciones](https://es-la.facebook.com/help/instagram/478745558852511) de Uso<sup>13</sup>).

La Política se aplica a todos los visitantes, usuarios y otras personas que accedan al servicio ("Usuarios").

Hoy en día existen dos leyes en España que regulan el tratamiento de datos de usuarios en Internet

#### **Reglamento General para la Protección de Datos**

El [Reglamento General para la Protección de Datos](https://www.boe.es/buscar/act.php?id=BOE-A-2018-16673)<sup>14</sup> (RGPD) entró en vigor el 25 de mayo de 2018. Esta nueva legislación europea actualiza las obligaciones de empresas respecto al tratamiento de datos. También otorga más derechos a los usuarios para la protección de su información personal. A partir de ahora, las webs y redes sociales como Instagram deben:

- Obtener consentimiento expreso del usuario para recabar sus datos.
- Proporcionar información transparente sobre los responsables y encargados del tratamiento.

Ì,

<sup>&</sup>lt;sup>13</sup> https://es-la.facebook.com/help/instagram/478745558852511

<sup>14</sup> https://www.boe.es/buscar/act.php?id=BOE-A-2018-16673

- Informar sobre el tratamiento que se hará de dicha información y el tiempo que dicha información permanecerá en los ficheros.
- Comunicar la cesión de los datos personales a terceros.
- Ofrecer derecho de oposición.
- Actualizar e informar sobre su política de cookies.

# **11.3. Información personal que recopila Instagram**

Información que envías directamente:

- Tu nombre de usuario, contraseña y dirección de correo electrónico al registrarte en una cuenta de Instagram.
- $\bullet$  Información que proporcionas en tu perfil de usuario (por ejemplo, nombre y apellidos, foto, número de teléfono). Esta información permite ayudarte a ti o a otros usuarios a ser "encontrados" en Instagram.
- Comunicaciones que mantengas con Instagram. Por ejemplo, pueden enviarte correos electrónicos relacionados con el servicio (como verificación de la cuenta, cambios o actualizaciones de funciones del servicio, avisos técnicos y de seguridad).

# **11.4. ¿Con qué finalidad se usan tus datos personales?**

La información que proporciona para su perfil de usuario (por ejemplo, nombre y apellido, imagen, número de teléfono), permite a la aplicación poder ayudarle y poder enviarle correos electrónicos relacionados con el servicio (por ejemplo, verificación de cuenta, cambios / actualizaciones de las características del servicio, avisos técnicos y de seguridad). Tenga en cuenta que no puede inhabilitar los correos electrónicos relacionados con el servicio.

Además de algunos de los usos específicos de la información que se describe en esta Política de privacidad, se puede utilizar la información recibida para:

- Ayudarte a acceder eficazmente a la información después de registrarte.
- Recordar la información, de modo que no tengas que volver a escribirla durante tu visita o la próxima vez que uses el servicio.
- Proporcionarte a ti y a otros usuarios información y contenido personalizado, que puede incluir anuncios en internet y otros formatos de marketing.
- Ofrecer, mejorar, poner a prueba y controlar la eficacia de nuestro servicio.
- Desarrollar y poner a prueba nuevos productos y funciones.
- Supervisar los resultados, como el número total de visitantes, el tráfico y los patrones demográficos.
- Actualizar automáticamente la aplicación de Instagram en tu dispositivo.
- Instagram u otros usuarios pueden organizar concursos, ofertas especiales u otros eventos o actividades ("Eventos") en el servicio. Si no quieres participar en un evento, no utilices los metadatos específicos (es decir, hashtags o etiquetas de ubicación) asociados con dicho evento.

# **11.5. ¿Con quién comparte Instagram tu información?**

Instagram no procede al alquiler o la venta de la información que proporciones a terceros sin tu consentimiento, excepto en los términos estipulados en esta Política.

## **Partes con las que Instagram puede compartir tu información:**

- Instagram puede compartir el Contenido de usuario y tu información con negocios que formen parte legalmente del mismo grupo de empresas al que pertenece Instagram, o que vayan a formar parte de dicho grupo ("Filiales"). Las Filiales pueden utilizar esta información para ayudar a proporcionar, entender y mejorar el servicio. Pero estas Filiales respetarán las elecciones que hagas sobre quién puede ver tus fotos.
- También puede compartir tu información los ´´Proveedores de servicios´´. Los Proveedores de servicios tendrán acceso a tu información solo en la medida que sea necesaria razonablemente para ofrecer el servicio conforme a unos términos de confidencialidad razonables.

## **Con Socios Externos**

- Socios que usan nuestros servicios de análisis
- Anunciantes
- Socios de medición
- Socios que ofrecen bienes y servicios en nuestros Productos
- Proveedores de servicios
- Investigadores y académicos
- Cumplimiento de requerimientos legales o solicitudes de las autoridades policiales

Página **86** de **94**

#### **En Productos de Facebook**

- Personas y cuentas con las que te comunicas y compartes información
- Contenido que otros comparten y vuelven a compartir acerca de ti.
- Información sobre tu estado "Activo" o tu presencia en nuestros Productos<sub>2</sub>
- Aplicaciones, sitios web e integraciones de terceros en nuestros Productos o que usan nuestros Productos

#### **Partes con las que puedes compartir tu Contenido de usuario:**

- Cualquier información o contenido que divulgues voluntariamente para publicarlo en el servicio, como el Contenido de usuario, adquiere un carácter público y se controla mediante la configuración de privacidad que establezcas. Para cambiar la configuración de privacidad para el servicio, cambia la configuración de tu perfil. Una vez que hayas compartido el Contenido de usuario o lo hayas hecho público, otros usuarios pueden volver a compartir dicho Contenido de usuario.
- En función de la configuración del perfil y de la privacidad que establezcas, otros Usuarios pueden buscar el Contenido de usuario que hagas público
- Si eliminas información que publicaste en el servicio, se pueden seguir visualizando copias que se hayan almacenado en caché y en páginas archivadas del servicio.

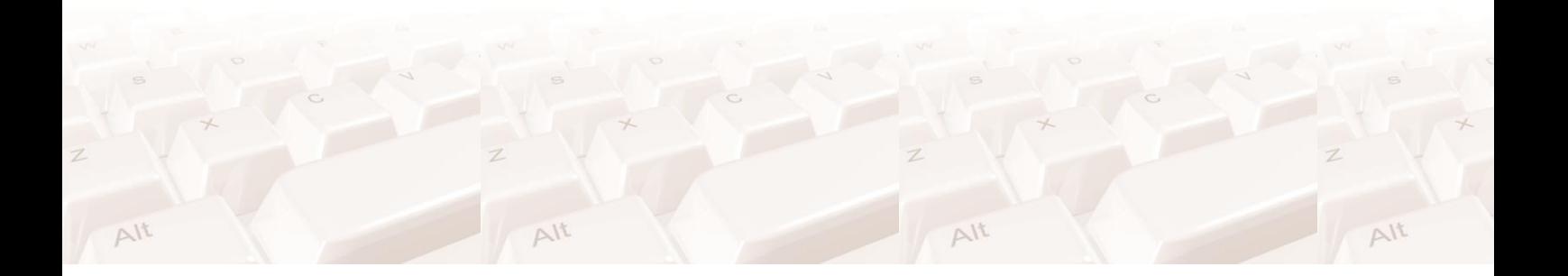

Página **87** de **94**

# **11.6. Actividad práctica**

Configura la privacidad de tu cuenta. Selecciona una cuenta pública, oculta comentarios ofensivos, filtra las palabras más denunciadas, permite respuestas con mensaje solo para las personas que te siguen, permite volver a compartir historias, permite que se muestre el estado de la actividad.

Z

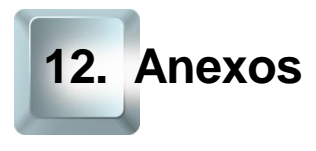

# **12.1. Instagram desde el ordenador**

Una vez dentro de la página puedes observar que la versión web de Instagram es muy similar a la que usas en el móvil.

Las fotos aparecen en el centro y en un tamaño grande. Los iconos que suelen aparecer en la parte de abajo en Instagram web se sitúan en la parte superior derecha, y las historias que normalmente aparecen arriba, en Instagram web aparecen en la parte derecha.

A la hora de dar likes a una foto o dejar un comentario puedes hacerlo de la misma forma que en la aplicación móvil usando los iconos situados debajo del contenido.

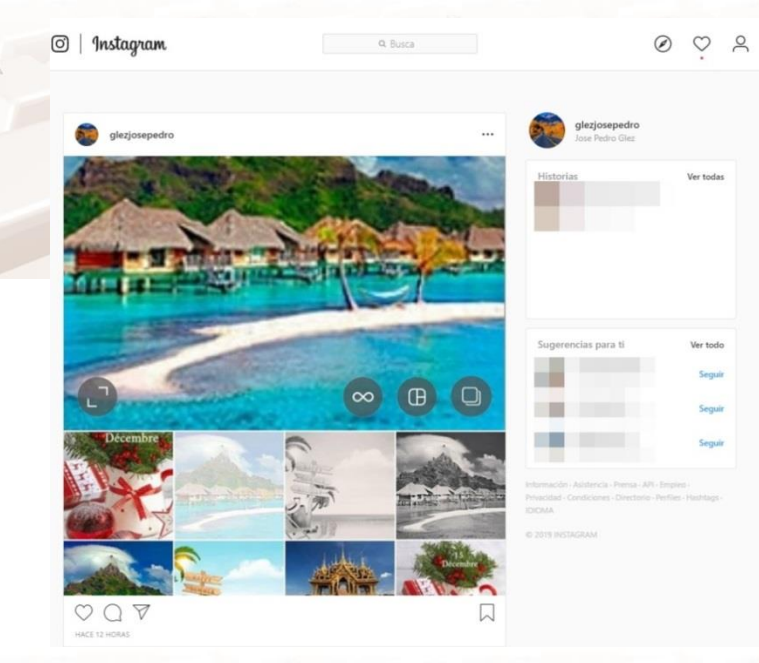

Imagen 92. Dar likes a una foto o dejar un comentario

Aunque Instagram te da la oportunidad de poder visitar la red social a través del ordenador, no te permite realizar todas las acciones que puedes llevar a cabo desde la app. $Nt$  $\Delta l^{\dagger}$ 

Página **89** de **94**

 $\Delta l^{\dagger}$ 

## **¿Cómo crear un perfil desde el ordenador?**

En este caso, vamos a ver cómo crear una cuenta de Instagram desde el PC, ya que, aunque no es lo habitual, se puede crear.

Para ello, comienza escribiendo en tu navegador web [instagram.com](https://www.instagram.com/)<sup>15</sup> y clica en «registrarte». Te solicita tus datos: tu teléfono móvil o tu correo electrónico, nombre y apellidos, el nombre de usuario que quieras usar y una contraseña. También te permite registrarte directamente a través de tu perfil de Facebook (Por si no lo sabías, esta plataforma pertenece a Meta, el nuevo nombre de la compañía matriz de M. Zuckerberg conocida como Facebook, por eso te permite registrarte desde esta otra plataforma y también por eso, es necesario vincularlas, para poder poner publicidad)

Si lo has hecho a través de tu número de móvil o correo electrónico, la plataforma te mandará un SMS o un mail de confirmación. Una vez confirmado, ya tendrás tu cuenta creada.

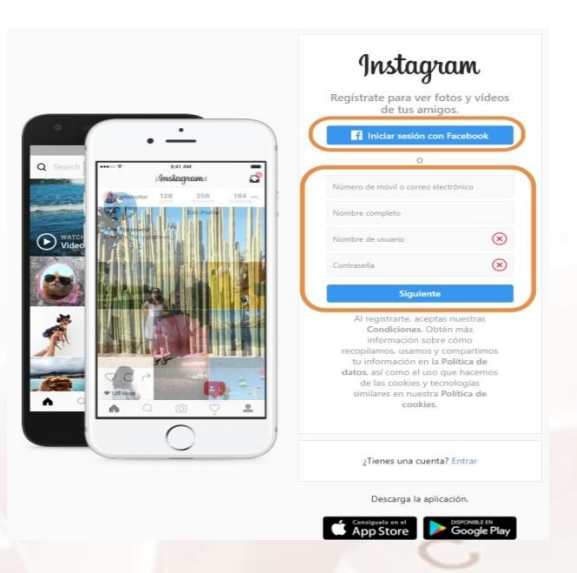

Imagen 93. Instagram desde el ordenador

<sup>15</sup> https://www.instagram.com/

Página **90** de **94**

 $\overline{a}$ 

# **12.2. Editar el perfil desde el ordenador**

Accede a Instagram desde un navegador web en su [página oficial u](https://www.instagram.com/)tilizando tu nombre de usuario, teléfono o correo electrónico y tu contraseña. Recuerda que también puedes acceder utilizando tu cuenta de Facebook.

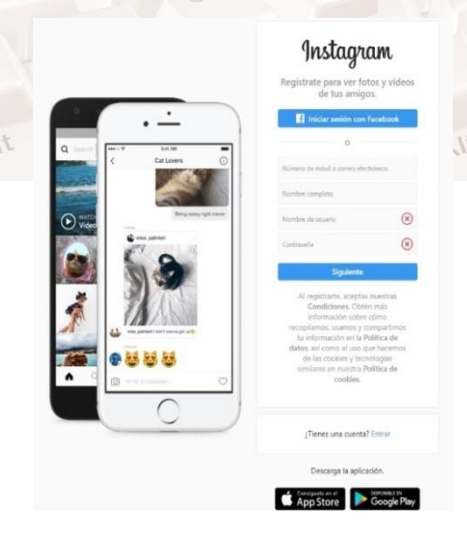

Imagen 94. Página Web Instagram

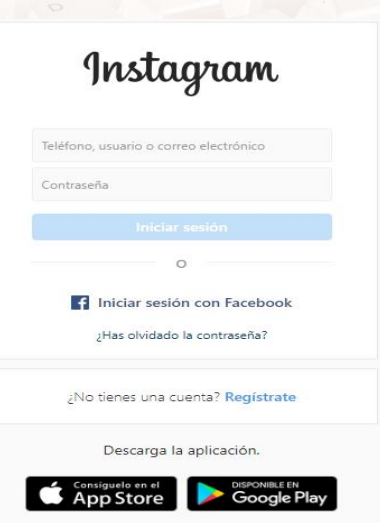

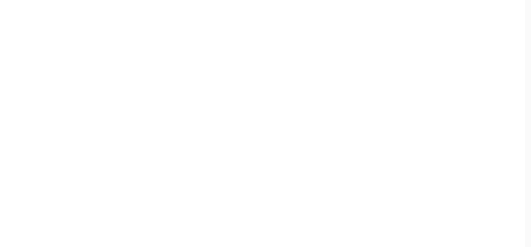

#### Imagen 95. Opción para iniciar sesión desde un ordenador

Al entrar a tu perfil lo primero que verás será la sección con las fotos de aquellas personas a las que sigues. Tal como ocurre en la aplicación móvil, podrás actualizar tu nombre, tu correo electrónico y tu nombre de usuario haciendo clic sobre el ícono que asemeja la silueta de una persona, ubicado en la zona superior del sitio web.

También podrás cambiar aquellos datos que son privados, aunque en este perfil vía web no se hace esa distinción. No te preocupes: Estos datos seguirán siendo privados.

Cuando hayas actualizado tus datos y mini biografía recuerda hacer clic sobre el botón "enviar".

Si te encuentras constantemente en movimiento y tienes facilidad para escribir en pantallas y teclados de tamaño reducido, actualiza tu perfil en Instagram desde la misma aplicación. Por el contrario, si tienes acceso a un ordenador de escritorio, tienes problemas con textos o pantallas pequeñas o deseas tomarte tu tiempo haciéndolo, actualiza tu cuenta mediante la versión web de tu perfil.

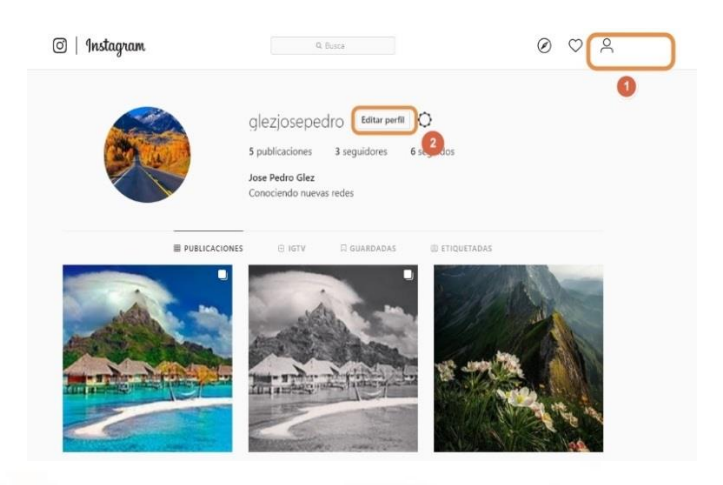

Imagen 96. Opción para actualizar tu perfil desde la página web

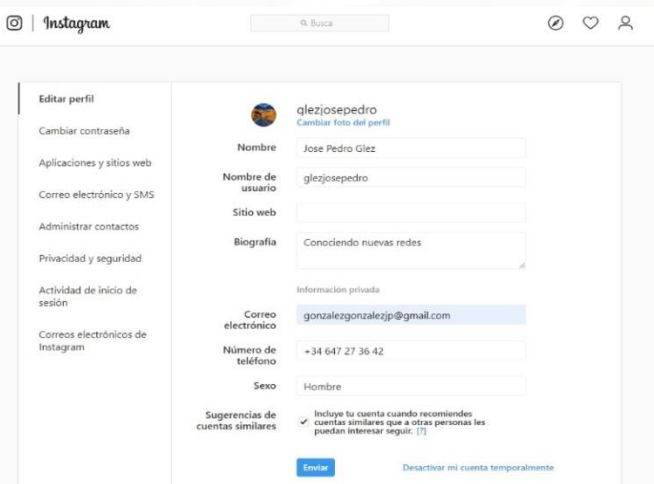

Imagen 97. Opciones específicas para actualizar tu perfil desde la página web Como puedes ver, las opciones son muy similares en la app y la Web.

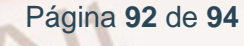

# **12.3. Actividad práctica**

Accede desde la versión Web de Instagram y compárala con la versión app. Comenta las principales diferencias que existen entre la versión Web y la versión APP. ¿Cuál utilizarías con mayor frecuencia? Justifica la respuesta.

# **12.4. Enlaces y referencias**

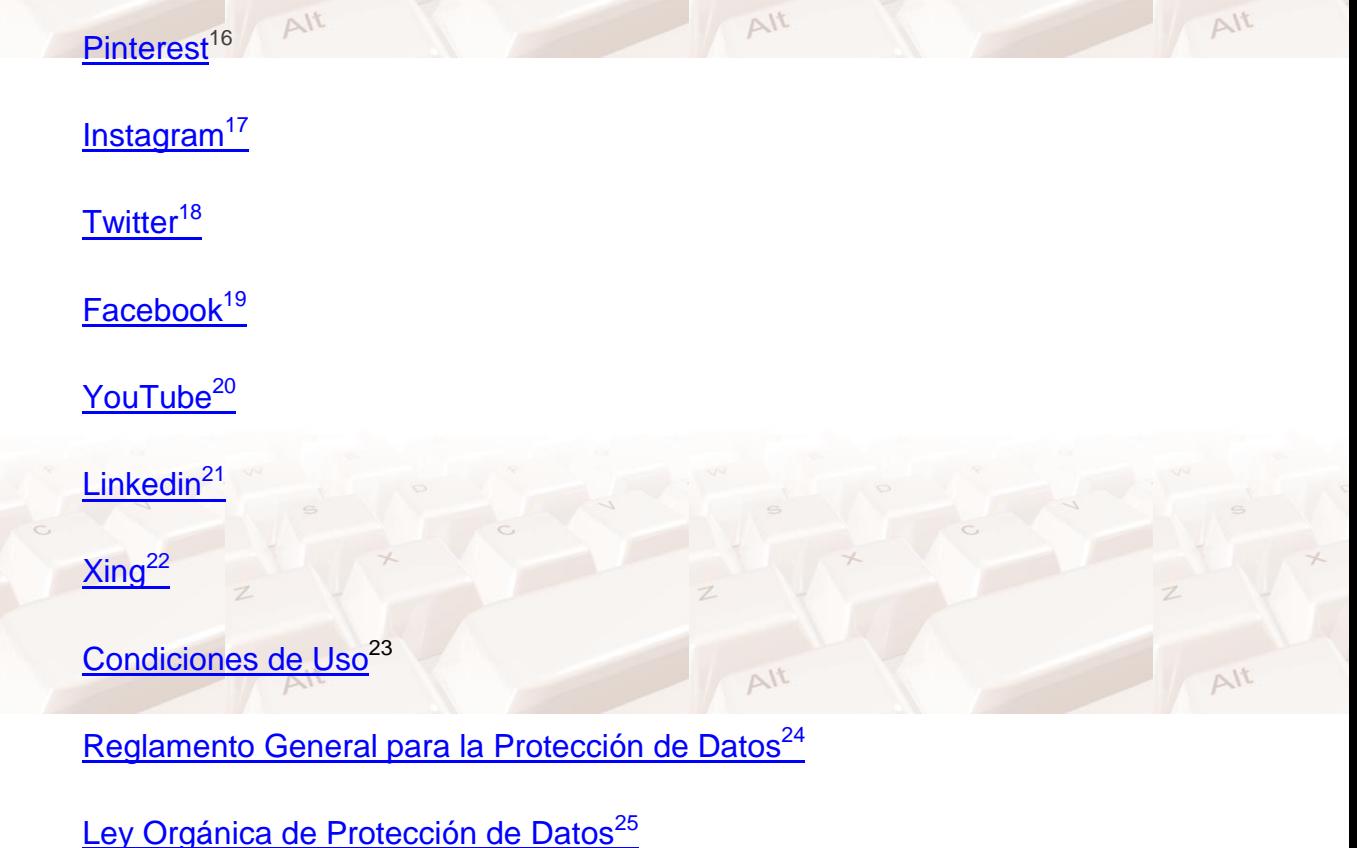

[Google Play Store](https://play.google.com/store)<sup>26</sup>

- <sup>16</sup> https://www.pinterest.es/ <sup>17</sup> https://www.instagram.com/?hl=es
- <sup>18</sup> https://twitter.com/
- <sup>19</sup> https://www.facebook.com/
- 20 https://www.youtube.com/
- <sup>21</sup> https://es.linkedin.com/

 $\overline{a}$ 

- <sup>22</sup> https://www.xing.com/es
- 23 https://instagram.com/legal/terms
- <sup>24</sup> https://www.boe.es/buscar/act.php?id=BOE-A-2018-16673

<sup>25</sup>https://www.boe.es/biblioteca\_juridica/codigos/codigo.php?modo=2&id=055\_Proteccion\_de\_D

- atos\_de\_Caracter\_Personal
- <sup>26</sup> https://play.google.com/store

#### [App Store](https://www.apple.com/es/ios/app-store/)<sup>27</sup>

[Política de datos Instagram](https://es-la.facebook.com/help/instagram/155833707900388)<sup>28</sup>

 $Feed<sup>29</sup>$  $Feed<sup>29</sup>$ 

[Whentopost](https://itunes.apple.com/us/app/whentopost-best-times-to-post/id1054355818?mt=8) $30$ 

[Layout](https://itunes.apple.com/es/app/layout-from-instagram/id967351793?mt=8)<sup>31</sup>

[WordSwag](http://wordswag.co/)<sup>32</sup>

[PS Express](https://www.adobe.com/es/products/photoshop-express.html)<sup>33</sup>

 $Repost<sup>34</sup>$  $Repost<sup>34</sup>$ 

[VSCO](https://vsco.co/)<sup>35</sup>

[Afterlight Photo Editor](https://afterlight.co/)<sup>36</sup>

[Collage Maker Photo Editor](https://play.google.com/store/apps/details?id=photoeditor.layout.collagemaker)<sup>37</sup>

[Adobe Lightroom CC](https://www.adobe.com/es/products/photoshop-lightroom.html)<sup>38</sup>

[A Color Story](https://acolorstory.com/)<sup>39</sup>

[Pixlr](https://play.google.com/store/apps/details?id=com.pixlr.express&hl=es)<sup>40</sup>

- <sup>28</sup> https://es-la.facebook.com/help/instagram/155833707900388
- <sup>29</sup> https://support.google.com/adsense/answer/9189559?hl=es&visit\_id=637044860398238485-
- 3164315748&rd=1

 $\overline{a}$ 

- <sup>30</sup> https://itunes.apple.com/us/app/whentopost-best-times-to-post/id1054355818?mt=8
- <sup>31</sup> https://itunes.apple.com/es/app/layout-from-instagram/id967351793?mt=8
- <sup>32</sup> http://wordswag.co/
- <sup>33</sup> https://www.adobe.com/es/products/photoshop-express.html
- <sup>34</sup> https://repostapp.com/
- <sup>35</sup> https://vsco.co/
- <sup>36</sup> https://afterlight.co/
- <sup>37</sup> https://play.google.com/store/apps/details?id=photoeditor.layout.collagemaker
- <sup>38</sup> https://www.adobe.com/es/products/photoshop-lightroom.html
- <sup>39</sup> https://acolorstory.com/
- <sup>40</sup> https://play.google.com/store/apps/details?id=com.pixlr.express&hl=es

Página **94** de **94**

<sup>&</sup>lt;sup>27</sup> https://www.apple.com/es/ios/app-store/